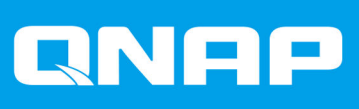

# **QHora-322**

# **Guida utente**

Versione documento: 1 26/09/2022

# **Indice**

## 1. Panoramica del prodotto

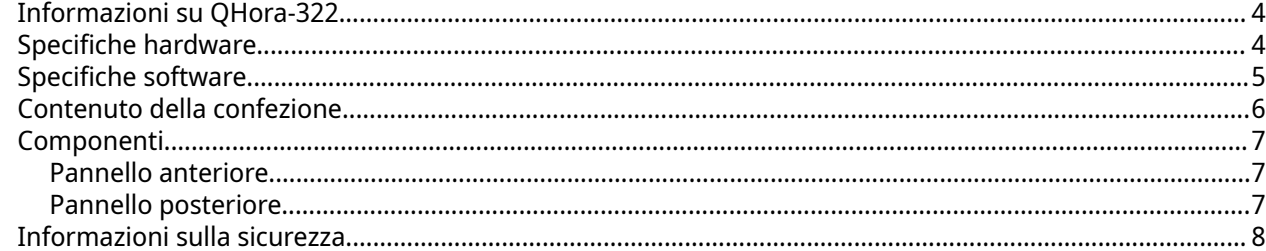

# 2. Installazione e accesso

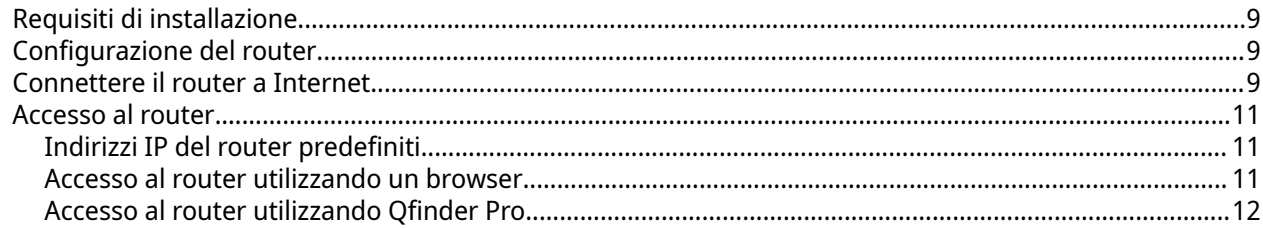

# 3. Operazioni di base

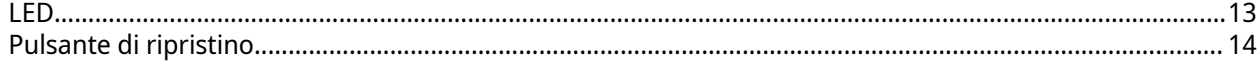

# 4. QuRouter

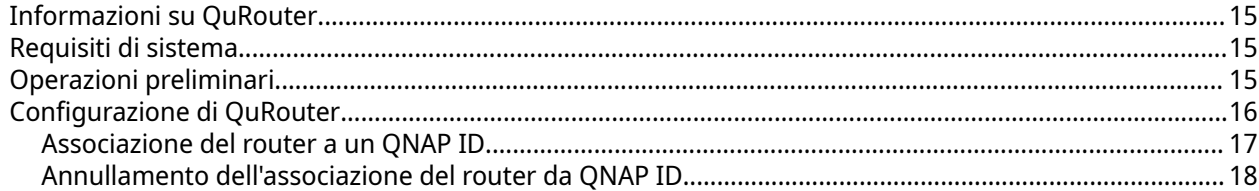

# 5. Navigazione QuRouter

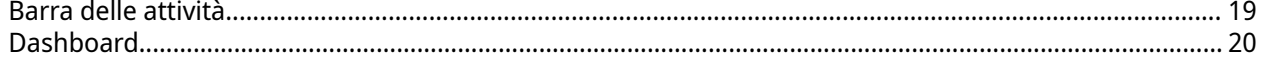

# 6. Configurazione di sistema

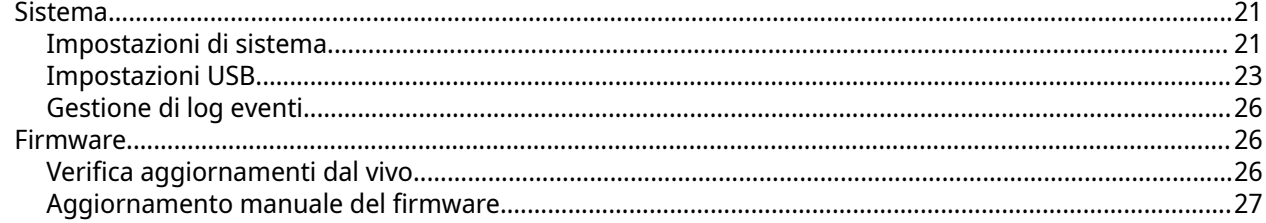

# 7. Impostazioni di rete

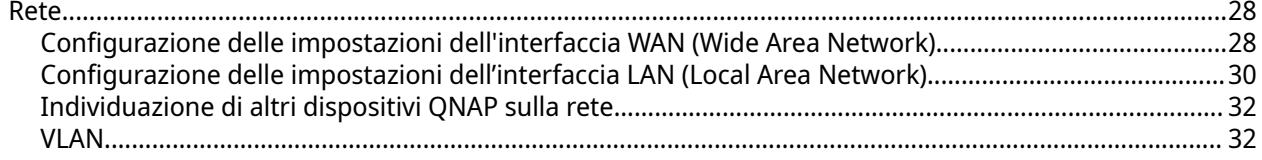

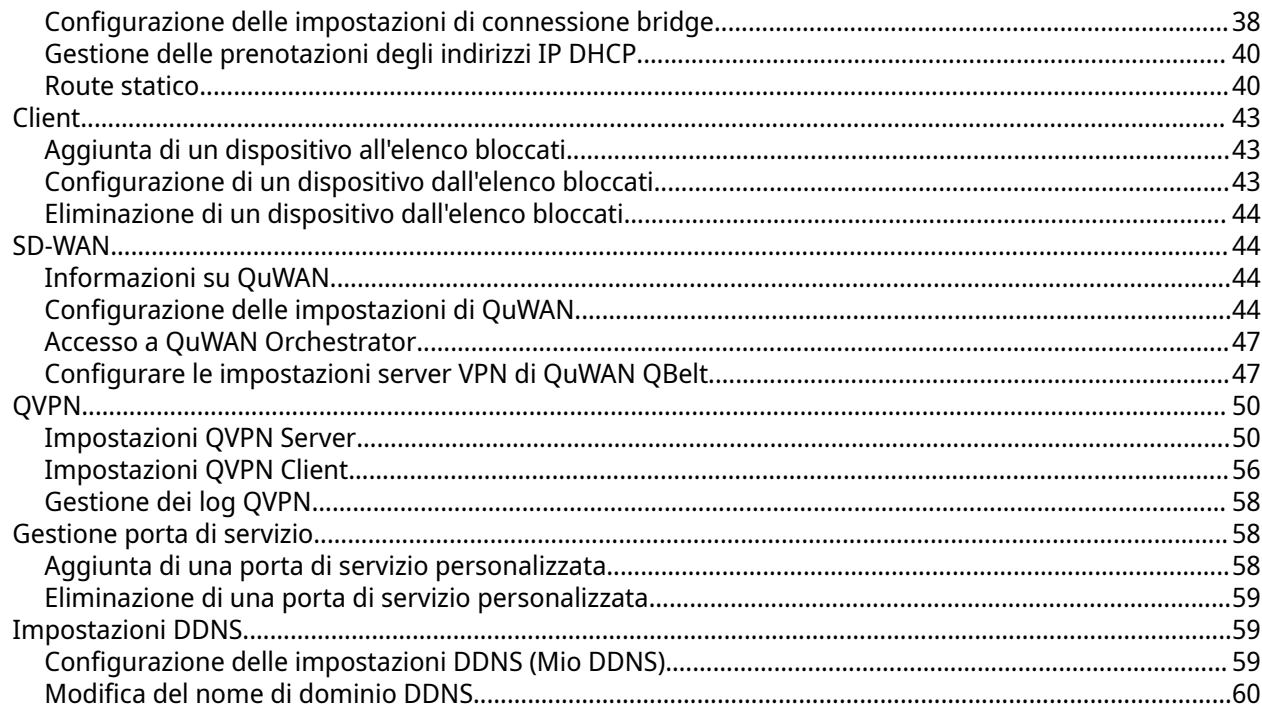

# 8. Impostazioni di sicurezza

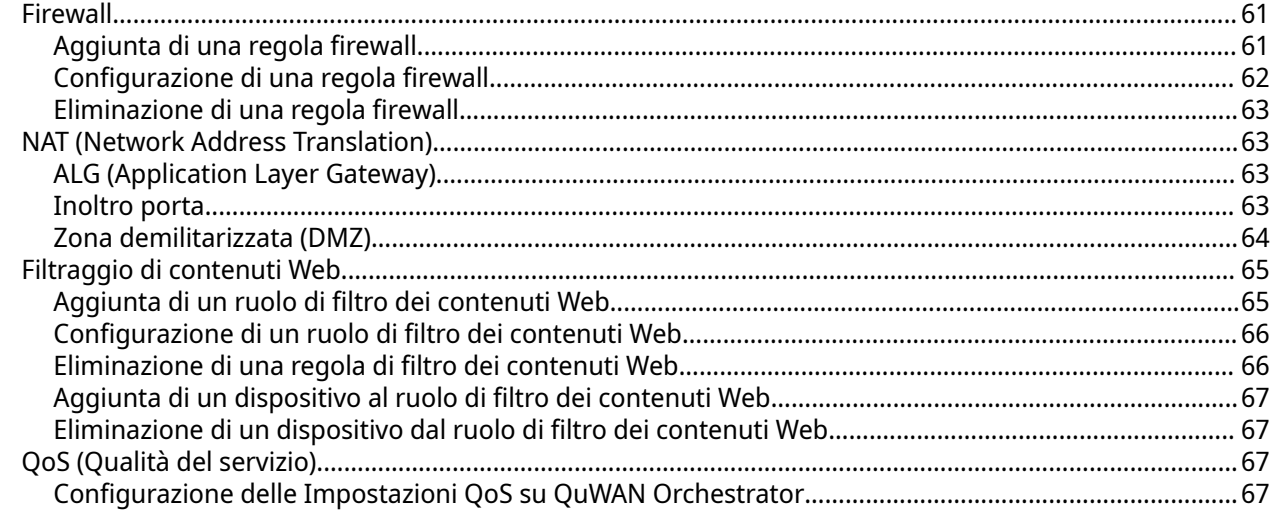

# 9. Risoluzione dei problemi

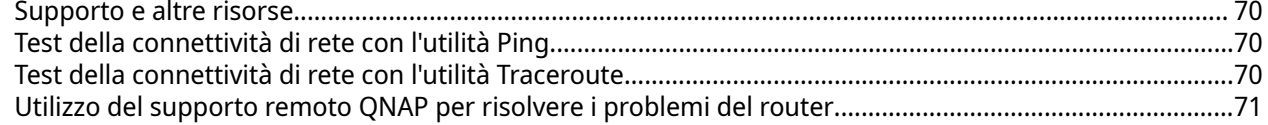

# 10. Glossario

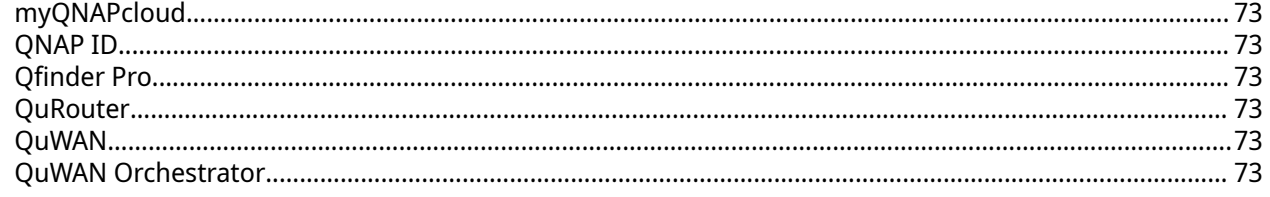

# 11. Avvisi

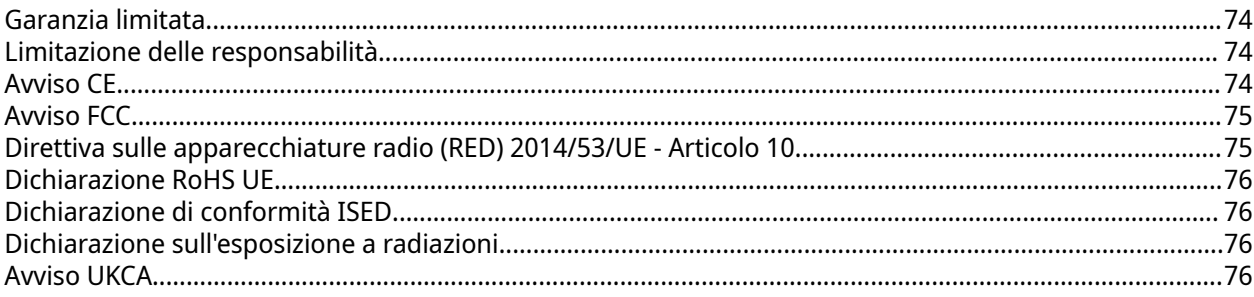

# <span id="page-4-0"></span>**1. Panoramica del prodotto**

In questo capitolo sono fornite informazioni di base sul dispositivo QNAP.

## **Informazioni su QHora-322**

Il router cablato QHora-322 consente connessioni di rete ad alta velocità con sei porte di rete 2,5 GbE e tre 10 GbE. Aggiungere un router al dispositivo QNAP per offrire una trasmissione sicura dei dati e ridurre il rischio di attacchi informatici. Il router è dotato di tecnologia SD-WAN integrata per supportare l'implementazione VPN. È possibile implementare il router come hub o edge utilizzando QuWAN, la tecnologia SD-WAN (software defined-WAN) di QNAP.

## **Specifiche hardware**

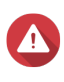

#### **Avvertenza**

Se il prodotto QNAP presenta difetti hardware, restituire il prodotto a QNAP o un centro assistenza autorizzato da QNAP per la manutenzione o la sostituzione. Ogni tentativo di riparare o eseguire procedure di manutenzione sul prodotto da sé o da terze parti non autorizzate invalida la garanzia.

QNAP non è responsabile per datti o perdite di dati causati da modifiche non autorizzate e da installazioni di applicazioni di terzi non supportate.

Per informazioni, consultare i [Termini e condizioni di garanzia QNAP](https://www.qnap.com/warranty).

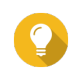

#### **Suggerimento**

Le specifiche del modello sono soggette a variazioni senza preavviso. Per le specifiche più recenti, andare su [https://www.qnap.com.](https://www.qnap.com)

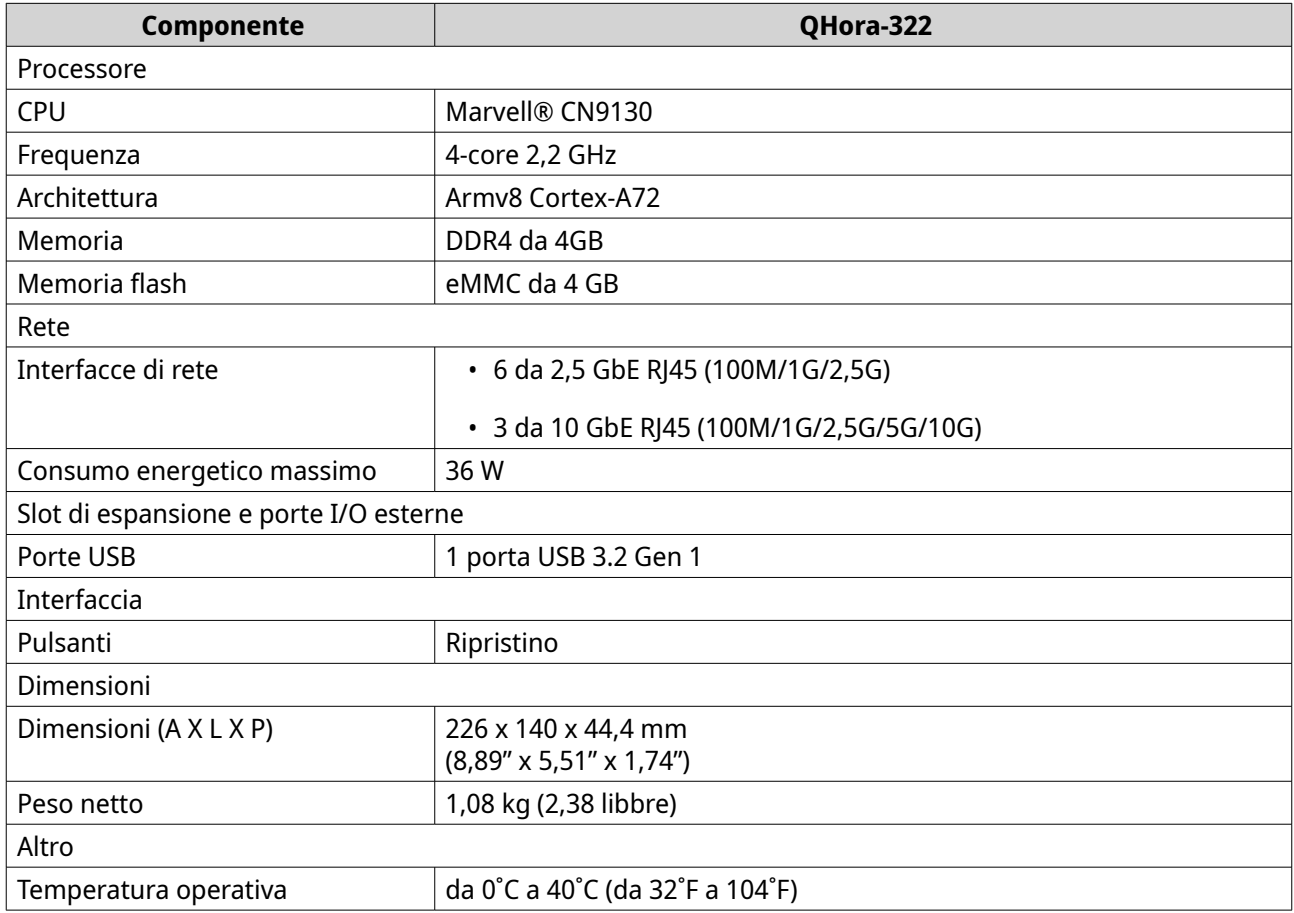

<span id="page-5-0"></span>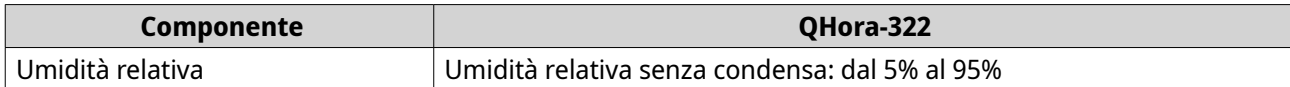

# **Specifiche software**

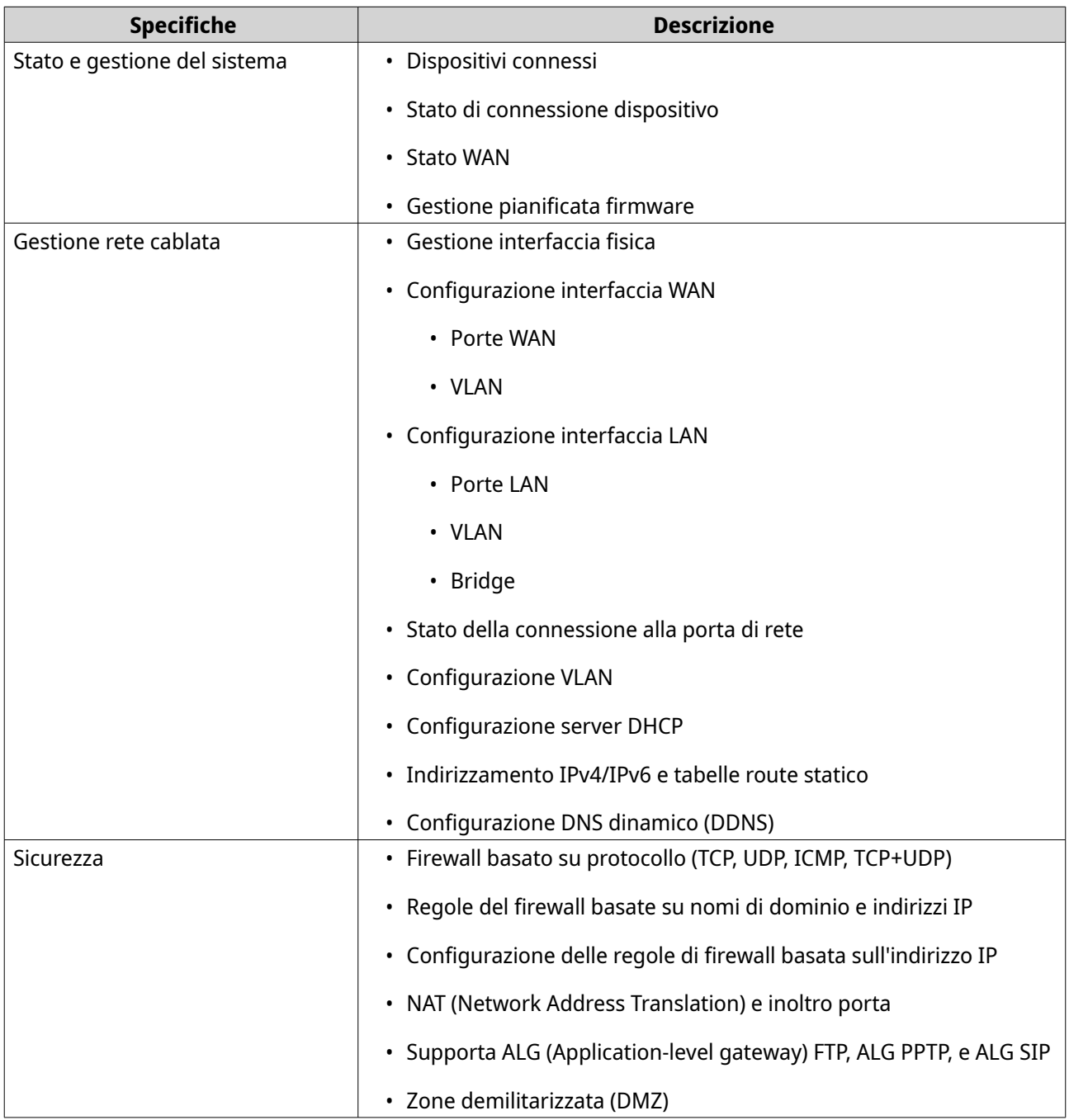

<span id="page-6-0"></span>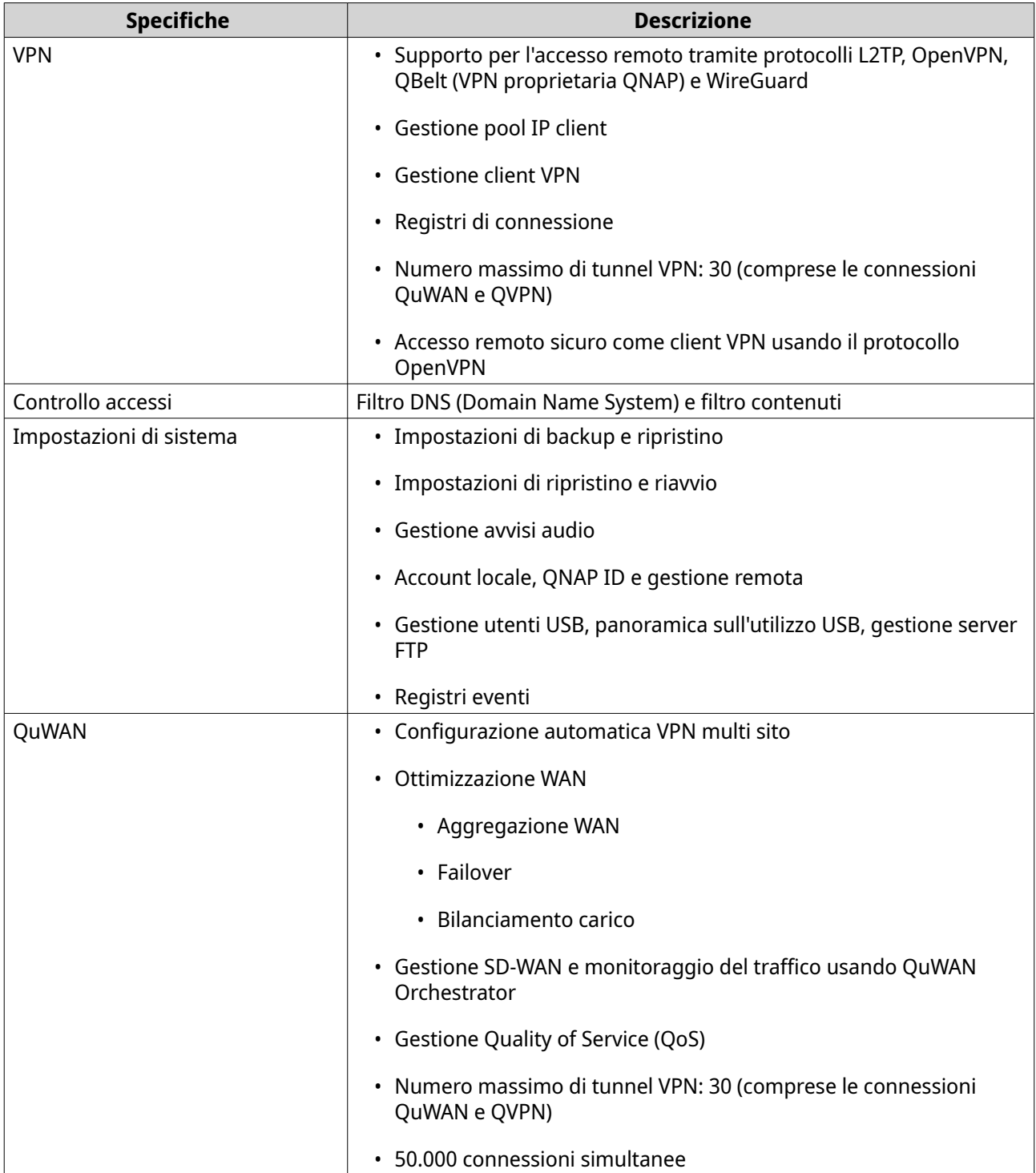

# **Contenuto della confezione**

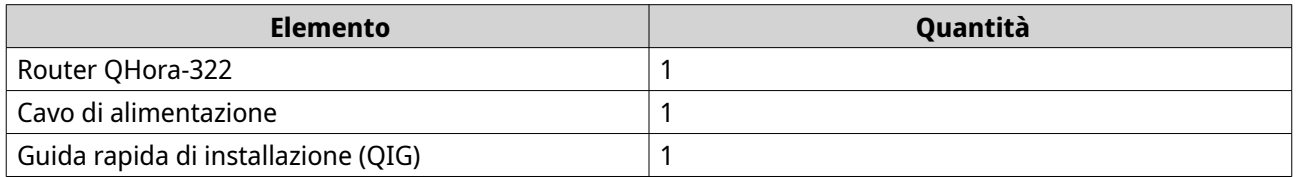

# <span id="page-7-0"></span>**Componenti**

# **Pannello anteriore**

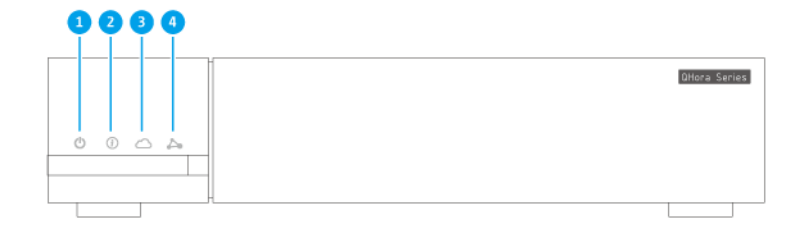

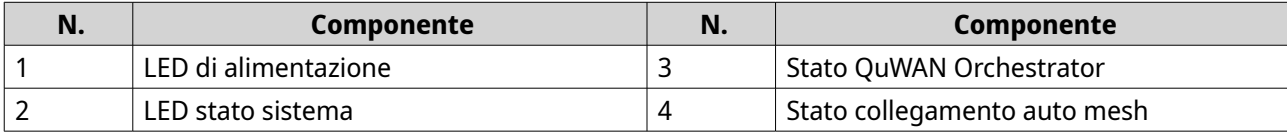

# **Pannello posteriore**

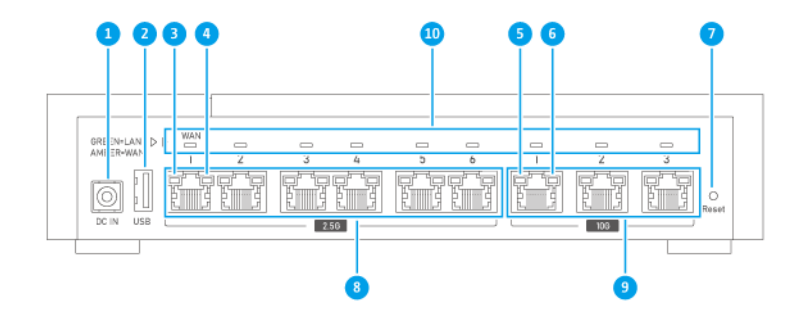

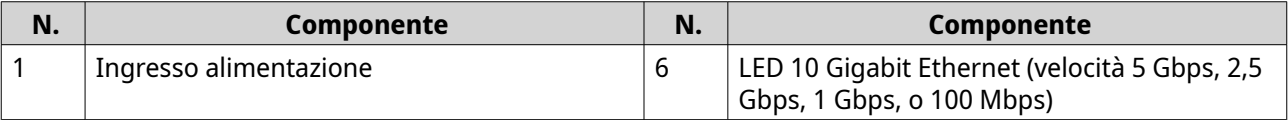

<span id="page-8-0"></span>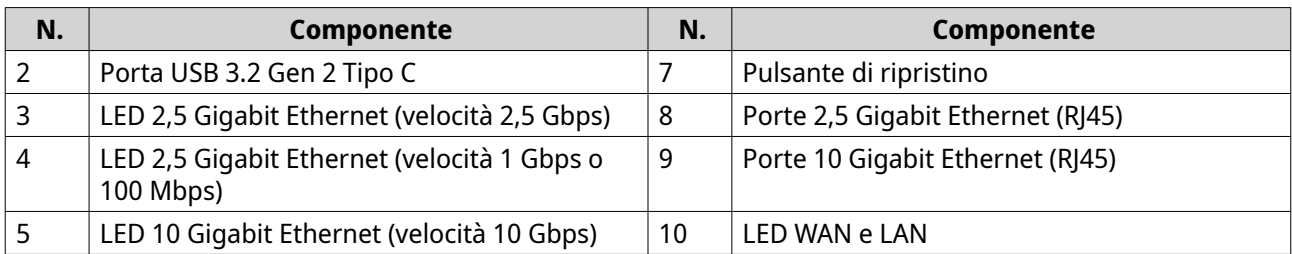

## **Informazioni sulla sicurezza**

Le seguenti istruzioni aiutano a garantire la sicurezza personale e quella ambientale. Leggere con attenzione le istruzioni prima di eseguire qualsiasi operazione.

#### **Istruzioni generali**

- Il dispositivo può essere riposto in un luogo sicuro con accesso limitato, controllato mediante l'uso di uno strumento, lucchetto o chiave, o qualsiasi altro mezzo di sicurezza.
- Solo una persona qualificata, formata e autorizzata a conoscenza di tutte le limitazioni, precauzioni sulla sicurezza e procedure di installazione e manutenzione, può accedere fisicamente al dispositivo.
- Per evitare potenziali lesioni o danni ai componenti, assicurarsi che le unità e i componenti interni del sistema siano freddi prima di toccarli.
- Attenersi alle procedure per le scariche elettrostatiche (ESD) per evitare potenziali lesioni o danni ai componenti.

#### **Alimentazione**

• Per ridurre il rischio di incendi o folgorazioni, assicurarsi di collegare il cavo di alimentazione a una presa elettrica dotata di messa a terra.

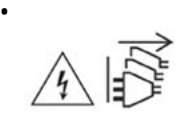

I dispositivi con alimentazione ridondante possono disporre di uno o più cavi alimentatore (PSU). Per evitare lesioni serie, i cavi PSU dal dispositivo devono essere scollegati da un tecnico addestrato prima di installare o sostituire i componenti del sistema.

# <span id="page-9-0"></span>**2. Installazione e accesso**

In questo capitolo vengono descritte le procedure specifiche di installazione hardware e accesso al router.

## **Requisiti di installazione**

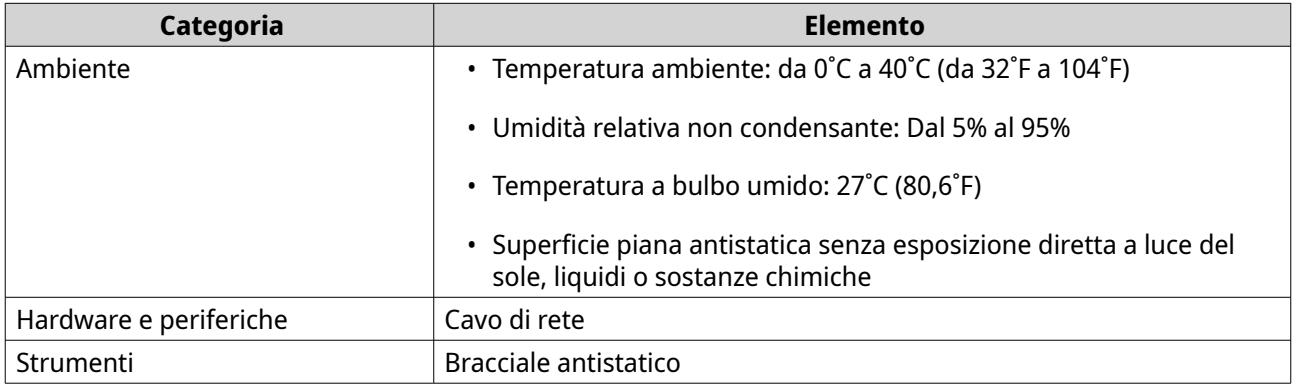

## **Configurazione del router**

- **1.** Posizionare il router in un ambiente che soddisfi i requisiti. Per i dettagli, consultare Requisiti di installazione.
- **2.** Accendere il router. Per ulteriori informazioni, consultare [Pannello posteriore](#page-7-0).
- **3.** Verificare che il LED di alimentazione sia giallo-verde e che il LED di stato del sistema sia arancione. Per ulteriori informazioni, consultare [LED](#page-13-0).
- **4.** Connettere il router alla rete e al computer. Per ulteriori informazioni, consultare Connettere il router a Internet.
- **5.** Verificare che il LED dell'interfaccia WAN sia arancione e che il LED interfaccia LAN sia verde. Per ulteriori informazioni, consultare [LED](#page-13-0).
- **6.** Accedere a QuRouter con le credenziali dell'account locale o con QNAP ID. Per ulteriori informazioni, consultare [Associazione del router a un QNAP ID.](#page-17-0)

#### **Connettere il router a Internet**

- **1.** Connettere il router alla fonte di alimentazione.
	- **a.** Collegare il cavo di alimentazione al router.
	- **b.** Collegare l'adattatore di alimentazione alla presa elettrica.

Il router si accende.

- **2.** Connettere il router a Internet.
	- **a.** Connettere un cavo Ethernet alla porta WAN del router.
	- **b.** Collegare l'altra estremità del cavo Ethernet al gateway ISP o il modem.
- **3.** Connettere il router al computer.
- **a.** Connettere un cavo Ethernet a una porta LAN del router.
- **b.** Collegare l'altra estremità del cavo Ethernet alla porta Ethernet del computer.

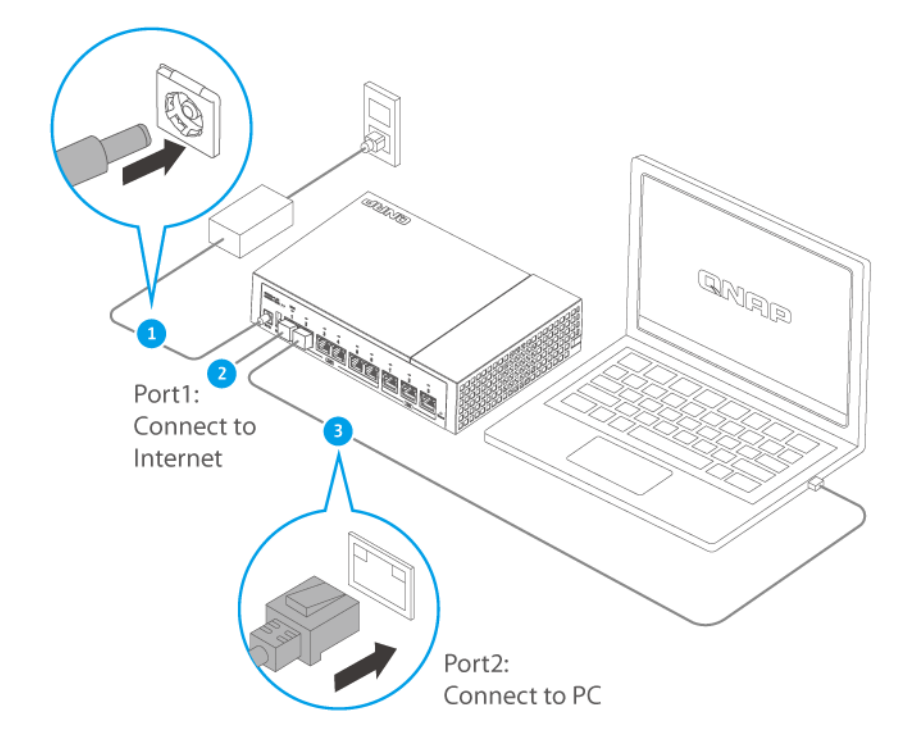

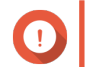

#### **Importante**

L'indirizzo IP per l'accesso a QuRouter cambia in base alla porta del router a cui è collegato il computer. Nell'immagine, il computer è collegato all'interfaccia LAN1 sulla porta 2. Per accedere a QuRouter, è necessario immettere 192.168.100.1 nella barra degli indirizzi del browser.

Per ulteriori informazioni, consultare [Indirizzi IP del router predefiniti.](#page-11-0)

- **4.** Verificare che il router sia riconosciuto dal computer.
	- **a.** Aprire Qfinder Pro sul computer host.

#### **Nota**

Per scaricare Qfinder Pro, andare su [https://www.qnap.com/utilities.](https://www.qnap.com/utilities)

- **b.** Individuare il router nell'elenco.
- **5.** Aprire un browser Web sul computer in uso.
- **6.** Inserire l'indirizzo IP della porta del router per accedere all'interfaccia Web di QuRouter.

<span id="page-11-0"></span>**7.** Seguire le istruzioni per l'installazione per configurare le impostazioni iniziali del router QNAP.

#### **Accesso al router**

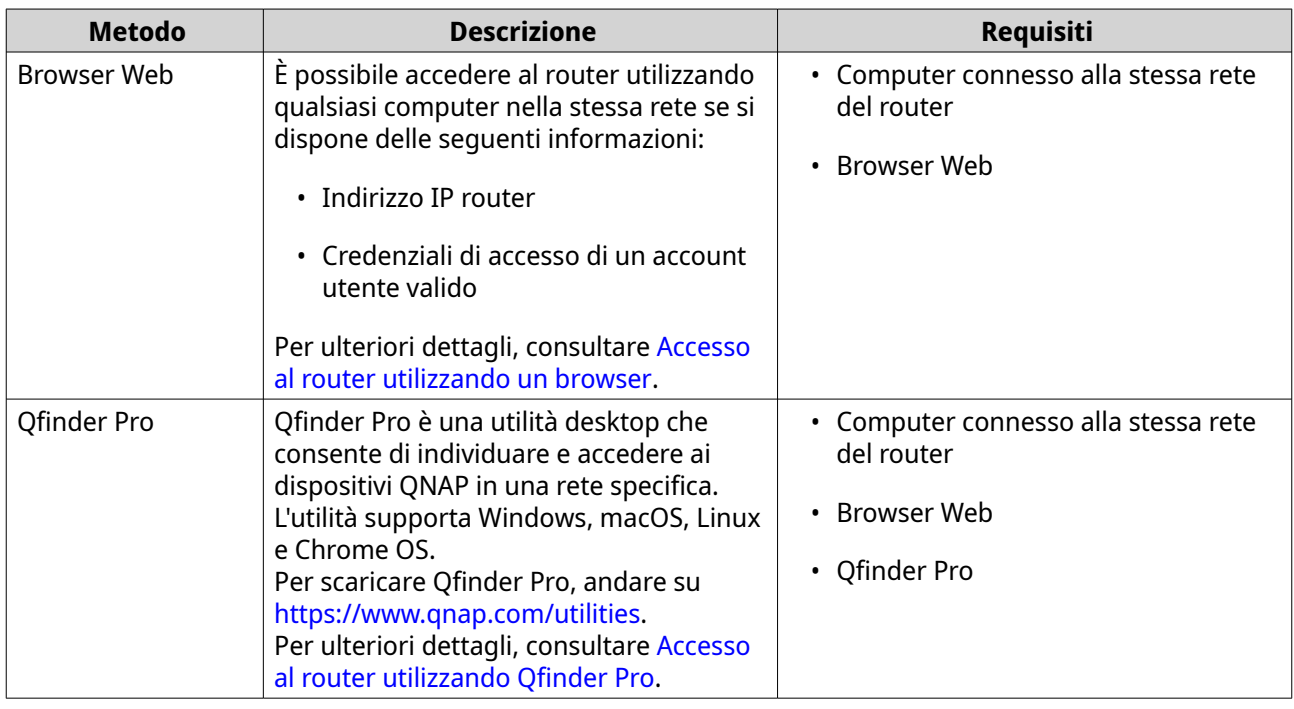

## **Indirizzi IP del router predefiniti**

La prima porte 2,5 GbE è l'interfaccia WAN designata per le connessioni in uscita. Per accedere a QuRouter, è necessario immettere l'indirizzo IP predefinito dell'interfaccia LAN nella barra degli indirizzi del browser.

Per impostazione predefinita, a ciascuna interfaccia LAN associata a una porta è assegnato un indirizzo IP univoco elencato di seguito.

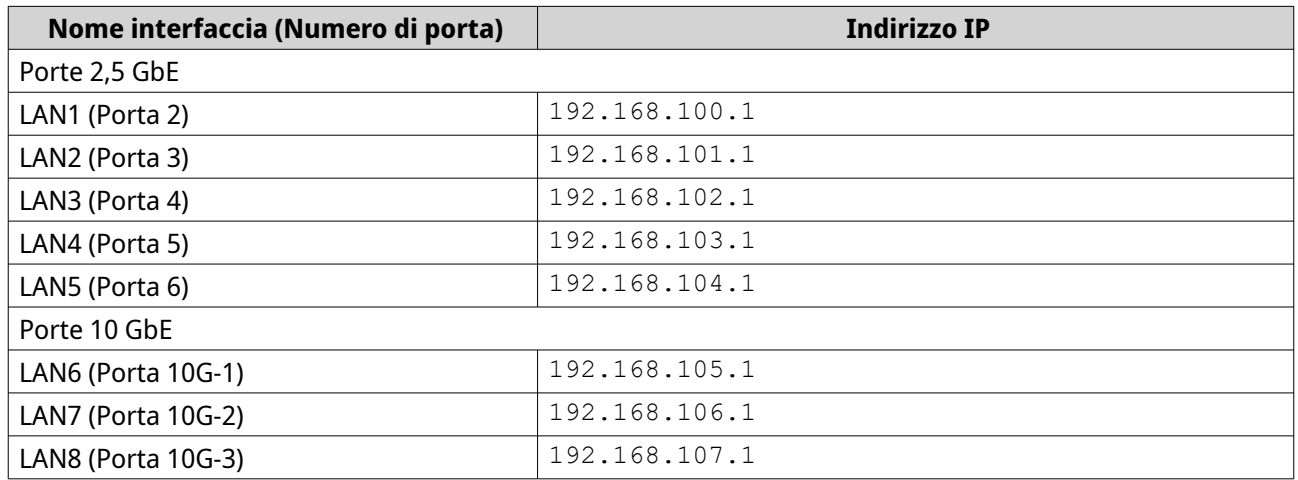

## **Accesso al router utilizzando un browser**

È possibile accedere al router utilizzando un computer qualsiasi nella rete, tramite l'indirizzo IP e le credenziali di accesso di un account utente valido.

# <span id="page-12-0"></span>**Nota**

È possibile utilizzare Qfinder Pro per individuare l'indirizzo IP del router.

- **1.** Verificare che il computer sia connesso alla stessa rete del router.
- **2.** Aprire un browser Web sul computer in uso.
- **3.** Digitare l'indirizzo IP del router nella barra degli indirizzi. Viene visualizzata la pagina dell'interfaccia Web QuRouter.
- **4.** Specificare il nome utente e la password predefiniti.

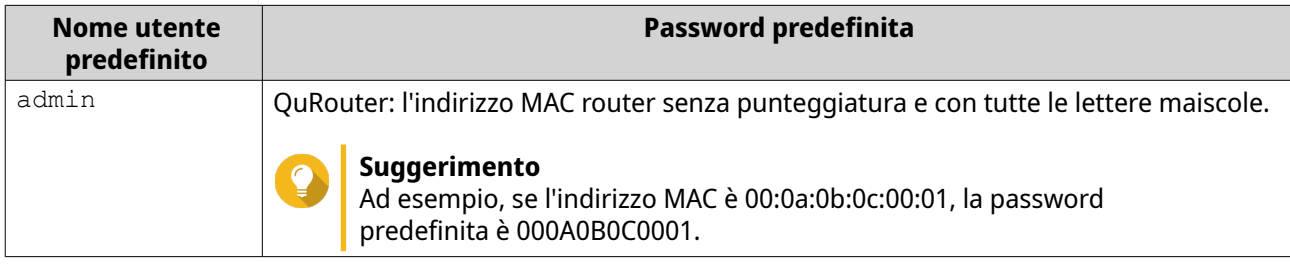

**5.** Fare clic su **Accesso**. Viene visualizzata la pagina del dashboard di QuRouter.

## **Accesso al router utilizzando Qfinder Pro**

Qfinder Pro è una utilità desktop che consente di individuare e accedere ai dispositivi QNAP in una rete specifica. L'utilità supporta Windows, macOS, Linux e Chrome OS.

- **1.** Installare Qfinder Pro in un computer collegato alla stessa rete del router. Per scaricare Qfinder Pro, andare su<https://www.qnap.com/utilities>.
- **2.** Aprire Qfinder Pro. Qfinder Pro ricerca automaticamente tutti i dispositivi QNAP nella rete.
- **3.** Individuare il router nell'elenco, quindi fare doppio clic sul nome o sull'indirizzo IP. Viene aperta la pagina del browser Web predefinito.
- **4.** Specificare il nome utente e la password predefiniti.

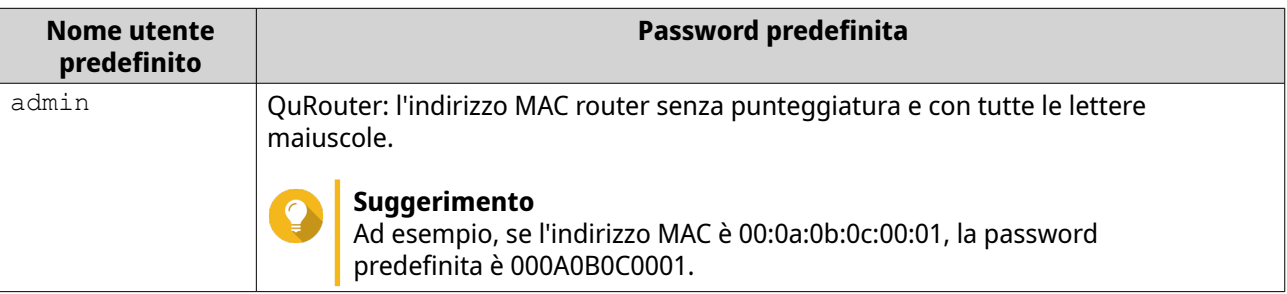

**5.** Fare clic su **Accedi**. Viene visualizzata la pagina home.

# <span id="page-13-0"></span>**3. Operazioni di base**

In questo capitolo sono descritte le operazioni di base del dispositivo.

## **LED**

I LED indicano lo stato dell'alimentazione del router, le porte di rete e lo stato del sistema.

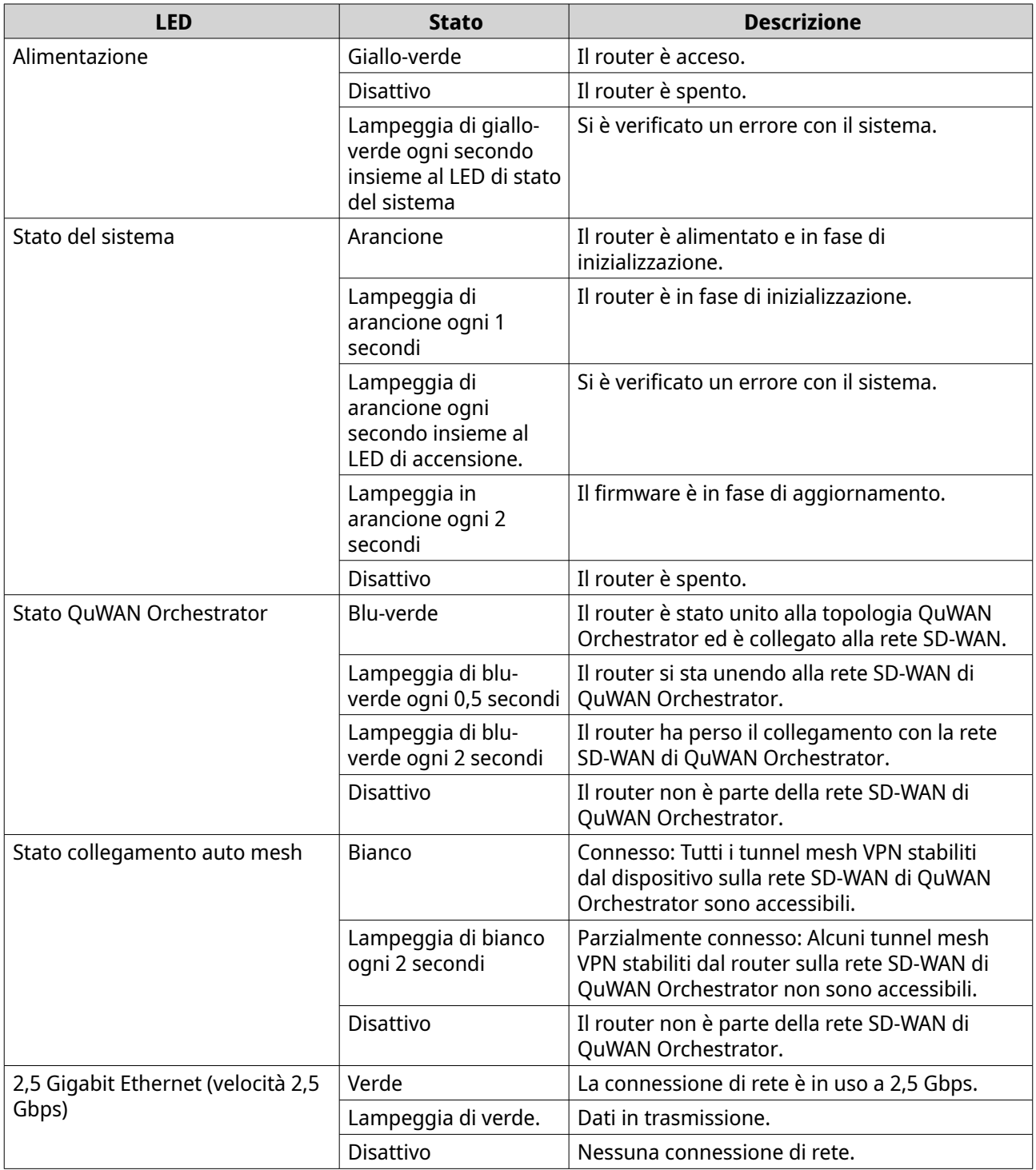

<span id="page-14-0"></span>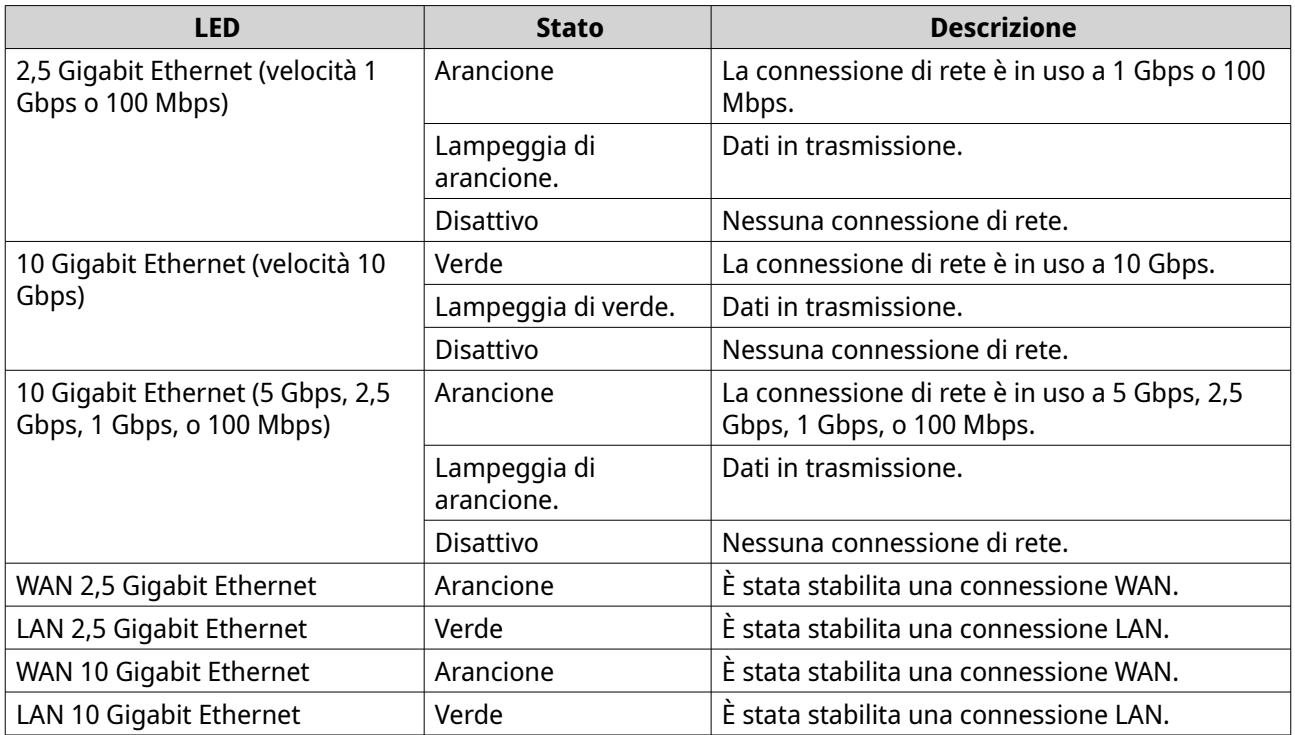

## **Pulsante di ripristino**

I router QNAP possono essere ripristinati sulle impostazioni di fabbrica utilizzando il pulsante di reset situato sul lato posteriore del dispositivo.

Per i dettagli sulla posizione dei componenti, consultare il lato posteriore del dispositivo.

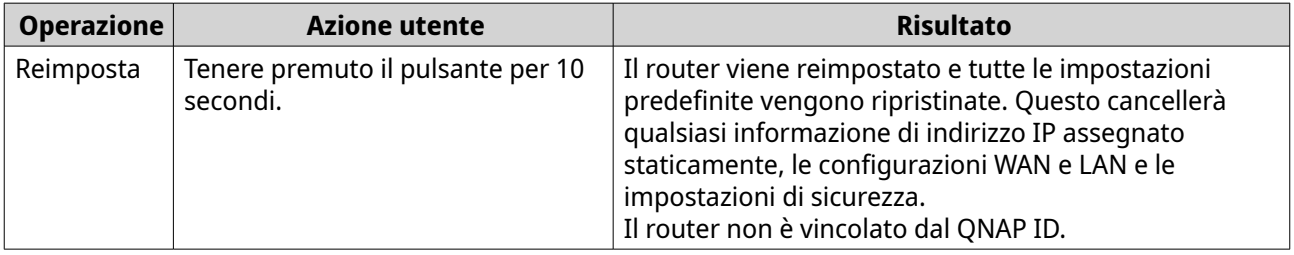

# <span id="page-15-0"></span>**4. QuRouter**

## **Informazioni su QuRouter**

QuRouter è un'interfaccia di gestione centralizzata fornita con il router QNAP, accessibile visitando l'indirizzo IP del router in browser Web. Grazie all'intuitiva interfaccia, QuRouter semplifica le funzioni di impostazione, protezione e configurazione del router.

## **Requisiti di sistema**

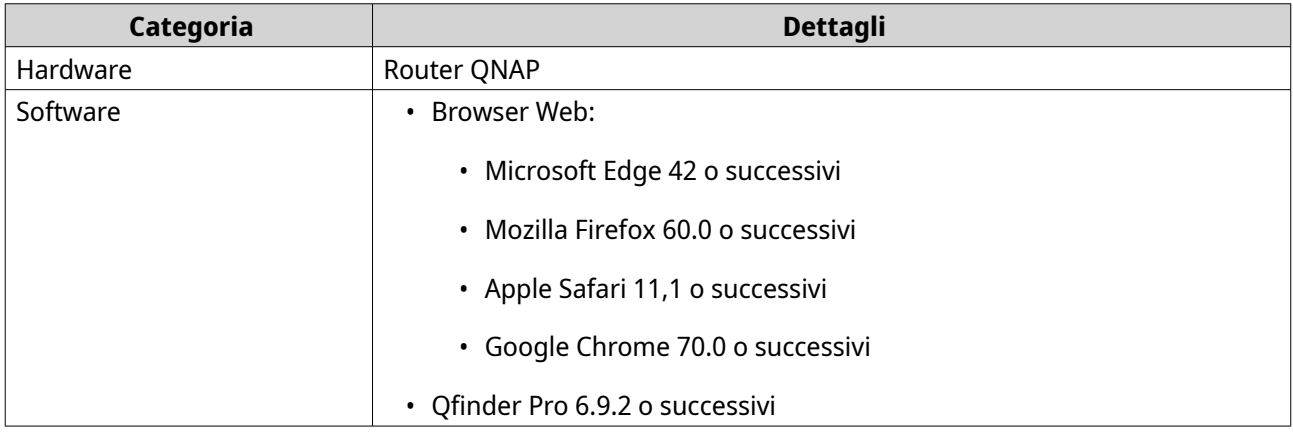

#### **Operazioni preliminari**

- **1.** Accedere a QuRouter con le credenziali dell'account locale o con QNAP ID. Per ulteriori informazioni, consultare [Associazione del router a un QNAP ID.](#page-17-0)
- **2.** Configurare impostazioni di rete. Per ulteriori informazioni, consultare [Impostazioni di rete.](#page-28-0)
- **3.** Configurare impostazioni di sistema. Per informazioni, vedere gli argomenti di seguito:
	- [Modifica del nome dispositivo](#page-21-0)
	- [Configurazione delle impostazioni di Controllo accessi](#page-22-0)
	- [Riavvio, Reimpostazione, Backup e Ripristino](#page-21-0)
	- [Attivazione dell'impostazione Avviso audio](#page-22-0)
- **4.** Configurare le impostazioni di QVPN. Per informazioni, vedere gli argomenti di seguito:
	- [Aggiunta di un utente QVPN](#page-55-0)
	- [Abilitazione del server QBelt VPN](#page-50-0)
	- [Abilitazione di L2TP VPN Server](#page-51-0)
	- [Abilitazione di OpenVPN VPN Server](#page-52-0)

## <span id="page-16-0"></span>**Configurazione di QuRouter**

In questa sezione viene descritto come configurare il router utilizzando l'interfaccia di gestione Web durante il processo di configurazione iniziale.

- **1.** Aprire un browser web.
- **2.** Inserire l'indirizzo IP predefinito dell'interfaccia di rete nella barra degli indirizzi.

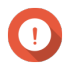

**Importante**

L'indirizzo IP per l'accesso a QuRouter cambia in base alla porta del router a cui è collegato il computer.

Per ulteriori informazioni, consultare [Indirizzi IP del router predefiniti.](#page-11-0)

Viene visualizzata la schermata di accesso QuRouter.

- **3.** In alternativa, utilizzare Qfinder Pro per individuare il router nell'elenco.
- **4.** Fare doppio clic sul nome o sull'indirizzo IP. Viene visualizzata la pagina **Guida di installazione intelligente**.
- **5.** Fare clic su **Avvio**. Viene visualizzata la pagina della password dell'account locale.
- **6.** Specificare una nuova password per l'account locale.

#### **Nota**

La password predefinita è l'indirizzo MAC router senza punteggiatura e con tutte le lettere maiscole.

Ad esempio, se l'indirizzo MAC è 00:0a:0b:0c:00:01, la password predefinita è 000A0B0C0001.

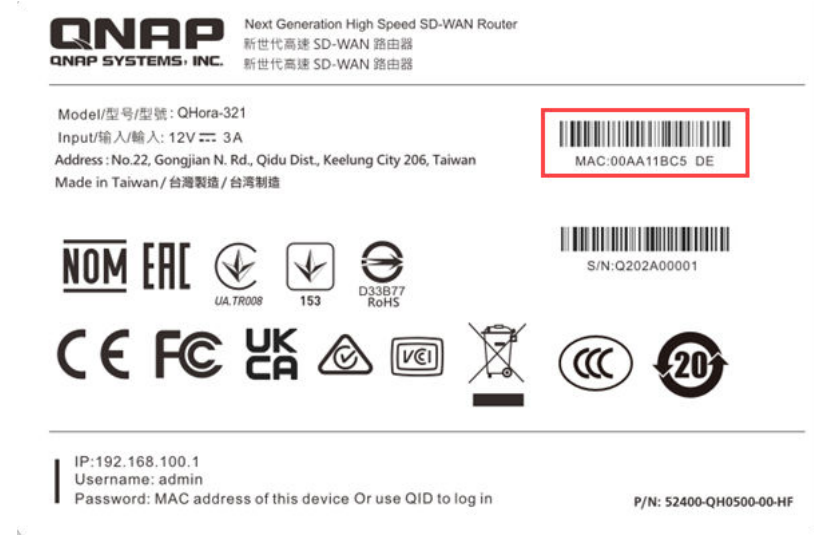

L'indirizzo MAC si trova sul tag dell'asset nella parte inferiore del dispositivo.

**7.** Fare clic su **Avanti**.

Viene visualizzata la pagina di selezione del dominio.

- **8.** Selezionare il dominio tra i seguenti.
	- **Globale**

#### • **Cina**

<span id="page-17-0"></span>**9.** Fare clic su **Avanti**. Viene visualizzata la pagina **Impostazioni WAN**.

**10.** Selezionare una delle seguenti impostazioni dell'interfaccia WAN.

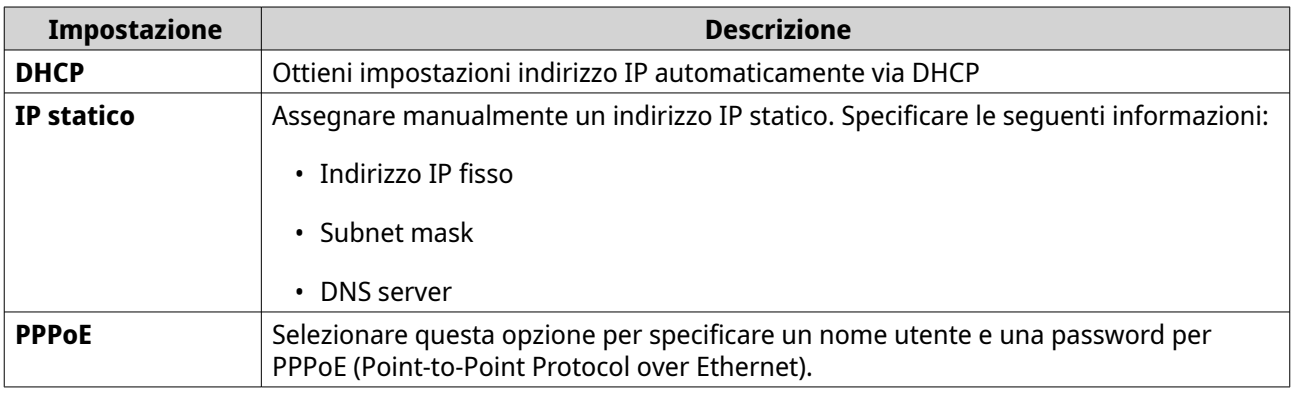

#### **11.** Fare clic su **Applica**.

- **12.** Eseguire l'upgrade del firmware all'ultima versione. Per ulteriori dettagli, vedere la sezione [Firmware.](#page-26-0)
- **13.** Fare clic su **Applica**.
- **14.** Inserire il nome utente e la password predefiniti.

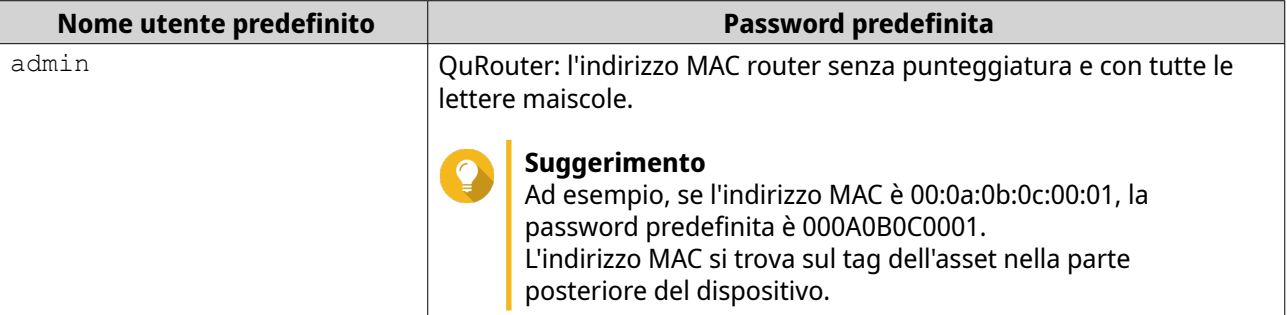

**15.** Fare clic su **Accedi**.

Viene visualizzata la finestra **Account locale**.

- **16.** Opzionale: È possibile accedere a QuRouter utilizzando QNAP ID e la password. Per ulteriori informazioni, consultare Associazione del router a un QNAP ID.
- **17.** Reinserire o modificare il nome utente e la password dell'account locale.
- **18.** Fare clic su **OK**. Viene visualizzato un messaggio di conferma.

QuRouter salva le impostazioni.

#### **Associazione del router a un QNAP ID**

**1.** Accedere a QuRouter con QNAP ID e password.

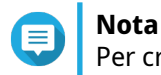

Per creare un nuovo account QNAP, fare clic su **Crea account**.

- <span id="page-18-0"></span>**2.** Fare clic su **Accesso**. Viene visualizzata la finestra **Account locale**.
- **3.** Immettere le credenziali dell'account locale per completare il processo di verifica in 2 fasi.
- **4.** Fare clic su **OK**. Viene visualizzato il dashboard QuRouter e la finestra **Modifica nome dispositivo**.
- **5.** Specificare un nome dispositivo contenente da 3 a 15 caratteri alfanumerici.
- **6.** Fare clic su **OK**.

Il router è vincolato a QNAP ID.

#### **Annullamento dell'associazione del router da QNAP ID**

- **1.** Accedere a QuRouter.
- **2.** Accedere a **Sistema** > **Controllo accessi** > **Amministratore**.
- **3.**

Sotto **Annulla associazione QNAP ID**, fare clic su . Viene visualizzato un messaggio di conferma.

**4.** Fare clic su **OK**.

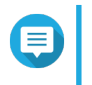

**Nota** Viene annullata l'associazione del router dal QNAP ID e viene eseguita la disconnessione di QuRouter.

 $\boxed{2}$ 

 $\bullet$  :  $\bullet$  :

由

 $\overline{3}$ 

# <span id="page-19-0"></span>**5. Navigazione QuRouter**

# **Barra delle attività**

**EXAMPLE PROPERT** | QHora-322

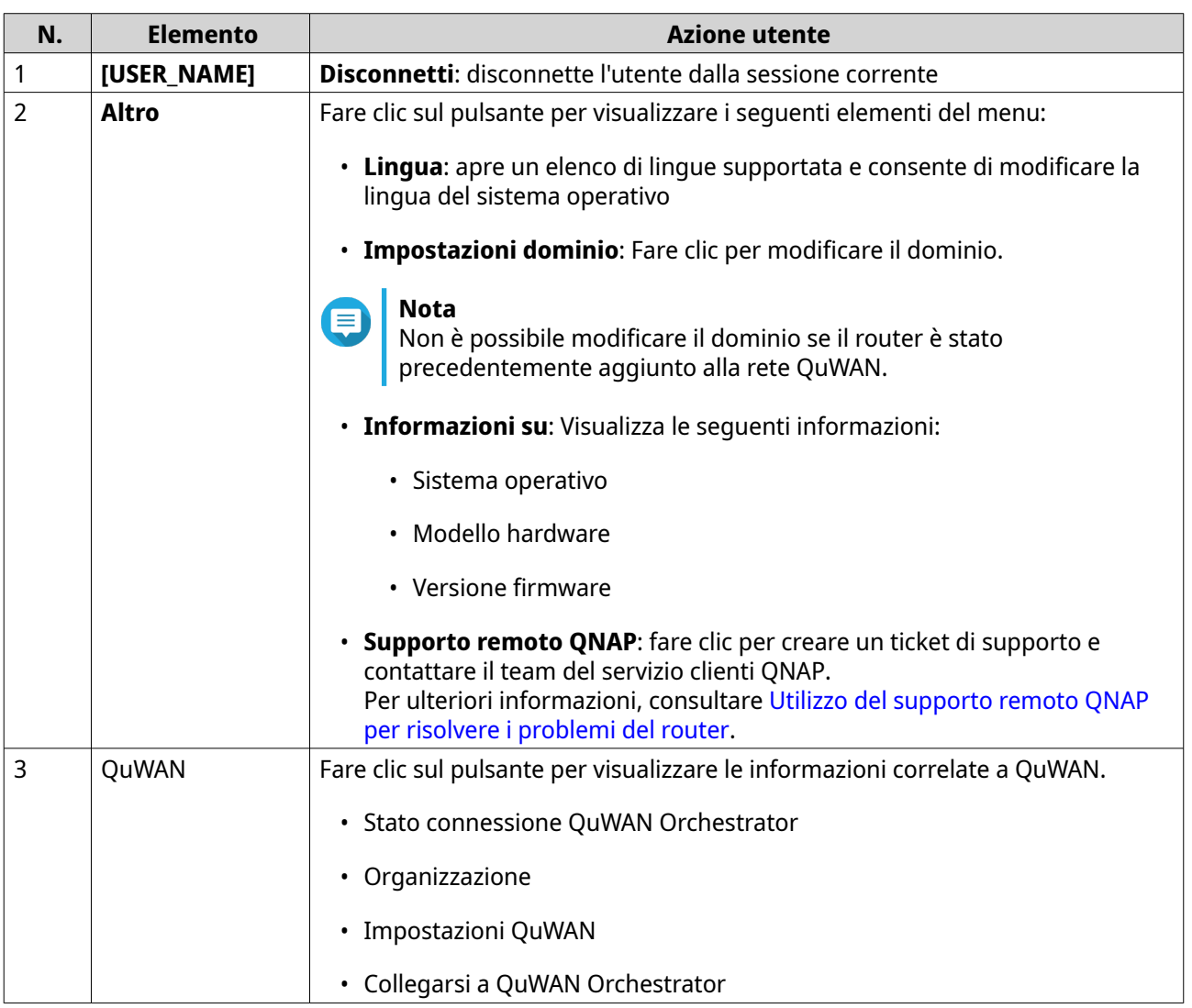

## <span id="page-20-0"></span>**Dashboard**

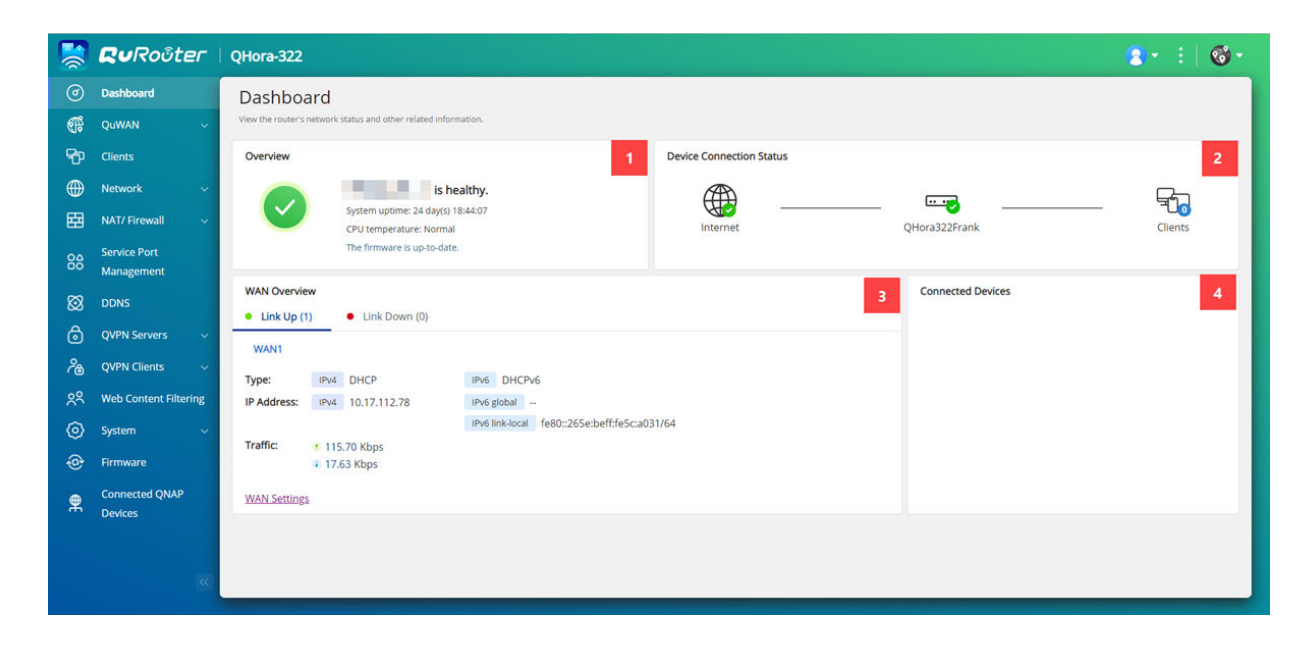

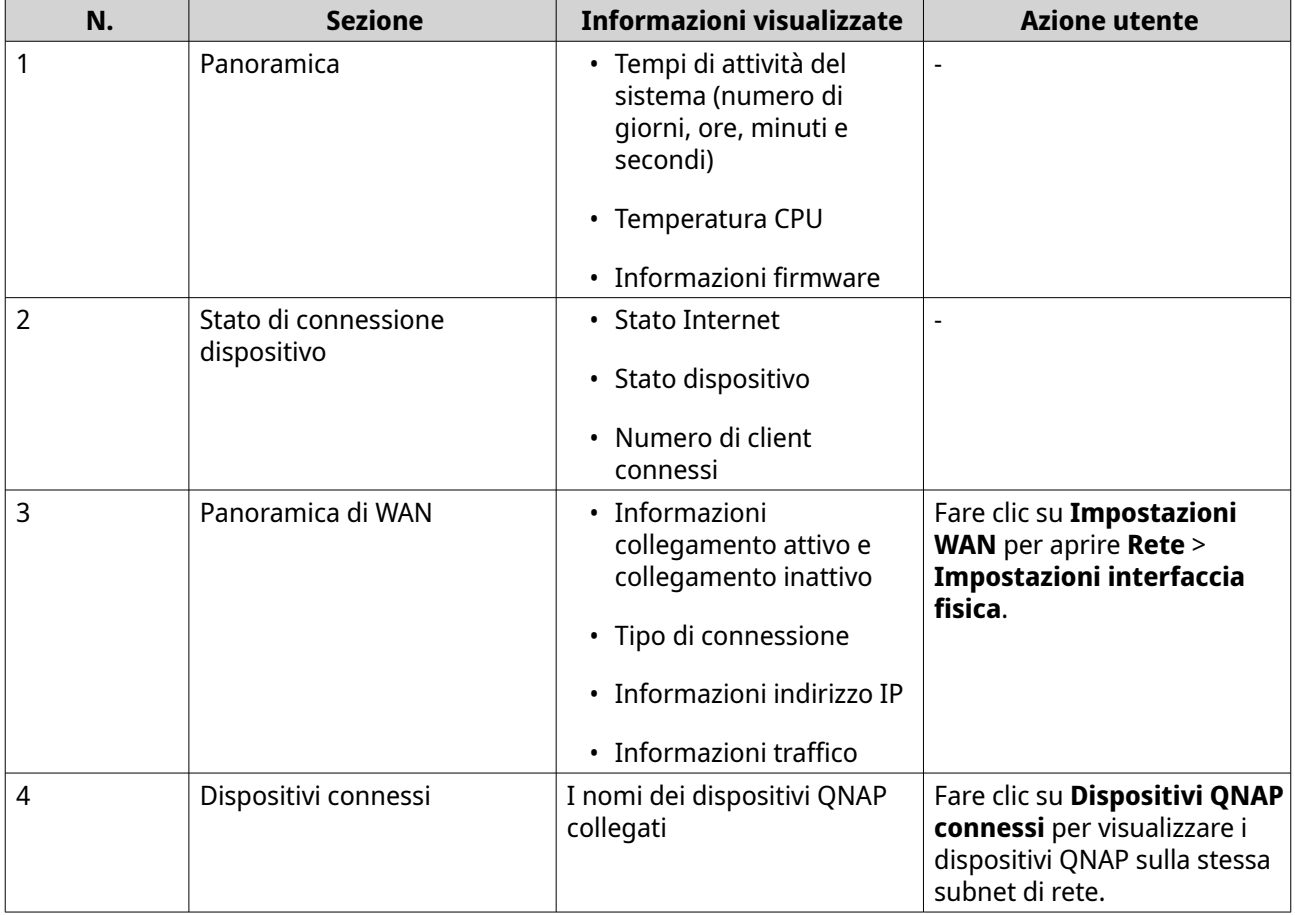

# <span id="page-21-0"></span>**6. Configurazione di sistema**

#### **Sistema**

#### **Impostazioni di sistema**

#### **Modifica del nome dispositivo**

- **1.** Accedere a QuRouter.
- **2.** Accedere a **Sistema** > **Impostazioni di sistema** > **Impostazioni nome dispositivo**.
- **3.** 62 Fare clic su . Viene visualizzata la finestra **Modifica nome dispositivo**.
- **4.** Specificare un nome dispositivo contenente da 3 a 15 caratteri di qualsiasi dei seguenti gruppi: Caratteri validi: A–Z, a–z, 0–9
- **5.** Fare clic su **OK**.

QuRouter aggiorna il nome dispositivo.

#### **Riavvio, Reimpostazione, Backup e Ripristino**

Le impostazioni di sistema QuRouter consentono di controllare in remoto le operazioni di riavvio, reimpostazione, backup e ripristino del router.

#### **Riavvio del router in corso**

- **1.** Passare a **Sistema** > **Impostazioni di sistema** > **Riavvia/Reimposta/Backup/Ripristina**.
- **2.** Fare clic su **Riavvia**. Viene visualizzato un messaggio di conferma.
- **3.** Fare clic su **OK**.

QuRouter riavvia il dispositivo.

#### **Reimpostazione del router**

- **1.** Passare a **Sistema** > **Impostazioni di sistema** > **Riavvia/Reimposta/Backup/Ripristina**.
- **2.** Fare clic su **Reimposta**. Viene visualizzato un messaggio di conferma.
- **3.** Fare clic su **Accetto**.
- **4.** Fare clic su **OK**.

QuRouter ripristina il dispositivo sulle impostazioni predefinite e il router non è vincolato dal QNAP ID.

#### **Backup delle impostazioni di sistema**

#### **1.** Passare a **Sistema** > **Impostazioni di sistema** > **Riavvia/Reimposta/Backup/Ripristina**.

**2.** Fare clic su **Backup**.

<span id="page-22-0"></span>Il dispositivo esporta le impostazioni di sistema come file BIN e scarica il file nel computer.

#### **Ripristino delle impostazioni di sistema**

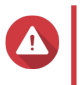

#### **Avvertenza**

Se il file di backup selezionato contiene informazioni sull'utente o il gruppo utente già esistenti nel dispositivo, il sistema sovrascriverà le informazioni esistenti.

- **1.** Passare a **Sistema** > **Impostazioni di sistema** > **Riavvia/Reimposta/Backup/Ripristina**.
- **2.** In **Ripristino**, fare clic su **Sfoglia**. Viene aperta la finestra Esplora file.
- **3.** Selezionare un file BIN valido contenente le impostazioni di sistema del dispositivo.
- **4.** Fare clic su **Ripristino**.

QuRouter ripristina le impostazioni del router.

#### **Attivazione dell'impostazione Avviso audio**

- **1.** Accedere a QuRouter.
- **2.** Accedere a **Sistema** > **Impostazioni di sistema** > **Avviso audio**.
- **3.**

Fare clic su .

QuRouter attiva gli avvisi audio sul router.

#### **Configurazione delle impostazioni di Controllo accessi**

Le impostazioni di controllo dell'accesso consentono di controllare la modalità di connessione dei dispositivi al router. Queste impostazioni possono contribuire ad aumentare la protezione della rete e ridurre al minimo le minacce alla sicurezza.

- **1.** Accedere a QuRouter.
- **2.** Accedere a **Sistema** > **Controllo accessi** > **Impostazioni di controllo accesso**.
- **3.** Abilitare le impostazioni di controllo accesso.

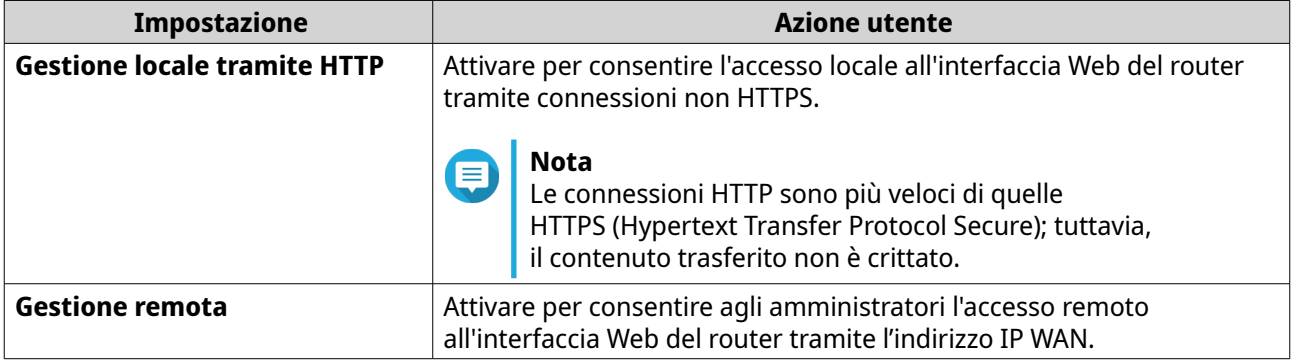

#### <span id="page-23-0"></span>**Configurazione delle impostazioni dell'account locale**

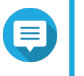

L'account amministratore è l'account del router predefinito. Non è possibile eliminare l'account amministratore.

**1.** Accedere a QuRouter.

**Nota**

- **2.** Andare su **Sistema** > **Controllo accessi** > **Amministratore**.
- **3.**

《 In Account locale, fare clic su .

Viene visualizzata la finestra **Account locale**.

**4.** Configurare le impostazioni dell'account locale

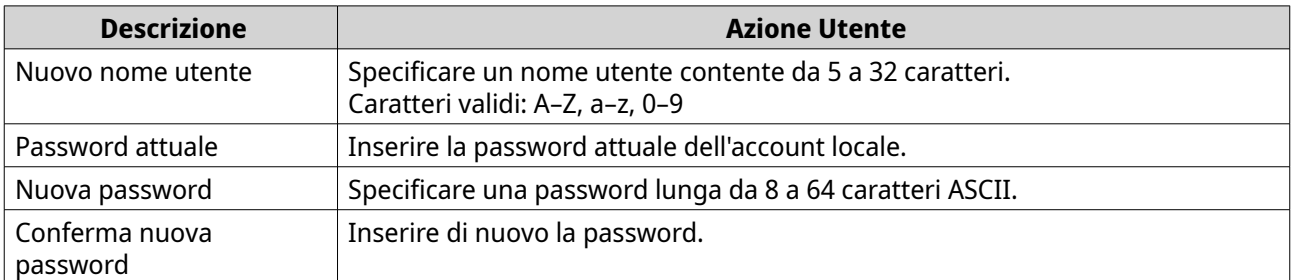

**5.** Fare clic su **Applica**.

QuRouter aggiorna le impostazioni dell'account locale.

#### **Impostazioni USB**

La pagina **Sistema** > **Impostazioni USB** consente di accedere e gestire le impostazioni relative alla USB, l'accesso FTP e gli utenti FTP.

#### **Configurazione dell'accesso FTP**

- **1.** Accedere a QuRouter.
- **2.** Andare su **Sistema** > **Impostazioni USB** > **Impostazioni FTP**.
- **3.** Abilitare **Server FTP**.
- **4.**

Fare clic su .

Viene aperta la finestra **Impostazioni FTP**.

**5.** Configurare le impostazioni server FTP.

《아

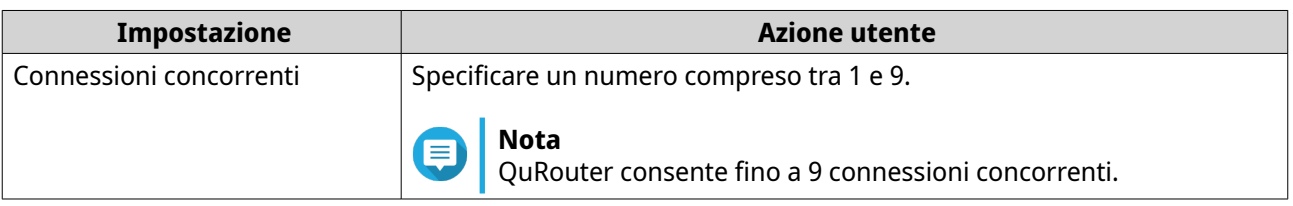

<span id="page-24-0"></span>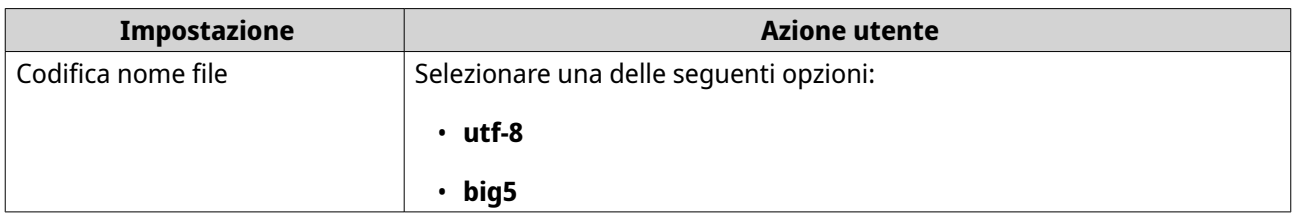

#### **6.** Fare clic su **Salva**.

QuRouter salva le impostazioni FTP.

#### **Nota**

Fare clic sull'indirizzo IP del collegamento esterno per accedere ai contenuti del dispositivo USB collegato al router se si sta accendendo alla rete tramite l'interfaccia WAN. Fare clic sull'indirizzo IP del collegamento interno per accedere ai contenuti del dispositivo USB collegato al router se si sta accendendo alla rete tramite l'interfaccia LAN.

#### **Aggiunta di un utente FTP**

- **1.** Accedere a QuRouter.
- **2.** Andare su **Sistema** > **Impostazioni USB** > **Impostazioni FTP**.
- **3.** Fare clic su **Aggiungi utente FTP**. Viene visualizzata la finestra **Aggiungi utente FTP**.
- **4.** Configurare le impostazioni utente FTP.

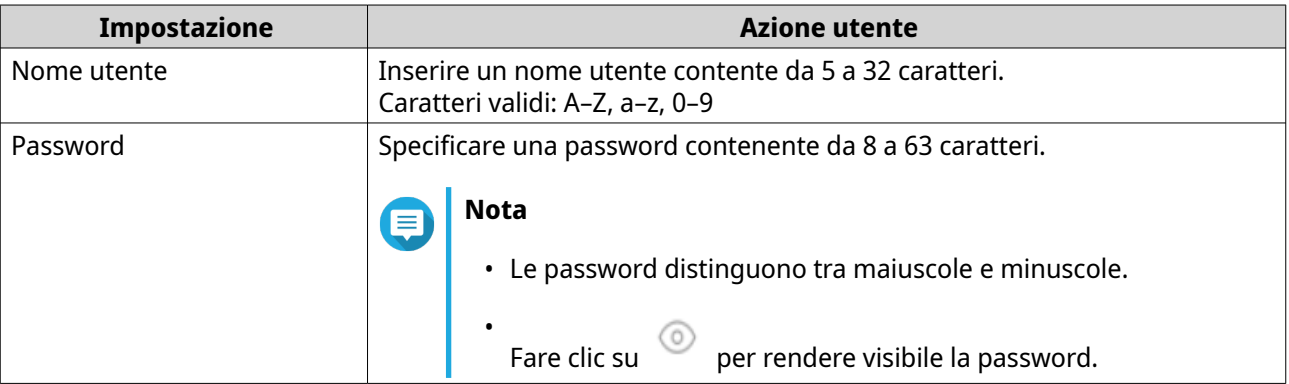

#### **5.** Fare clic su **Aggiungi**.

QuRouter salva le informazioni utente FTP.

#### **Configurazione di un utente FTP**

- **1.** Accedere a QuRouter.
- **2.** Andare su **Sistema** > **Impostazioni USB** > **Impostazioni FTP**.
- **3.** Identificare un utente FTP da configurare.
- **4.**

[0] Fare clic su .

Viene visualizzata la finestra **Modifica utente FTP**.

**5.** Configurare impostazioni utente FTP.

Per ulteriori dettagli, consultare [Aggiunta di un utente FTP](#page-24-0).

**6.** Fare clic su **Modifica**.

QuRouter aggiorna le informazioni utente FTP.

#### **Eliminazione di un utente FTP**

- **1.** Accedere a QuRouter.
- **2.** Andare su **Sistema** > **Impostazioni USB** > **Impostazioni FTP**.
- **3.** Identificare un utente FTP da eliminare.
- **4.**

Fare clic su  $\overline{III}$ 

Viene visualizzato un messaggio di conferma.

**5.** Fare clic su **OK**.

QuRouter elimina l'utente FTP.

#### **Acquisizione di pacchetti di traffico tramite un dispositivo USB**

È possibile analizzare il traffico di rete e risolvere i problemi di rete utilizzando l'utilità di acquisizione dei pacchetti integrata nell'interfaccia USB del router. Collegare un dispositivo USB al router e acquisire i pacchetti di dati che viaggiano sulla rete per scopi di monitoraggio e registrazione.

- **1.** Accedere a QuRouter.
- **2.** Andare su **Sistema** > **Impostazioni USB** > **Acquisizione pacchetto USB**.
- **3.** Configurare le impostazioni.

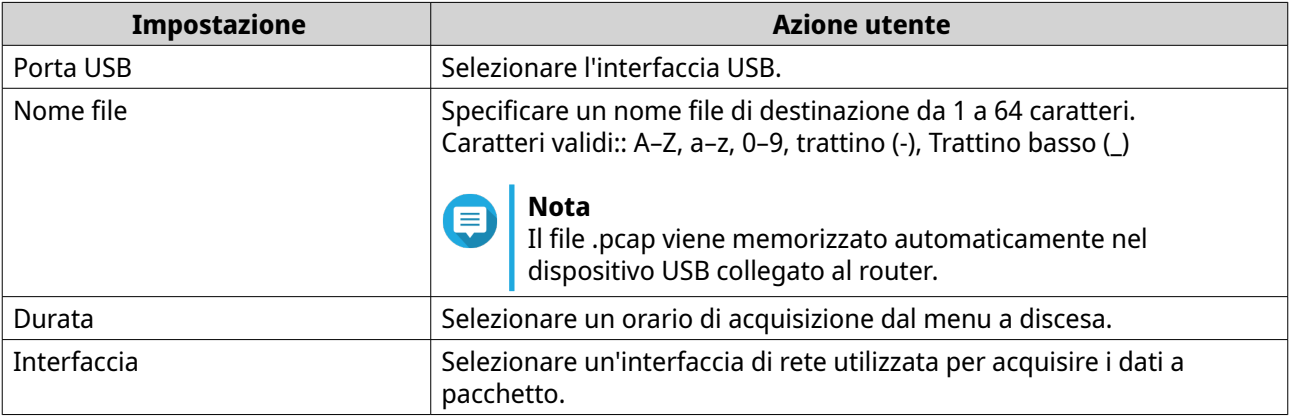

**4.** Configurare le impostazioni filtro.

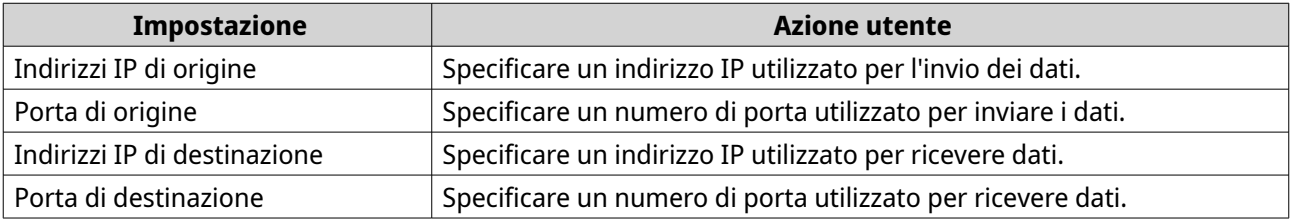

**5.** Fare clic su **Avvio**.

<span id="page-26-0"></span>QuRouter avvia l'acquisizione dei pacchetti di dati sul dispositivo USB.

## **Gestione di log eventi**

È possibile visualizzare un record dei log di eventi relativi al router selezionando **Sistema** > **Log eventi**. Gli eventi più comuni includono l'attivazione o la disattivazione dei servizi di rete, la configurazione delle impostazioni di account e sistema e la configurazione delle impostazioni di protezione.

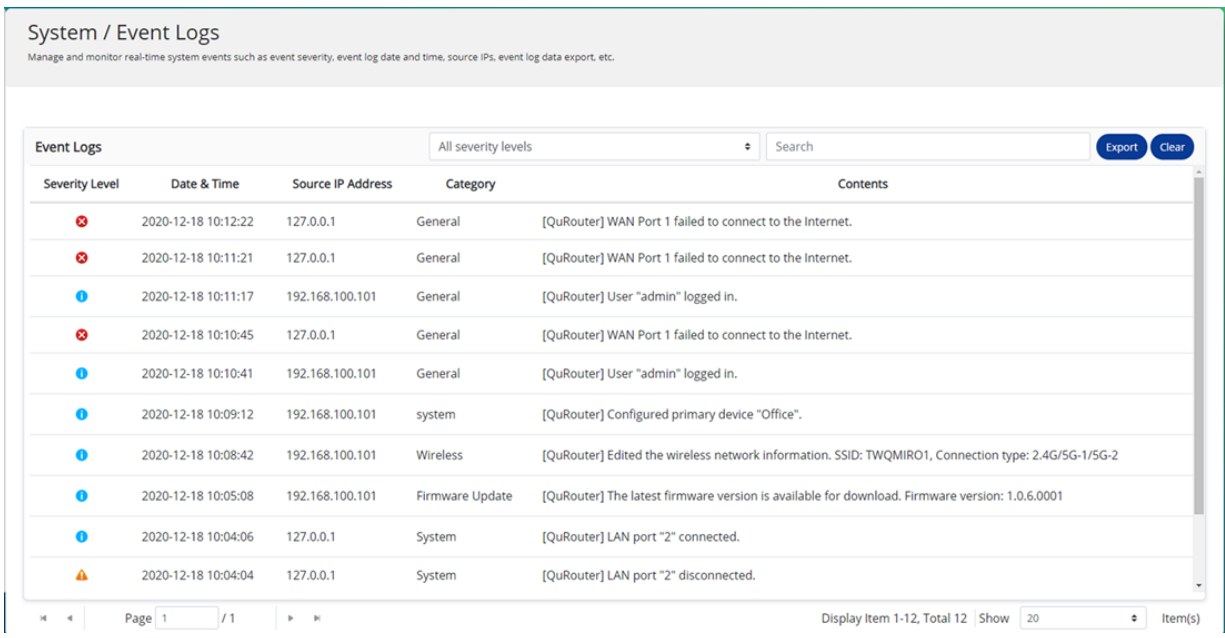

#### **Firmware**

QNAP consiglia di mantenere aggiornato il firmware del router. In questo modo, il router potrà beneficiare di nuove funzioni, miglioramenti e correzioni di bug.

#### **Verifica aggiornamenti dal vivo**

- **1.** Accedere a **Firmware**.
- **2.** Abilitare **Aggiornamento live**.
- **3.** Selezionare una o più delle opzioni seguenti:
	- **Aggiorna ora**
	- **Aggiornamento pianificazione alle**

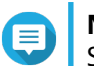

#### **Nota**

Selezionare la data e l'ora per pianificare l'aggiornamento del firmware.

- **4.** Fare clic su **Applica**. Viene visualizzato un messaggio di conferma.
- **5.** Fare clic su **Applica**.

QuRouter controlla la presenza di aggiornamenti firmware.

### <span id="page-27-0"></span>**Aggiornamento manuale del firmware**

L'aggiornamento potrebbe richiedere vari minuti o più, a seconda della configurazione hardware e della connessione di rete.

- **1.** Scaricare il firmware del router.
- **2.** Andare su <http://www.qnap.com/download>.
	- **a.** Selezionare il modello di router.
	- **b.** Leggere le note e confermare quanto segue:
		- Il modello di router corrisponde alla versione firmware.
		- Aggiornamento firmware necessario.
	- **c.** Verificare che il modello di prodotto e il firmware siano corretti.
	- **d.** Scaricare il pacchetto firmware.
	- **e.** Estrarre il file del pacchetto firmware.
- **3.** Accedere a **Firmware**.
- **4.** Selezionare **Aggiornamento manuale**.
- **5.** Fare clic su **Sfoglia** e selezionare un file pacchetto del firmware estratto.
- **6.** Fare clic su **Applica**.

Il dispositivo viene riavviato immediatamente.

# <span id="page-28-0"></span>**7. Impostazioni di rete**

#### **Rete**

## **Configurazione delle impostazioni dell'interfaccia WAN (Wide Area Network)**

- **1.** Accedere a QuRouter
- **2.** Andare su **Rete** > **Impostazioni interfaccia fisica** > **WAN**.
- **3.** Identificare un'interfaccia WAN
- **4.**

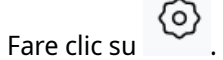

Viene visualizzata la finestra di configurazione porta.

- **5.** Selezionare **WAN** come interfaccia.
- **6.** Configurare le impostazioni dell'interfaccia.

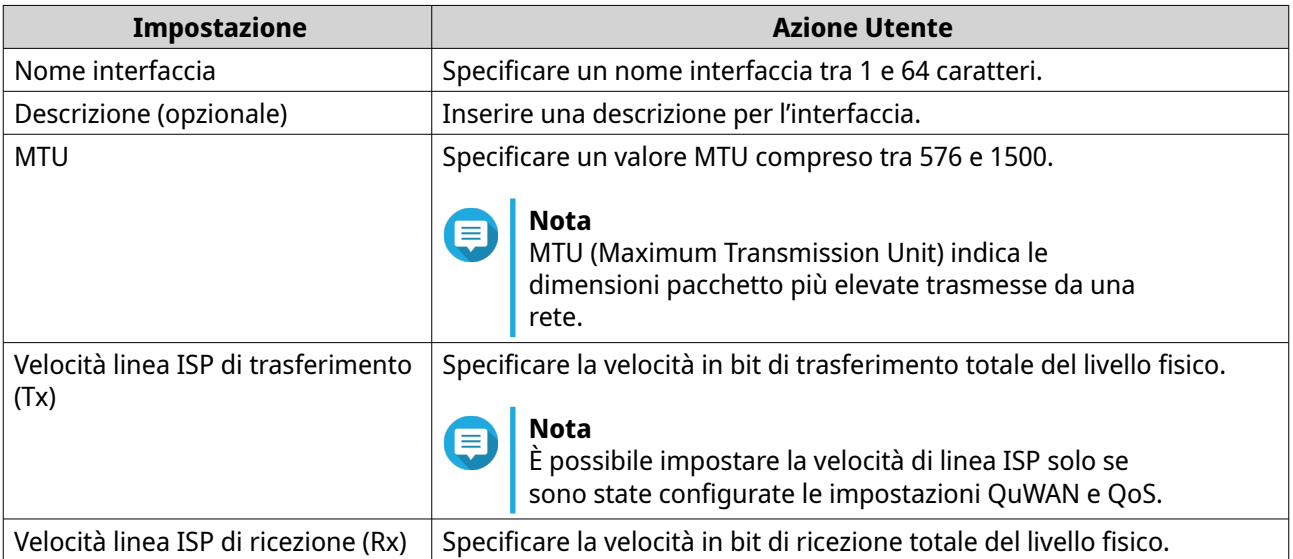

**7.** Configurare le impostazioni di assegnazione dell'indirizzo IPv4.

**a.** Selezionare la connessione dell'interfaccia dalle opzioni di seguito.

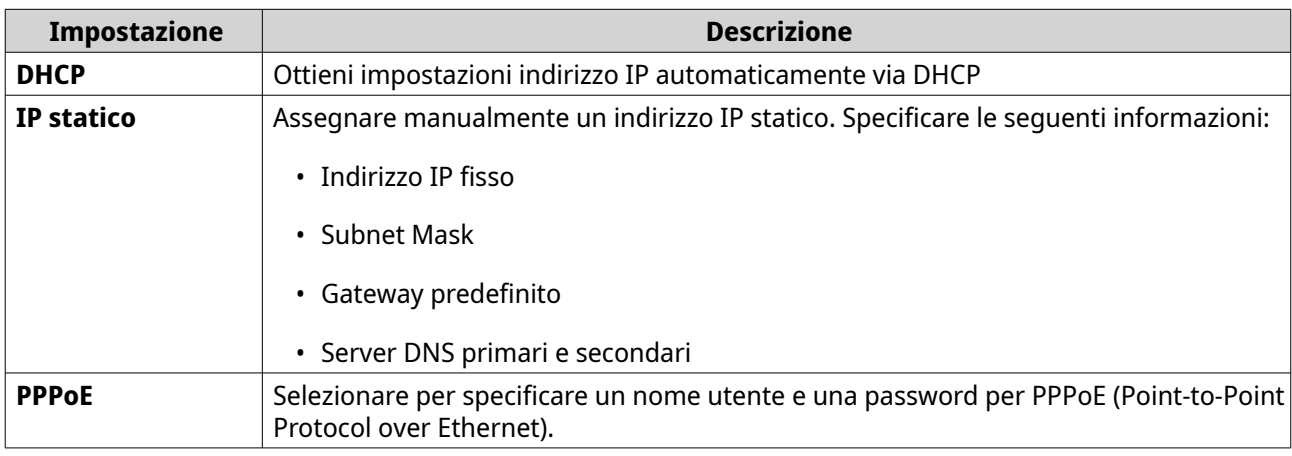

**b.** Configurare le impostazioni DNS.

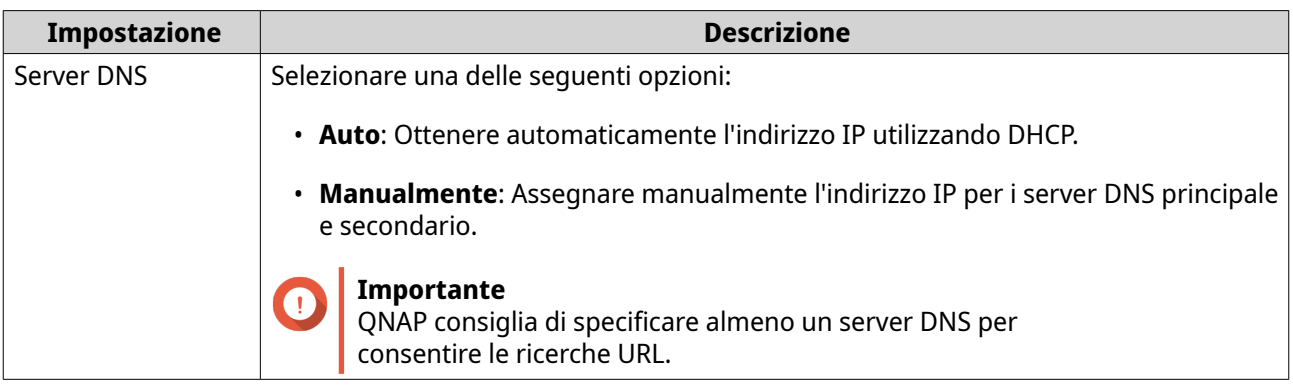

- **8.** Configurare le impostazioni IPv6.
	- **a.** Fare clic su **Abilita IPv6**.
	- **b.** Configurare le impostazioni di connessione.

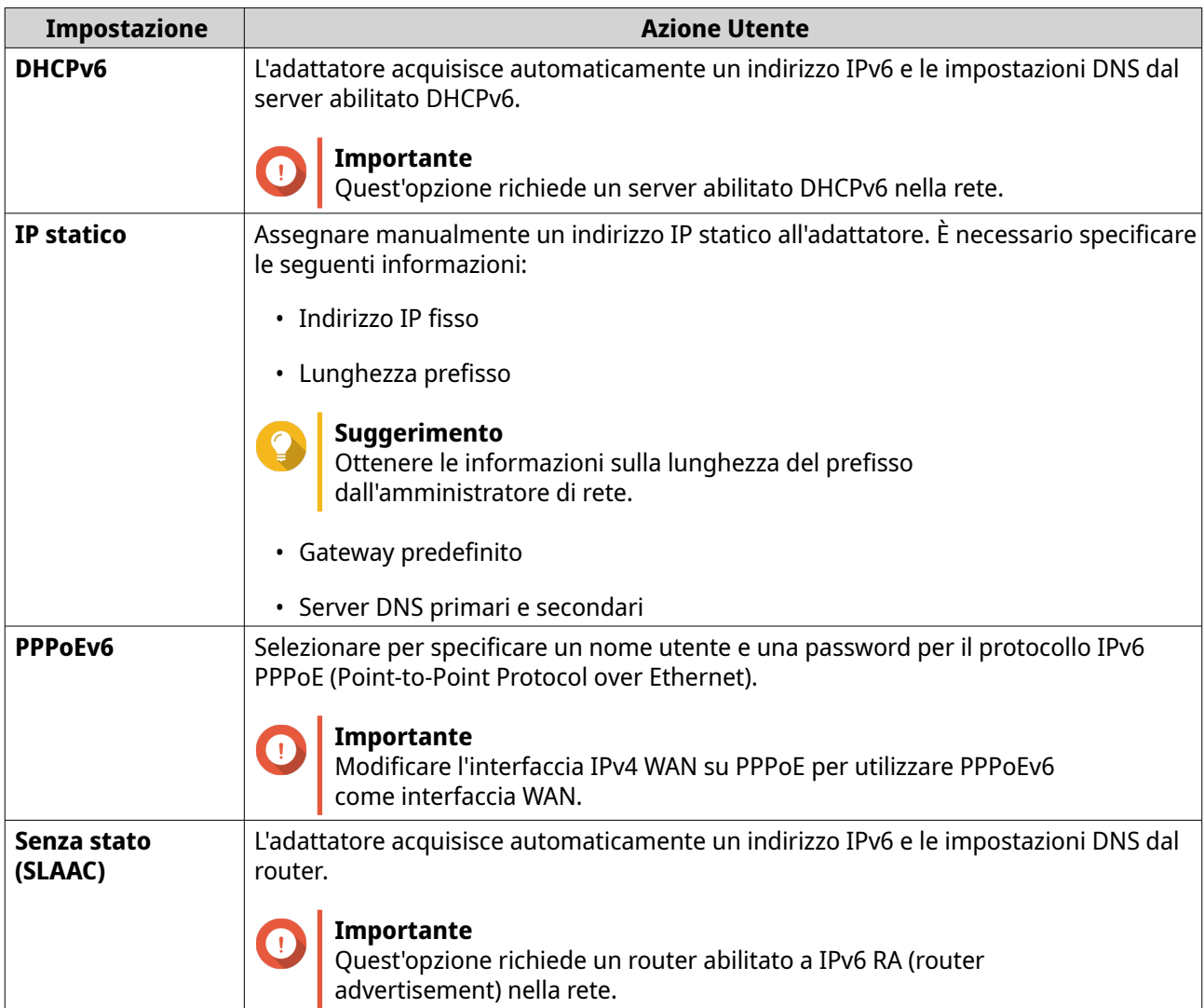

**c.** Fare clic su **Delega prefisso DHCPv6 (DHCPv6 PD)** per offrire gli indirizzi IPv6 sulla LAN del sottoscrittore.

#### <span id="page-30-0"></span>**Nota**  $\blacksquare$

La delega del prefisso è disponibile solo per le opzioni PPPoEv6 e Senza stato (SLAAC).

**9.** Fare clic su **Applica**.

QuRouter aggiorna le impostazioni WAN.

## **Configurazione delle impostazioni dell'interfaccia LAN (Local Area Network)**

- **1.** Accedere a QuRouter
- **2.** Andare su **Rete** > **Impostazioni interfaccia fisica** > **LAN**.
- **3.** Identificare un'interfaccia LAN
- **4.**

(0) Fare clic su .

Viene visualizzata la finestra di configurazione porta.

- **5.** Selezionare **LAN** come interfaccia.
- **6.** Configurare le impostazioni dell'interfaccia.

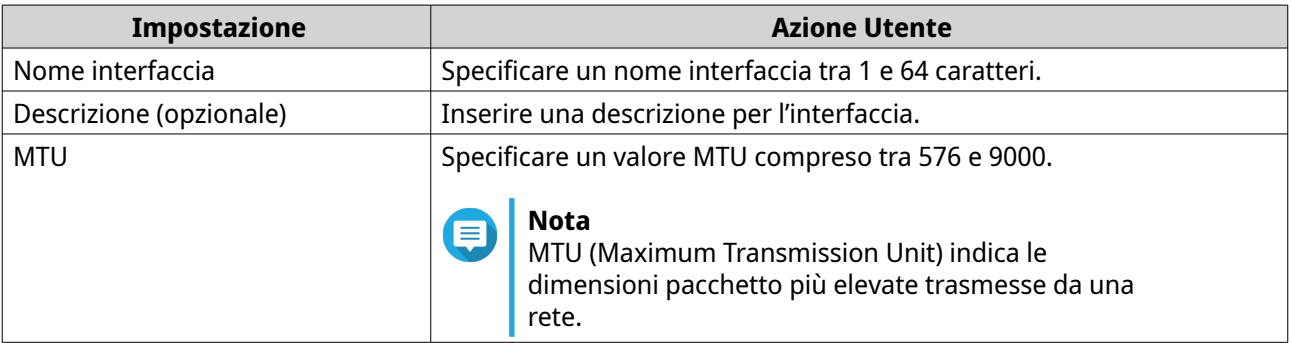

**7.** Configurare le impostazioni di assegnazione dell'indirizzo IPv4.

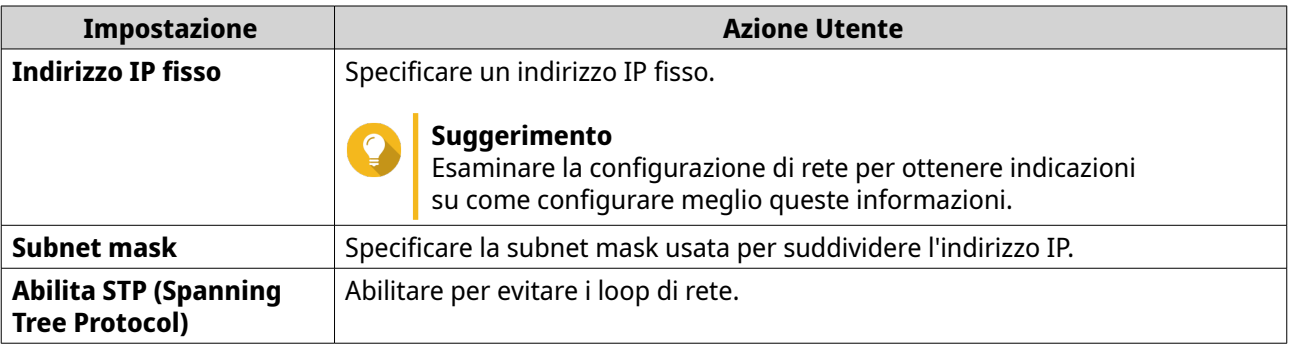

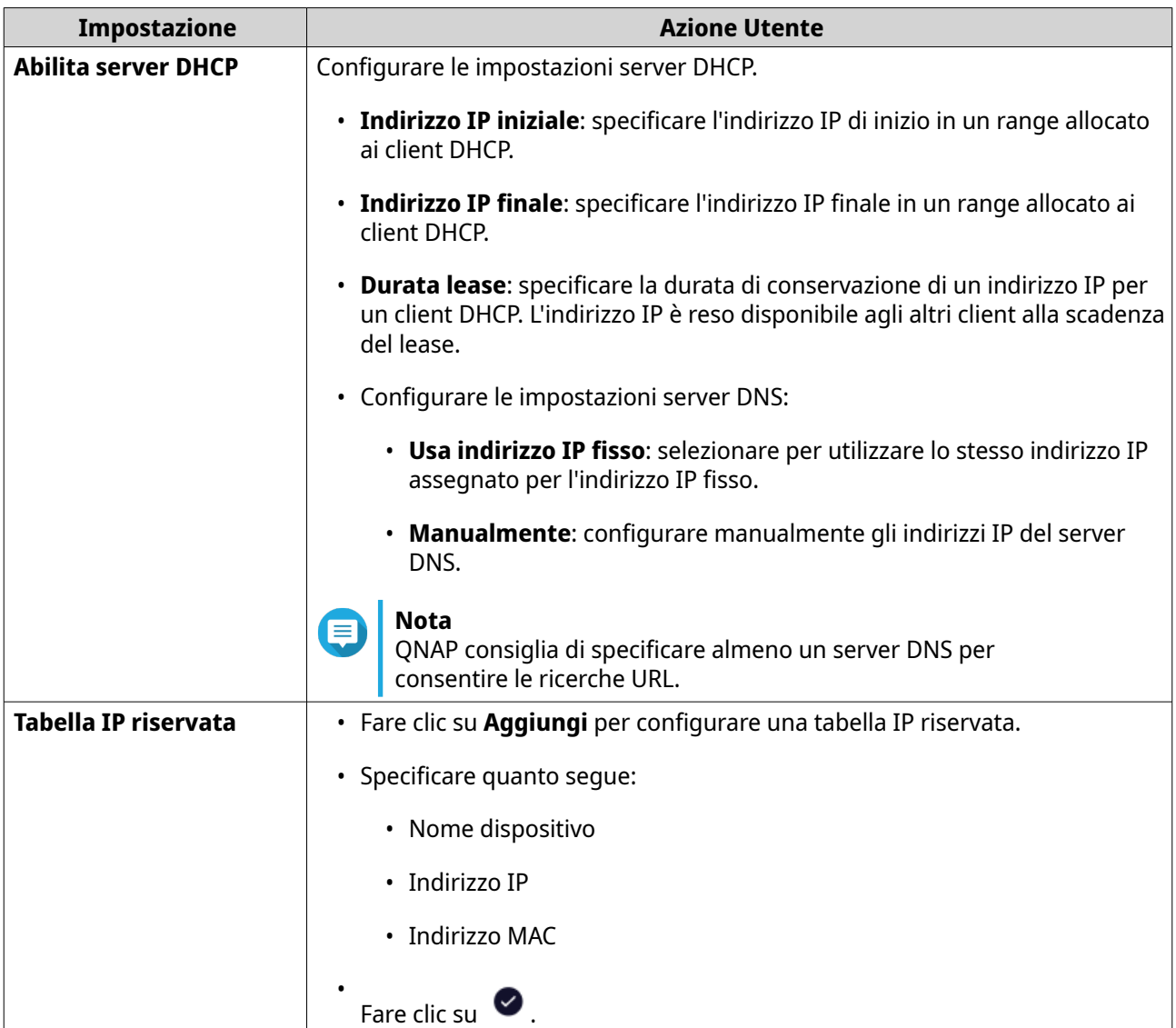

- **8.** Configurare le impostazioni di assegnazione dell'indirizzo IPv6.
	- **a.** Fare clic su **IPv6**.
	- **b.** Fare clic su **Abilita IPv6**.
	- **c.** Selezionare l'interfaccia WAN in uscita dall'elenco a discesa.
	- **d.** Specificare il prefisso dell'indirizzo IP Ipv6.
	- **e.** Selezionare la lunghezza prefisso dall'elenco a discesa.
	- **f.** Selezionare l'identificatore di interfaccia per identificare le interfacce su un collegamento.

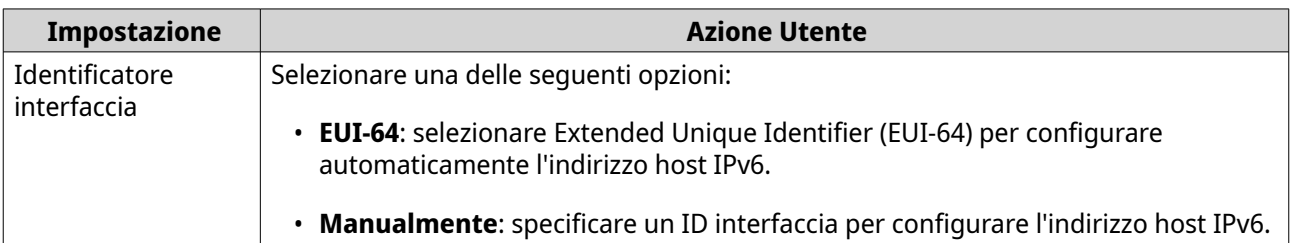

<span id="page-32-0"></span>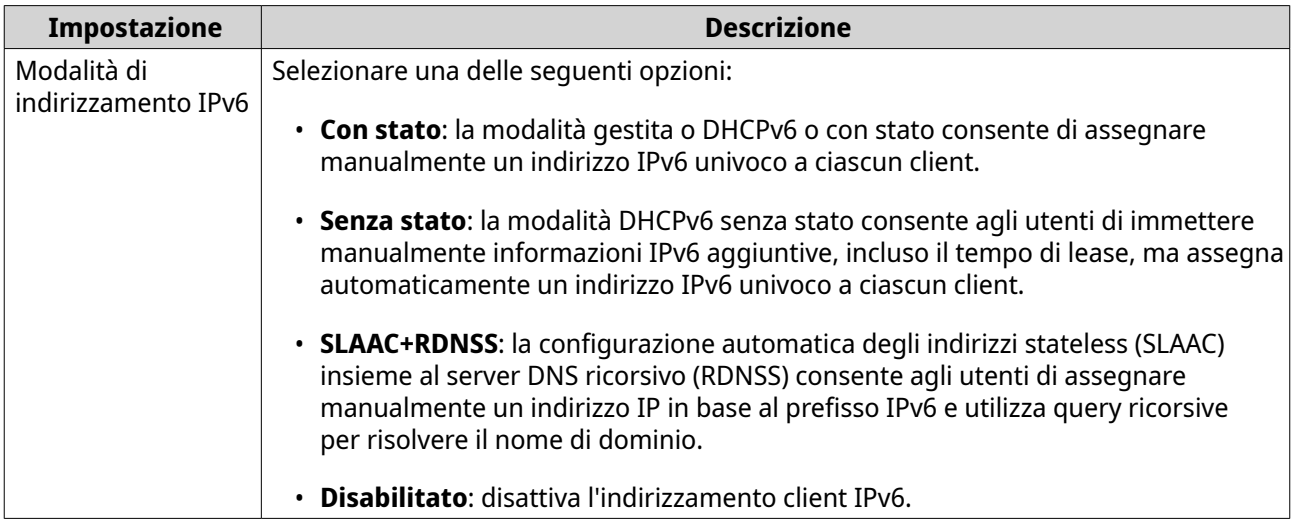

**g.** Assegnare una modalità di indirizzamento IPv6 client dall'elenco a discesa.

**9.** Fare clic su **Applica**.

QuRouter aggiorna le impostazioni LAN.

## **Individuazione di altri dispositivi QNAP sulla rete**

Il router è in grado di rilevare altri dispositivi QNAP collegati alla stessa subnet di rete.

- **1.** Accedere a QuRouter.
- **2.** Passare a **Dispositivi QNAP connessi**.
- **3.** Eseguire una delle azioni seguenti.

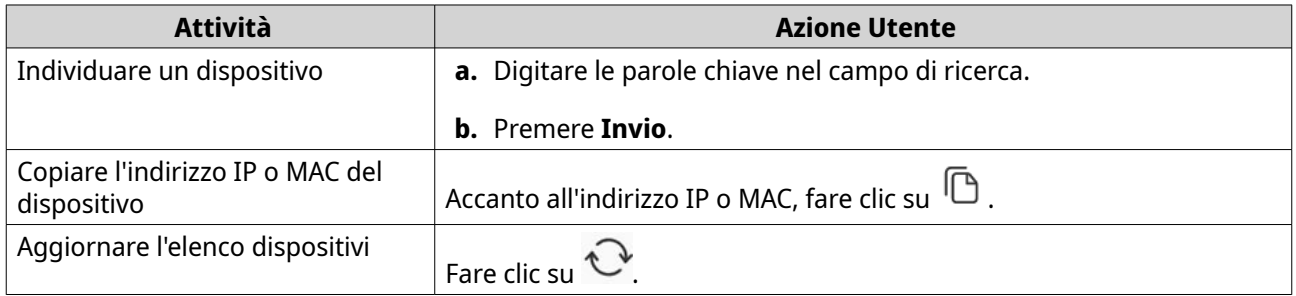

#### **VLAN**

Una LAN virtuale (VLAN) raggruppa più dispositivi di rete insieme e limita il dominio di broadcast. I membri di una VLAN sono isolati e il traffico di rete viene inviato solo tra i membri del gruppo. Le VLAN possono essere usate per aumentare sicurezza e flessibilità, riducendo nel contempo la latenza di rete e il carico.

Nella schermata VLAN sono visualizzate le informazioni sulle VLAN esistente ed è fornito l'accesso alle opzioni di configurazione VLAN.

#### **Aggiunta di un'interfaccia VLAN WAN**

- **1.** Accedere a QuRouter.
- **2.** Andare su **Rete** > **Impostazioni VLAN** > **Impostazioni VLAN**.

#### **3.** Fare clic su **Aggiungi VLAN**. Viene aperta la finestra **Configurazione VLAN**.

- **4.** Selezionare **WAN** come interfaccia.
- **5.** Configurare le impostazioni dell'interfaccia.

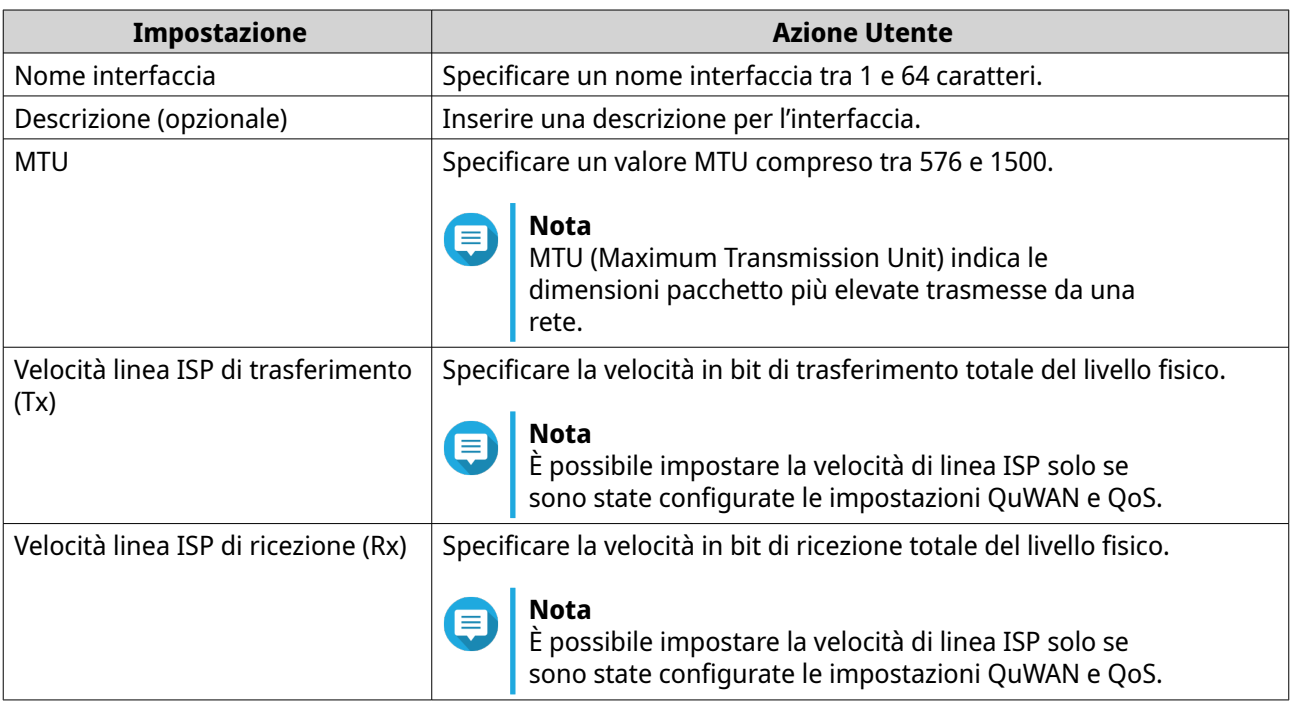

- **6.** Configurare la porta membro taggata o non taggata della VLAN.
- **7.** Configurare le impostazioni di assegnazione dell'indirizzo IPv4.
	- **a.** Selezionare la connessione dell'interfaccia dalle opzioni di seguito.

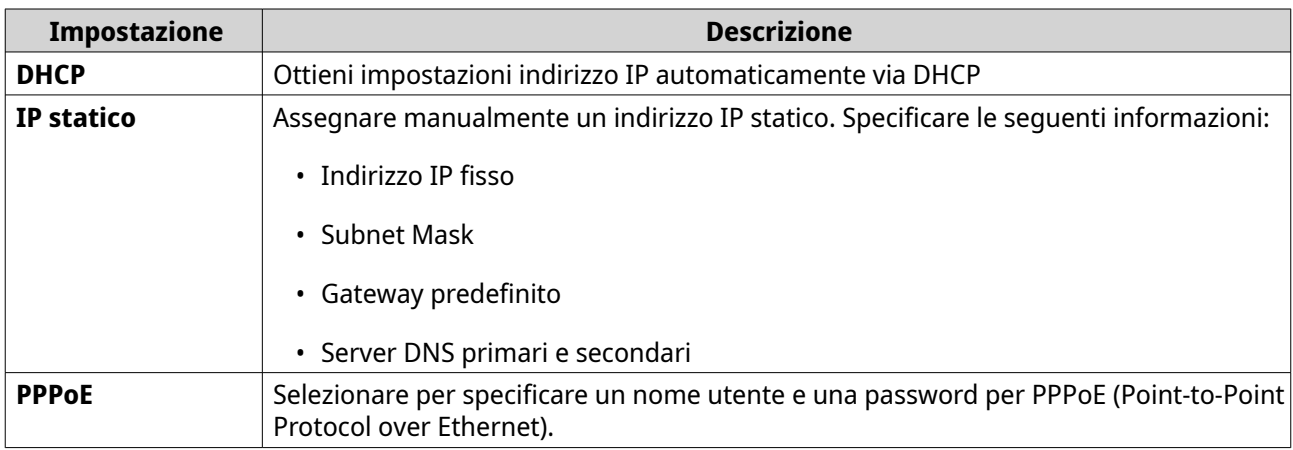

**b.** Configurare le impostazioni DNS.

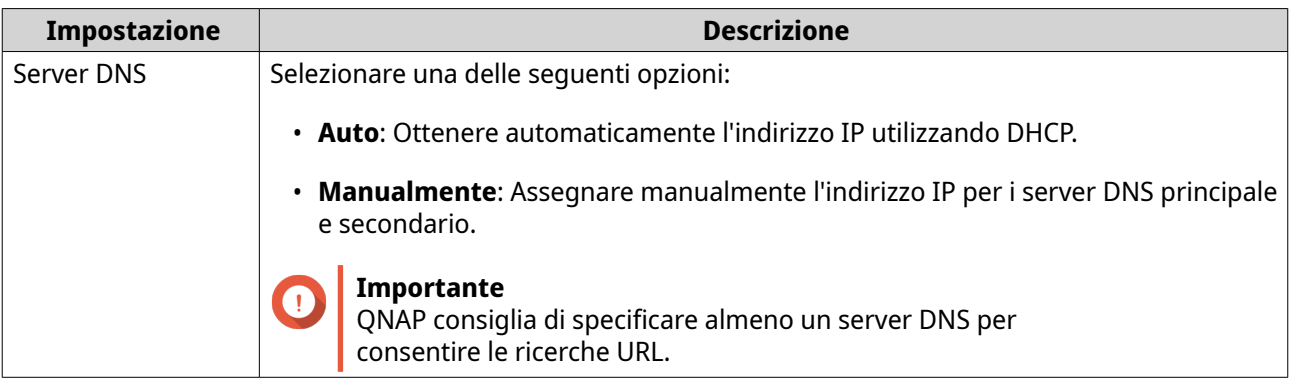

- **8.** Configurare le impostazioni IPv6.
	- **a.** Fare clic su **Abilita IPv6**.
	- **b.** Configurare le impostazioni di connessione.

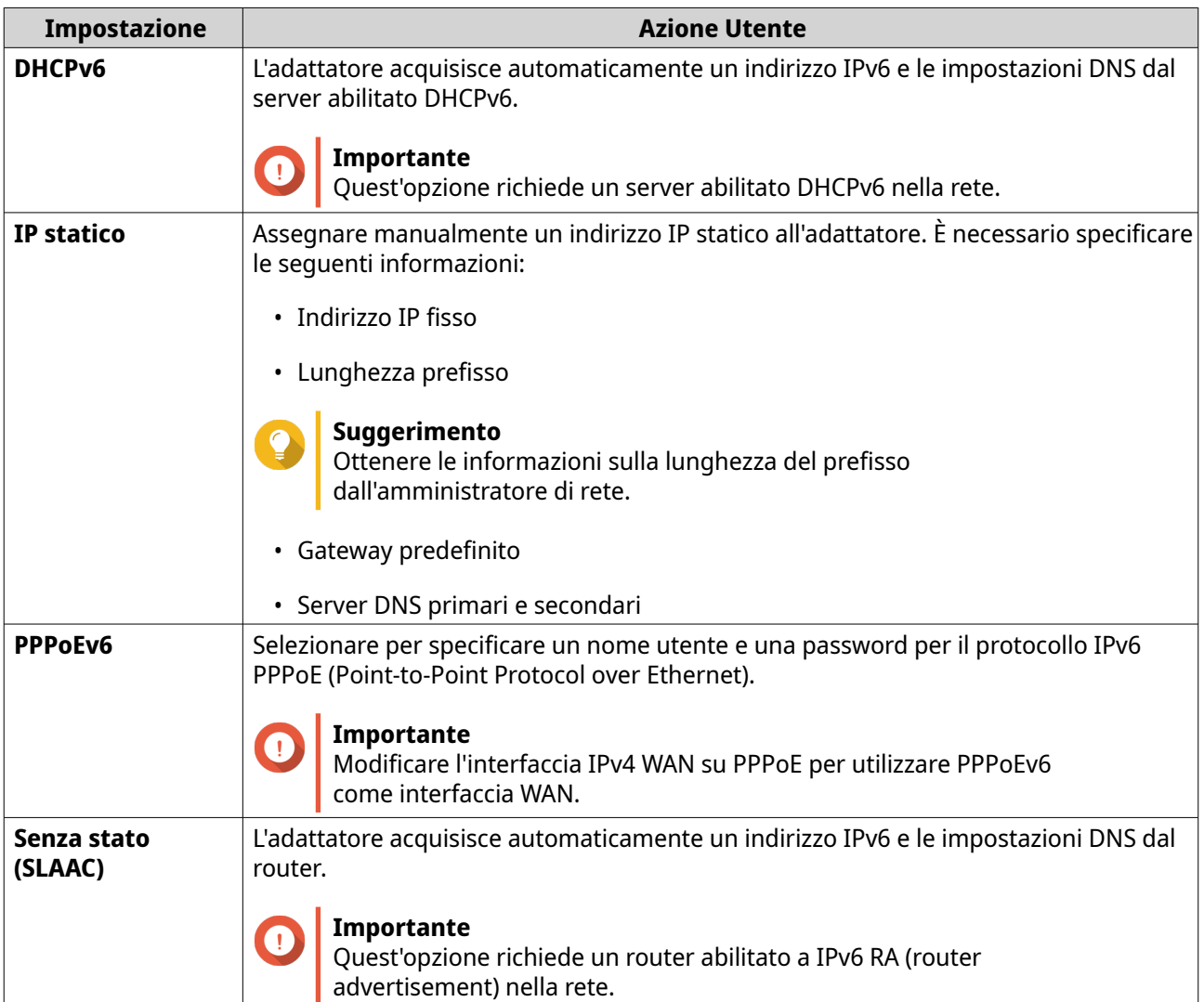

**c.** Fare clic su **Delega prefisso DHCPv6 (DHCPv6 PD)** per offrire gli indirizzi IPv6 sulla LAN del sottoscrittore.

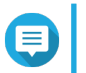

**Nota** La delega del prefisso è disponibile solo per le opzioni PPPoEv6 e Senza stato (SLAAC).

**9.** Fare clic su **Applica**.

QuRouter aggiunge l'interfaccia VLAN WAN.

#### **Aggiunta di un'interfaccia VLAN LAN**

- **1.** Accedere a QuRouter
- **2.** Andare su **Rete** > **Impostazioni VLAN** > **Impostazioni VLAN**.
- **3.** Fare clic su **Aggiungi VLAN**. Viene aperta la finestra **Configurazione VLAN**.
- **4.** Selezionare **LAN** come interfaccia.
- **5.** Configurare le impostazioni dell'interfaccia.

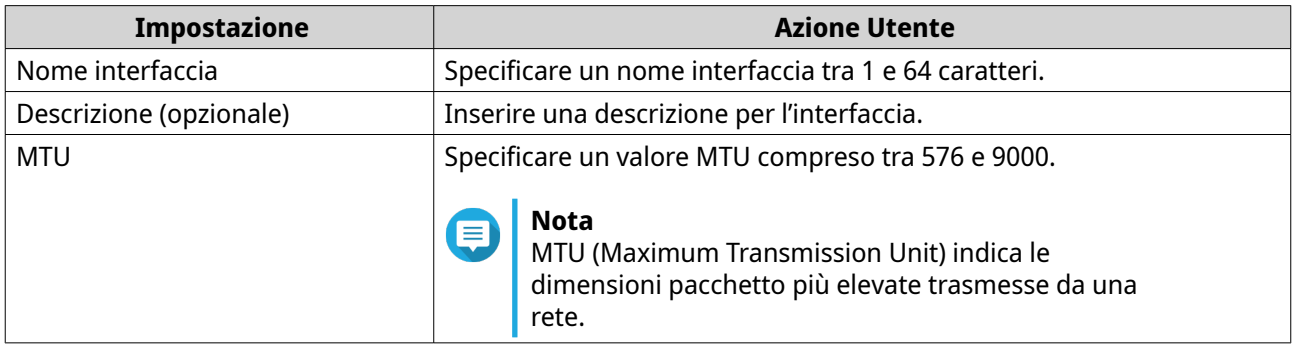

- **6.** Configurare le porte membro taggate e non taggate della VLAN.
- **7.** Configurare le impostazioni di assegnazione dell'indirizzo IPv4.

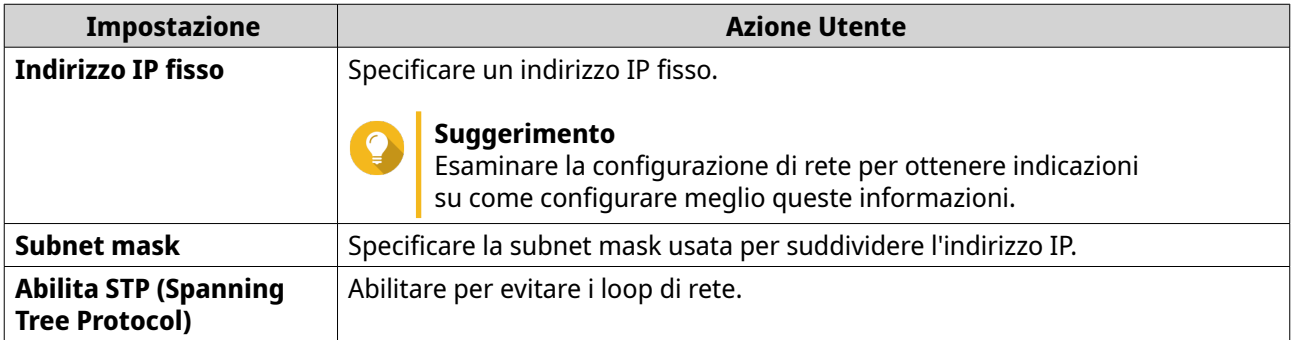
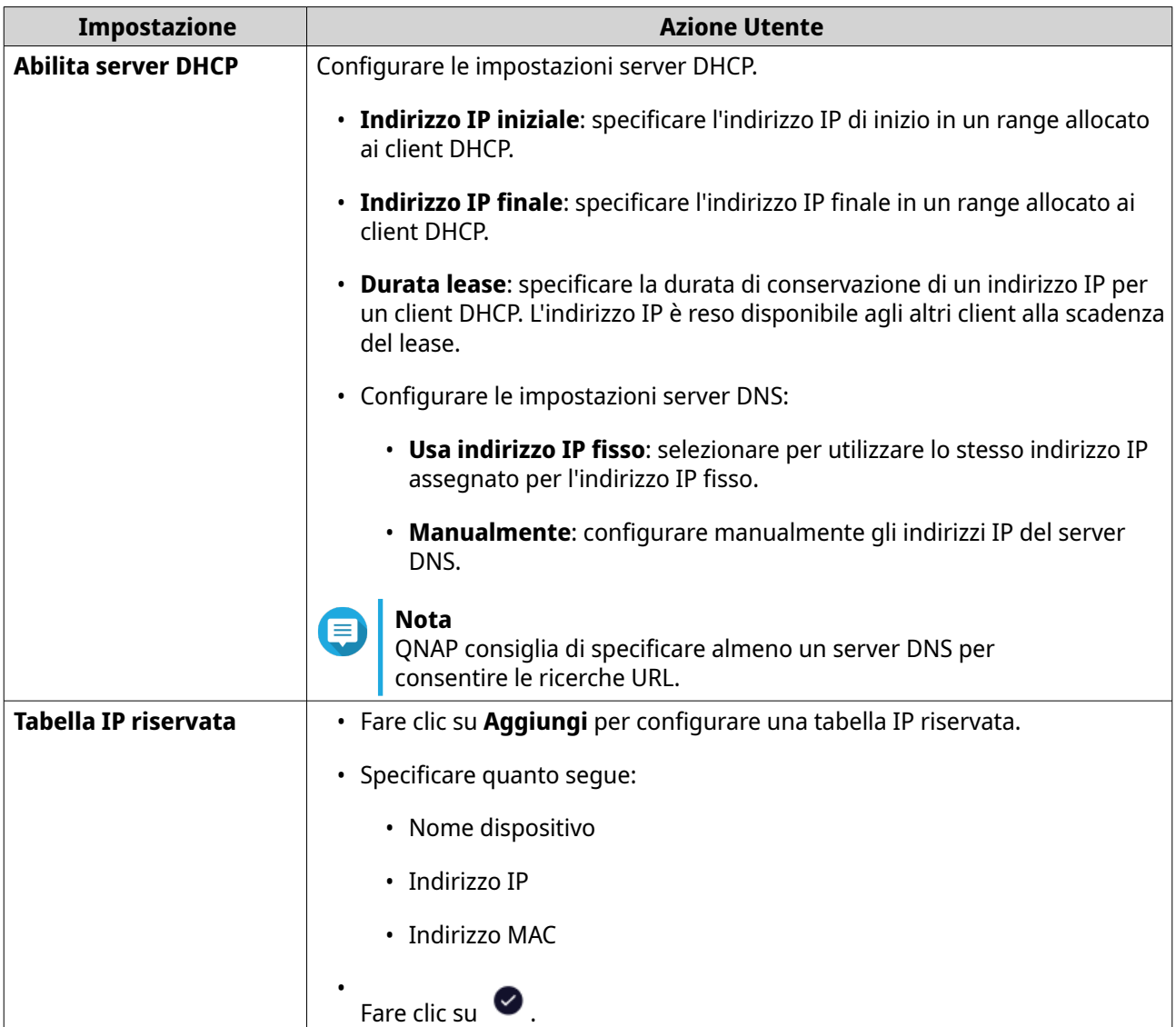

- **8.** Configurare le impostazioni di assegnazione dell'indirizzo IPv6.
	- **a.** Fare clic su **IPv6**.
	- **b.** Fare clic su **Abilita IPv6**.
	- **c.** Selezionare l'interfaccia WAN in uscita dall'elenco a discesa.
	- **d.** Specificare il prefisso dell'indirizzo IP Ipv6.
	- **e.** Selezionare la lunghezza prefisso dall'elenco a discesa.
	- **f.** Selezionare l'identificatore di interfaccia per identificare le interfacce su un collegamento.

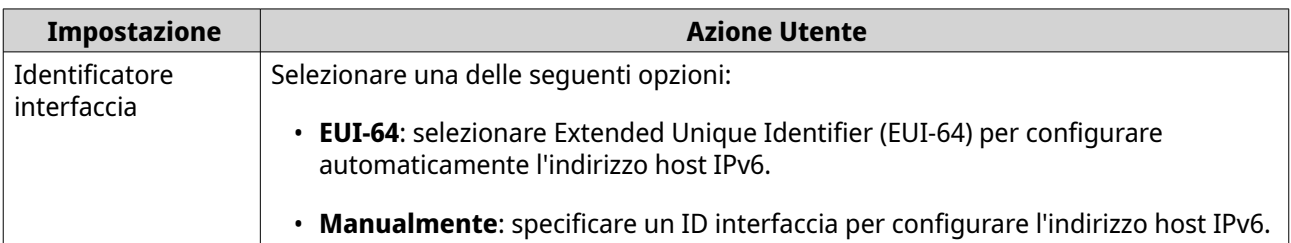

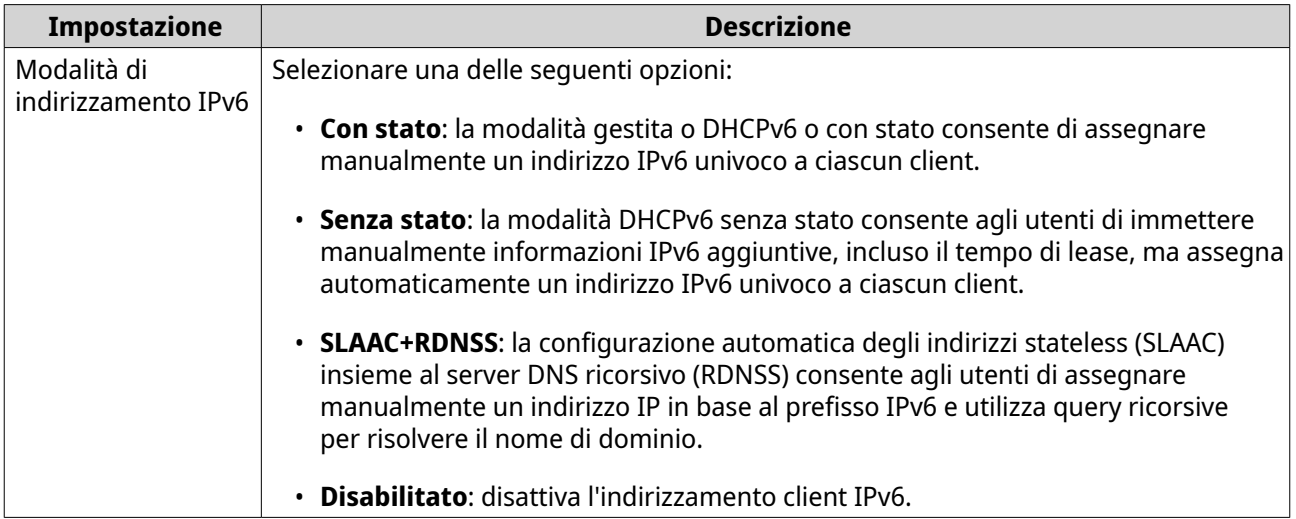

**g.** Assegnare una modalità di indirizzamento IPv6 client dall'elenco a discesa.

**9.** Fare clic su **Applica**.

QuRouter aggiunge l'interfaccia LAN VLAN.

### **Configurazione delle impostazioni VLAN**

- **1.** Accedere a QuRouter.
- **2.** Andare su **Rete** > **Impostazioni VLAN** > **Impostazioni VLAN**.
- **3.** Identificare una VLAN da configurare.
- **4.**

Fare clic su Viene aperta la finestra **Configurazione VLAN**.

**5.** Modificare le impostazioni VLAN.

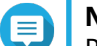

**Nota**

Per configurare le impostazioni VLAN, consultare quanto segue:

- [Aggiunta di un'interfaccia VLAN WAN](#page-32-0)
- [Aggiunta di un'interfaccia VLAN LAN](#page-35-0)
- **6.** Fare clic su **Applica**.

QuRouter aggiorna le impostazioni VLAN.

## **Eliminazione di una VLAN**

- **1.** Accedere a QuRouter.
- **2.** Andare su **Rete** > **Impostazioni VLAN** > **Impostazioni VLAN**.
- **3.** Identificare la VLAN.

**4.**

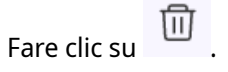

Viene visualizzato un messaggio di conferma.

**5.** Fare clic su **Sì**.

QuRouter elimina la VLAN.

# **Configurazione delle impostazioni di connessione bridge**

Il router può essere configurato per creare una connessione bridge cablata per offrire una connessione trasparente verso tutti i dispositivi nella rete. La modalità bridge consente di collegare due router senza alcun conflitto di indirizzi IP e di estendere la disponibilità della porte a diversi dispositivi.

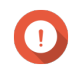

#### **Importante**

Per creare una connessione bridge cablata tra due router, assicurarsi di configurare le stesse impostazioni su entrambi i router.

- **1.** Accedere a QuRouter
- **2.** Andare su **Rete** > **Bridge**.
- **3.** Fare clic su **Aggiungi bridge**. Viene visualizzata la finestra **Bridge**.
- **4.** Inserire una descrizione per l'interfaccia.
- **5.** Specificare un valore MTU compreso tra 576 e 9000.
- **6.** Selezionare una o più interfacce disponibili dall'elenco.
- **7.**

Fare clic su  $\rightarrow$  .

QuRouter aggiunge le interfacce all'elenco delle connessioni bridge.

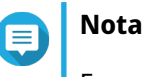

Fare clic su **S** per rimuovere le interfacce aggiunte dall'elenco.

**8.** Configurare le impostazioni di assegnazione dell'indirizzo IPv4.

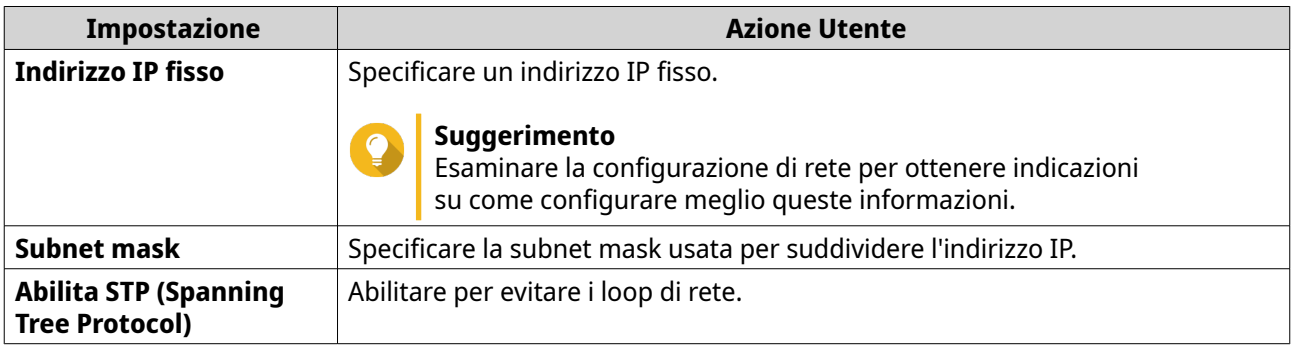

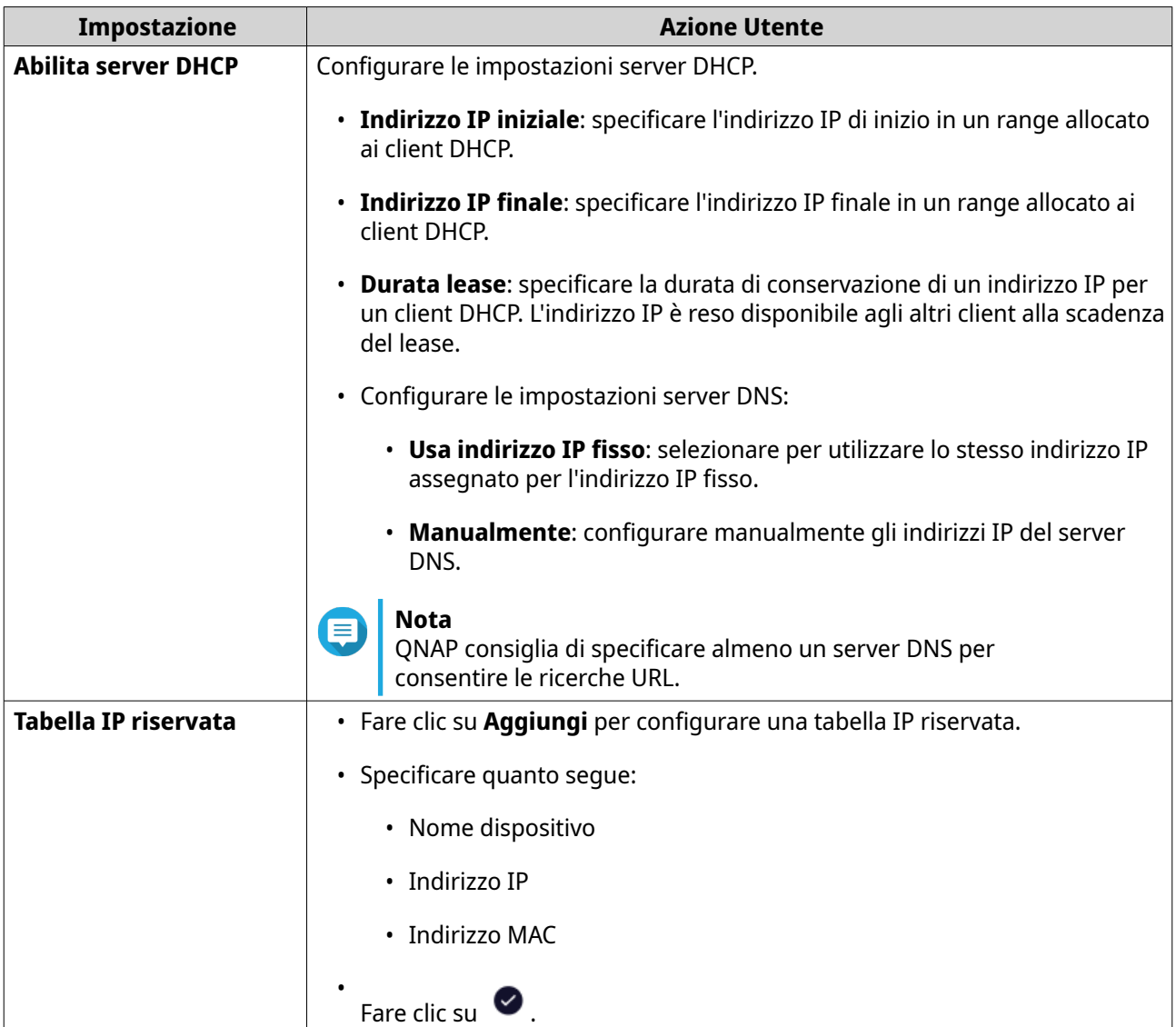

- **9.** Configurare le impostazioni di assegnazione dell'indirizzo IPv6.
	- **a.** Fare clic su **IPv6**.
	- **b.** Fare clic su **Abilita IPv6**.
	- **c.** Selezionare l'interfaccia WAN in uscita dall'elenco a discesa.
	- **d.** Specificare il prefisso dell'indirizzo IP Ipv6.
	- **e.** Selezionare la lunghezza prefisso dall'elenco a discesa.
	- **f.** Selezionare l'identificatore di interfaccia per identificare le interfacce su un collegamento.

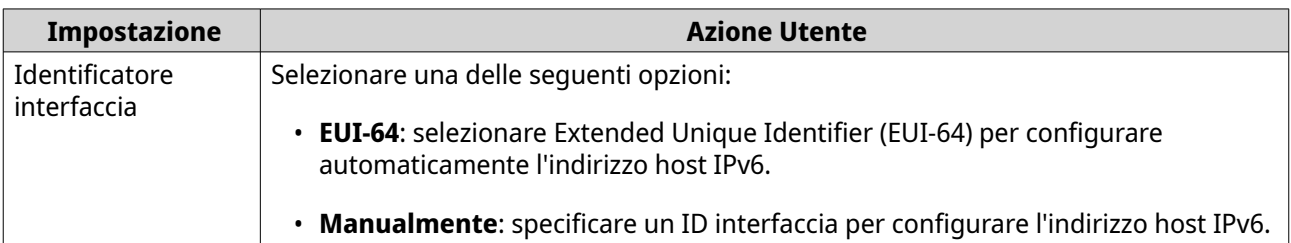

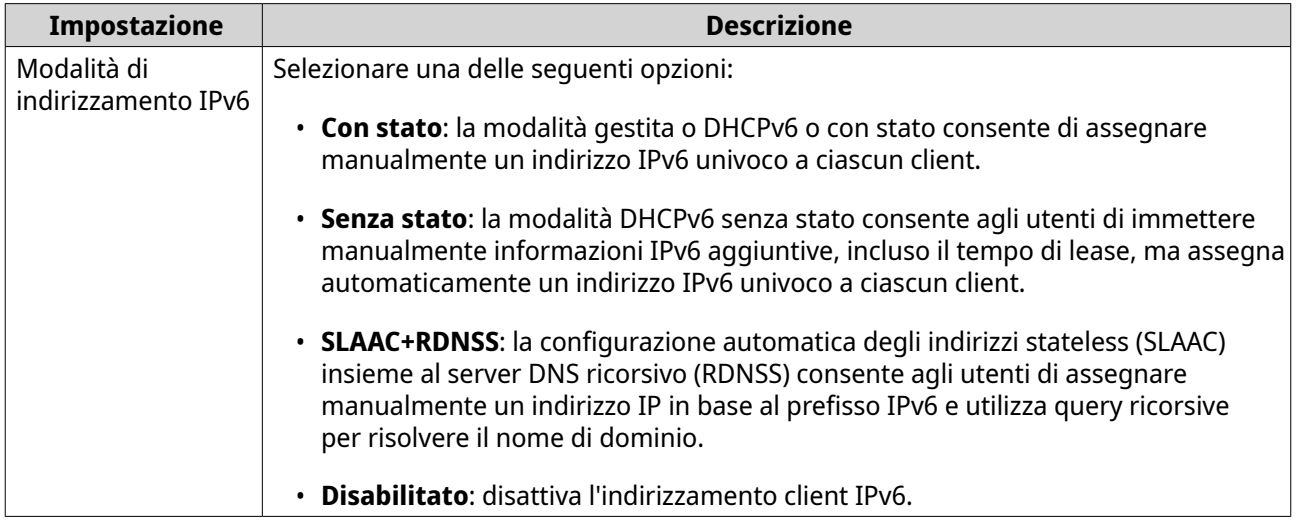

**g.** Assegnare una modalità di indirizzamento IPv6 client dall'elenco a discesa.

**10.** Fare clic su **Applica**.

QuRouter aggiunge la connessione bridge.

# **Gestione delle prenotazioni degli indirizzi IP DHCP**

Per assicurarsi che l'interfaccia di rete riceva lo stesso indirizzo IP tutte le volte che il router viene riavviato, è possibile riservare l'indirizzo IP fornito dal server DHCP.

- **1.** Accedere a QuRouter.
- **2.** Andare su **Rete** > **Tabella DHCP**.
- **3.** Selezionare una o più interfacce.
- **4.** Fare clic su **Riserva**.

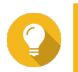

### **Suggerimento**

Per rilasciare gli indirizzi IP DHCP per le interfacce selezionate, fare clic su **Rilascia**.

QuRouter riserva gli indirizzi IP DHCP per le interfacce selezionate.

## **Route statico**

È possibile creare e gestire route stati nella sezione **Route statico** delle impostazioni di rete. In condizioni normali, QuRouter ottiene automaticamente le informazioni di instradamento dopo essere stato configurato per l'accesso Internet. I route statici sono richiesti sono in casi speciali, come la presenza di più sottoreti IP nella rete.

È possibile visualizzare le informazioni di instradamento IPv4 e IPv6 nelle pagine seguenti:

- Informazioni di routing IPv4: **Rete** > **Routing** > **IPv4/Tabella routing**.
- Informazioni di routing IPv6: **Rete** > **Routing** > **IPv6/Tabella routing**.

Le tabelle di routing forniscono informazioni sullo stato di voci di route configurate dalle seguenti fonti:

• reti collegate direttamente

- <span id="page-41-0"></span>• protocolli di routing dinamico
- route configurati staticamente

### **Aggiunta di un route statico IPv4**

- **1.** Accedere a QuRouter.
- **2.** Andare su **Rete** > **Indirizzamento** > **Route IPv4/statico**.
- **3.** Fare clic su **Aggiungi route statico**. Viene visualizzata la finestra **Aggiungi route statico**.
- **4.** Configurare le impostazioni.

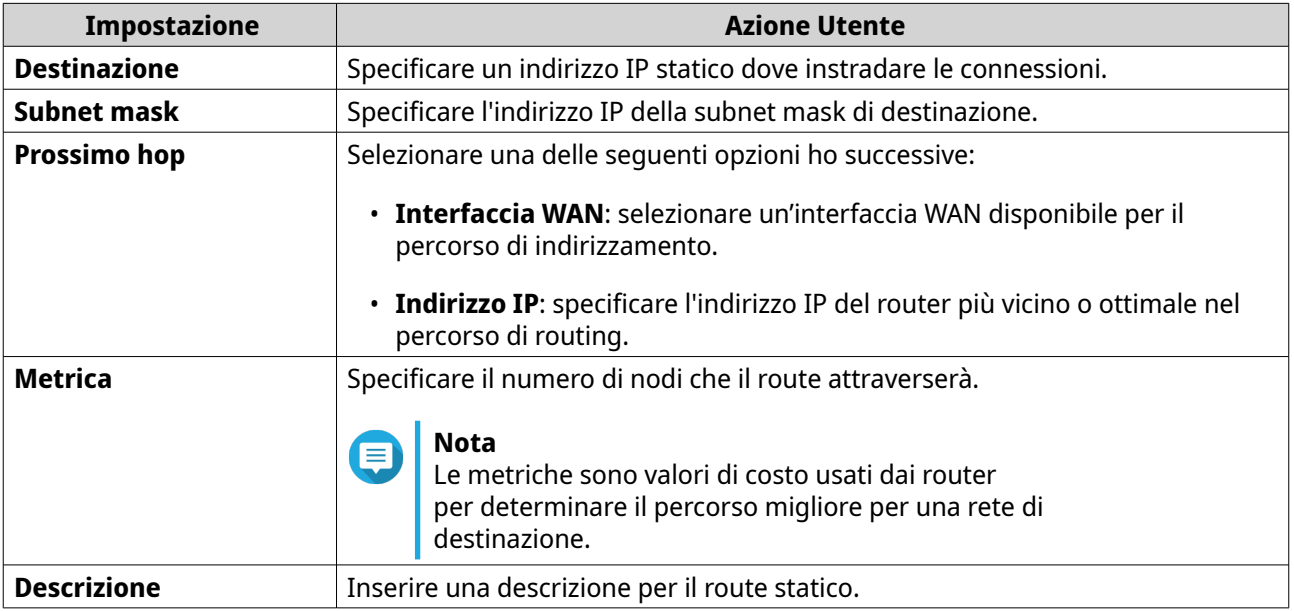

**5.** Fare clic su **Applica**.

QuRouter crea il route statico IPv4.

#### **Aggiunta di un route statico iPv6**

- **1.** Accedere a QuRouter.
- **2.** Andare su **Rete** > **Indirizzamento** > **Route IPv6/statico**.
- **3.** Fare clic su **Aggiungi route statico**. Viene visualizzata la finestra **Aggiungi route statico**.
- **4.** Configurare le impostazioni.

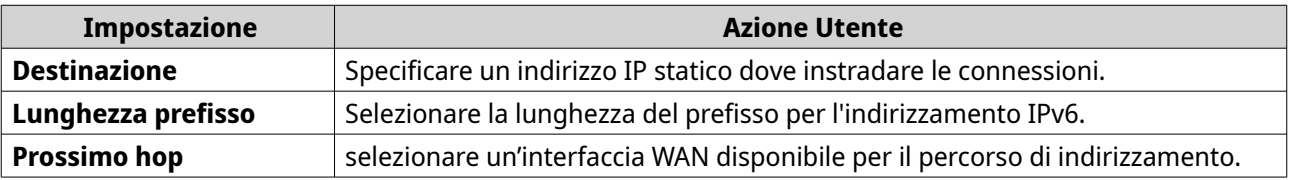

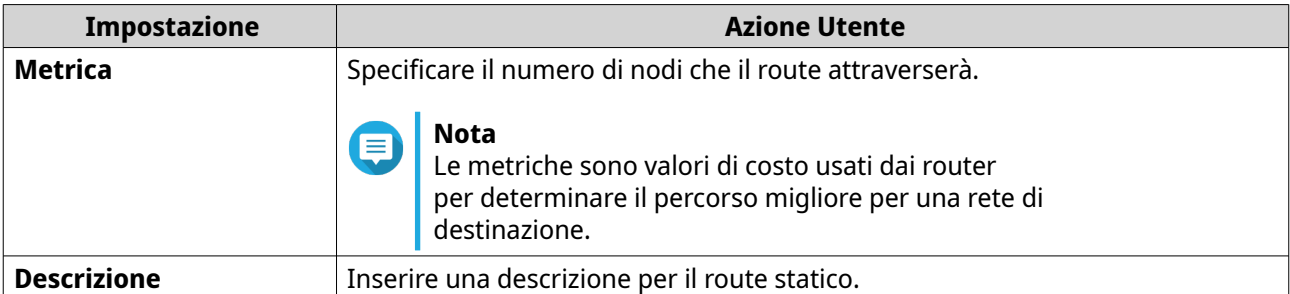

#### **5.** Fare clic su **Applica**.

QuRouter crea il route statico IPv6.

### **Configurazione di un route statico**

- **1.** Accedere a QuRouter.
- **2.** Selezionare un route statico.
	- Route statico IPv4: **Rete** > **Routing** > **IPv4/Route statico**
	- Route statico IPv6: **Rete** > **Routing** > **IPv6/Route statico**
- **3.** Individuare un route statico.
- **4.**
- Fare clic su  $\overline{\mathcal{C}}$

Viene visualizzata la finestra **Modifica route statica**.

- **5.** Configurare un route statico. Per informazioni, consultare quanto segue:
	- [Aggiunta di un route statico IPv4](#page-41-0)
	- [Aggiunta di un route statico iPv6](#page-41-0)
- **6.** Fare clic su **Applica**.

QuRouter aggiorna le impostazioni del route statico.

#### **Eliminazione di un route statico**

- **1.** Accedere a QuRouter.
- **2.** Selezionare un route statico.
	- Route statico IPv4: **Rete** > **Routing** > **IPv4/Route statico**
	- Route statico IPv6: **Rete** > **Routing** > **IPv6/Route statico**.
- **3.** Individuare un route statico.
- **4.**

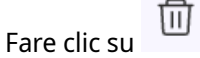

Viene visualizzato un messaggio di conferma.

**5.** Fare clic su **Applica**.

<span id="page-43-0"></span>QuRouter elimina il route statico.

## **Client**

Questa sezione offre l'accesso a qualsiasi client collegato alla rete del router.

È inoltre possibile usare l'elenco Bloccati per controllare la gestione di qualsiasi client bloccato dall'accedere ai servizi di rete.

# **Aggiunta di un dispositivo all'elenco bloccati**

- **1.** Accedere a QuRouter.
- **2.** Accedere a **Client** > **Elenco bloccati**.
- **3.** Fare clic su **Blocco client**. Viene visualizzata la finestra **Aggiungi dispositivo a elenco bloccati**.
- **4.** Configurare le impostazioni.

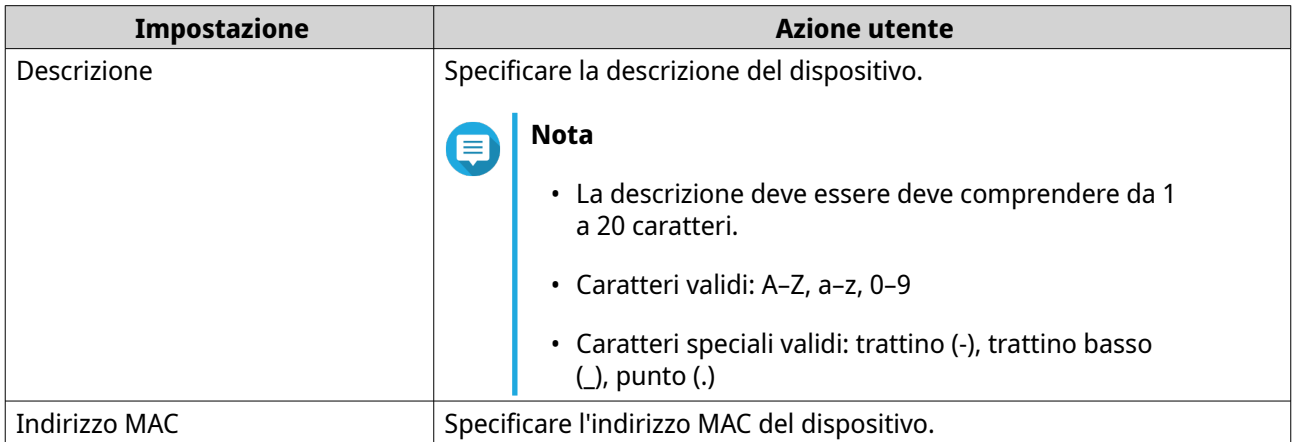

- **5.** Selezionare l'interfaccia.
- **6.** Fare clic su **Applica**.

QuRouter aggiunge il dispositivo all'elenco dei dispositivi bloccati.

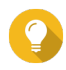

### **Suggerimento**

È anche possibile bloccare un client facendo clic su  $\oslash$  accanto al nome di un client in **Client**.

# **Configurazione di un dispositivo dall'elenco bloccati**

- **1.** Accedere a QuRouter.
- **2.** Accedere a **Client** > **Elenco bloccati**.
- **3.** Identificare un dispositivo.
- **4.**

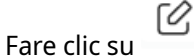

Viene visualizzata la finestra **Modifica dispositivo elenco bloccati**.

- **5.** Configurare le impostazioni dispositivo. Per ulteriori dettagli, consultare [Aggiunta di un dispositivo all'elenco bloccati.](#page-43-0)
- **6.** Fare clic su **Applica**.

QuRouter aggiorna le informazioni sul dispositivo.

# **Eliminazione di un dispositivo dall'elenco bloccati**

- **1.** Accedere a QuRouter.
- **2.** Accedere a **Client** > **Elenco bloccati**.
- **3.** Identificare un dispositivo.
- **4.** 而 Fare clic su . Viene visualizzato un messaggio di conferma.
- **5.** Fare clic su **Applica**.

QuRouter elimina il dispositivo dall'elenco dei dispositivi bloccati.

### **SD-WAN**

### **Informazioni su QuWAN**

QuWAN è una soluzione di rete SD-WAN basata su cloud QNAP che fornisce una piattaforma di controllo centralizzata per gestire le funzioni di rete dei dispositivi all'interno della topologia di rete privata. QuWAN è in grado di indirizzare in modo intelligente e sicuro il traffico sulla rete WAN.

È possibile configurare le impostazioni SD-WAN sul router e accedere QuWAN Orchestrator per gestire la rete di sovrapposizione SD-WAN.

### **Configurazione delle impostazioni di QuWAN**

**1.** Accedere a QuRouter.

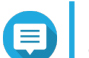

#### **Nota**

Se si accede per la prima volta con QNAP ID, viene richiesto di immettere le credenziali dell'account locale come parte del processo di verifica in 2 fasi.

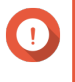

### **Importante**

Dopo aver configurato e salvato le impostazioni QuWAN, il dispositivo si riavvia per implementare le impostazioni e connettersi alla rete QuWAN.

- **2.** Andare su **QuWAN** > **Impostazioni QuWAN**.
- **3.** Configurare le impostazioni QuWAN.

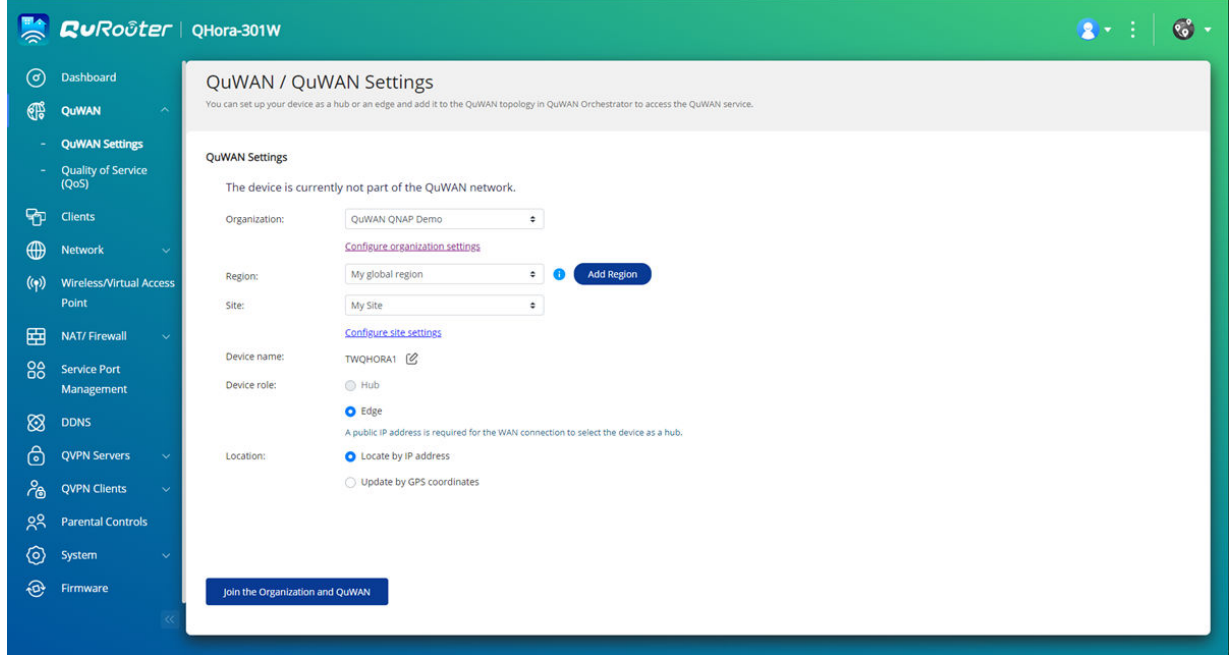

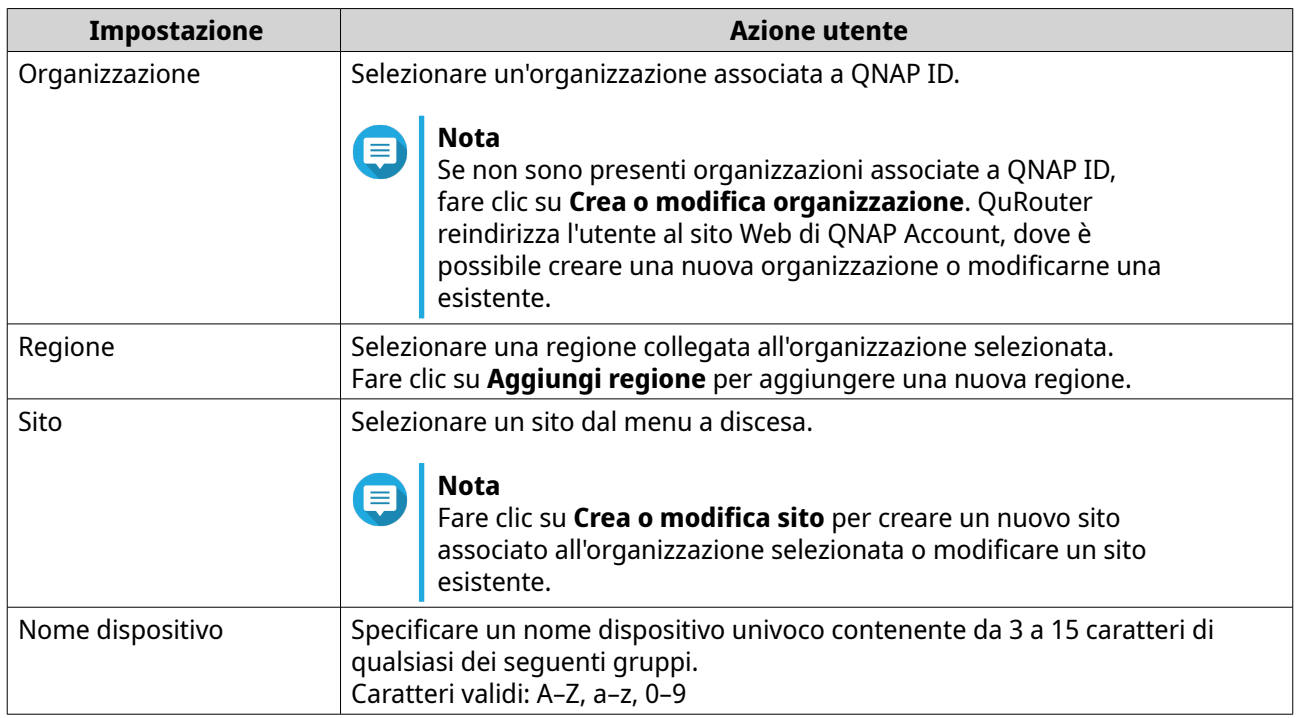

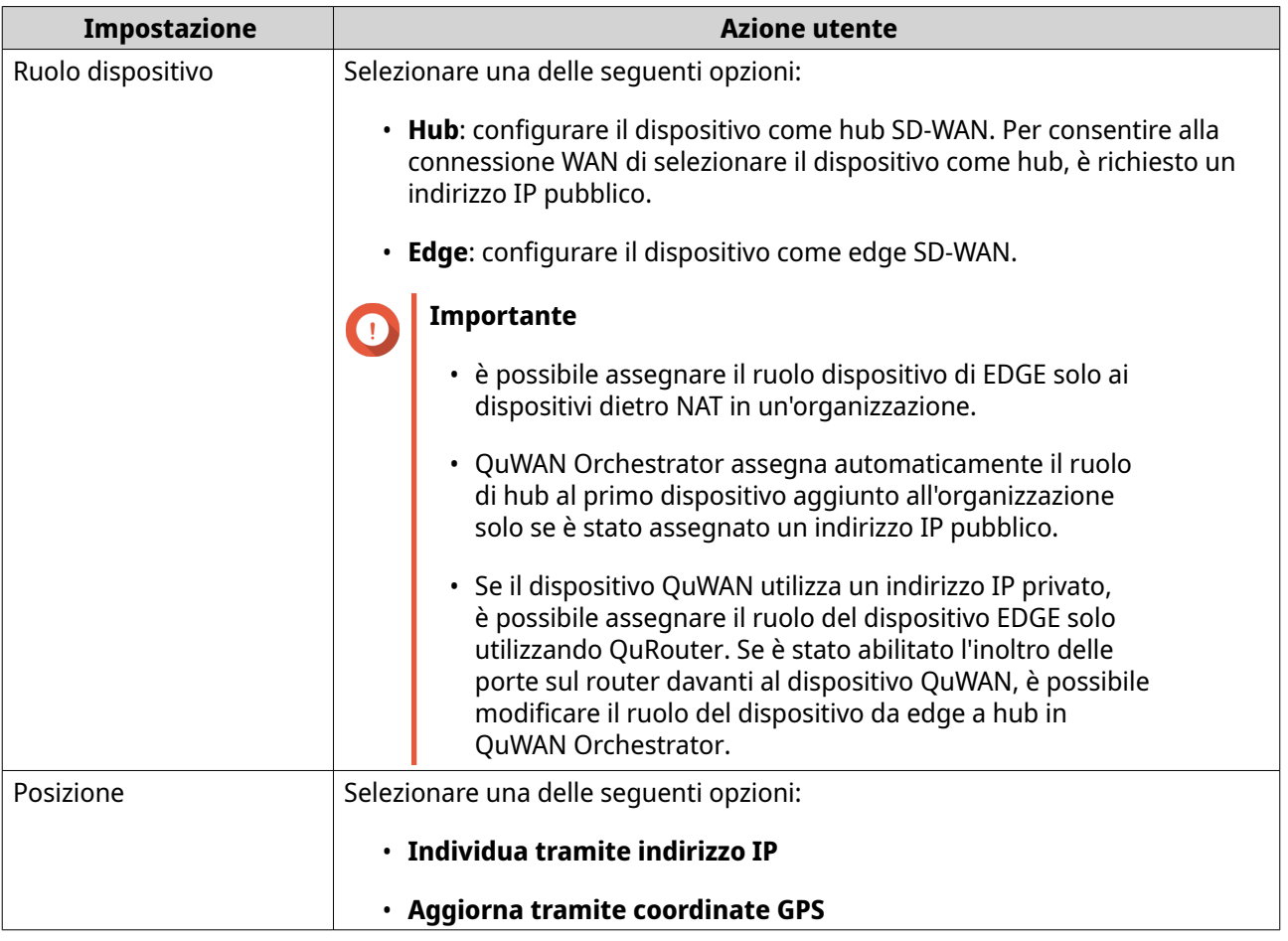

# **4.** Fare clic su **Accedere all'organizzazione e a QuWAN**.

# **Importante**

 $\bigodot$ 

- Il router non è vincolato dal QNAP ID dopo che fa parte della topologia QuWAN.
- Un router QNAP può supportare fino a 30 tunnel VPN.

Viene visualizzato un messaggio di conferma.

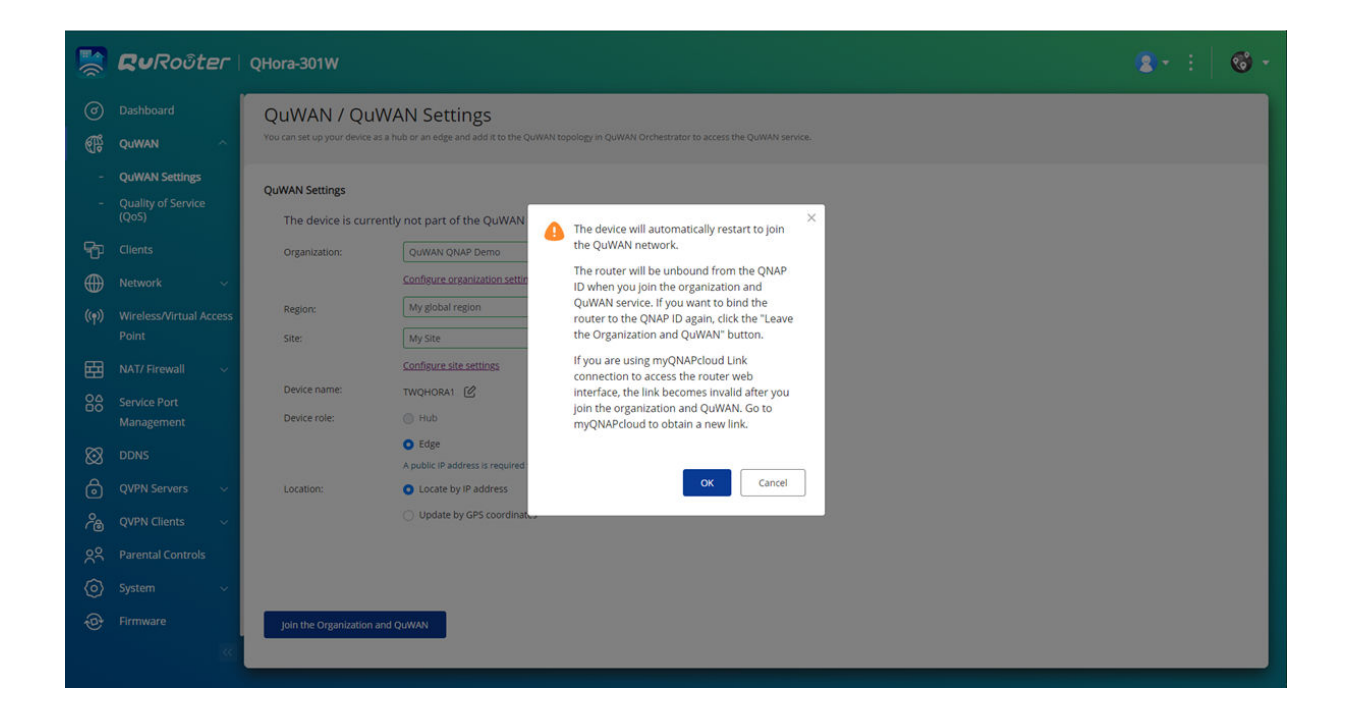

**5.** Fare clic su **OK**.

QuRouter aggiunge il router alla topologia QuWAN.

### **Accesso a QuWAN Orchestrator**

- **1.** Accedere a QuRouter.
- **2.**

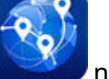

Fare clic su **nella barra delle attività**.

**3.** Fare clic su **Andare su QuWAN Orchestrator**. QuWAN Orchestrator si apre in una nuova scheda del browser.

# **Configurare le impostazioni server VPN di QuWAN QBelt**

QNAP consente anche di utilizzare QuWAN Orchestrator per configurare i dispositivi hub come server Qbelt VPN. Dopo aver configurato un server VPN nella soluzione cloud SD-WAN, è possibile aggiungere più utenti VPN e i client possono utilizzare Client dispositivo QVPN per connettersi all'hub.

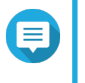

### **Nota**

È possibile visualizzare le impostazioni del server VPN configurato solo in QuRouter. Per configurare le impostazioni, accedere a QuWAN Orchestrator.

- **1.** Accedere a QuRouter.
- **2.** Accedere a **QuWAN** > **QuWAN QBelt VPN Server**.
- **3.** Fare clic su **Andare su QuWAN Orchestrator**. QuWAN Orchestrator si apre in una nuova scheda.
- **4.** Accedere a QuWAN Orchestrator con QNAP ID e password.

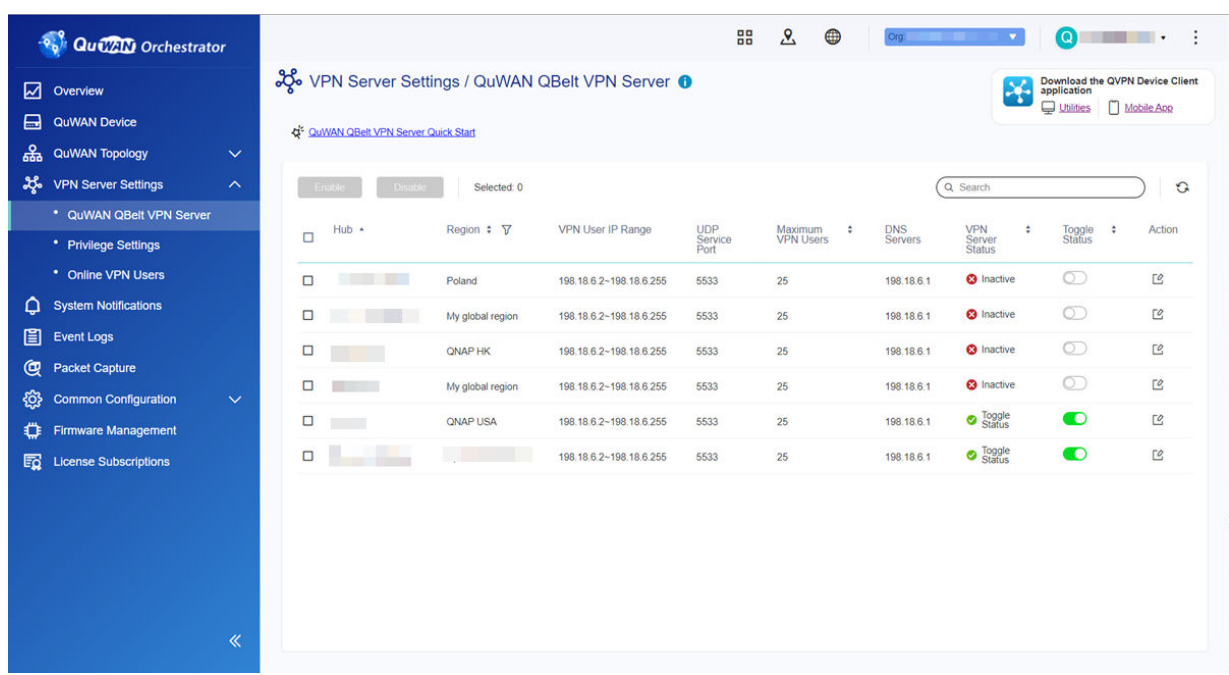

**5.** Accedere a **Impostazioni VPN Server** > **QuWAN QBelt VPN Server**.

- **6.** Identificare uno hub.
- **7.** Fare clic su  $\mathbb{C}$ .

#### **Nota**

gli hub elencati nella pagina **QuWAN QBelt VPN Server** vengono configurati automaticamente con le impostazioni predefinite del server VPN. È possibile modificare le impostazioni in base ai requisiti della VPN.

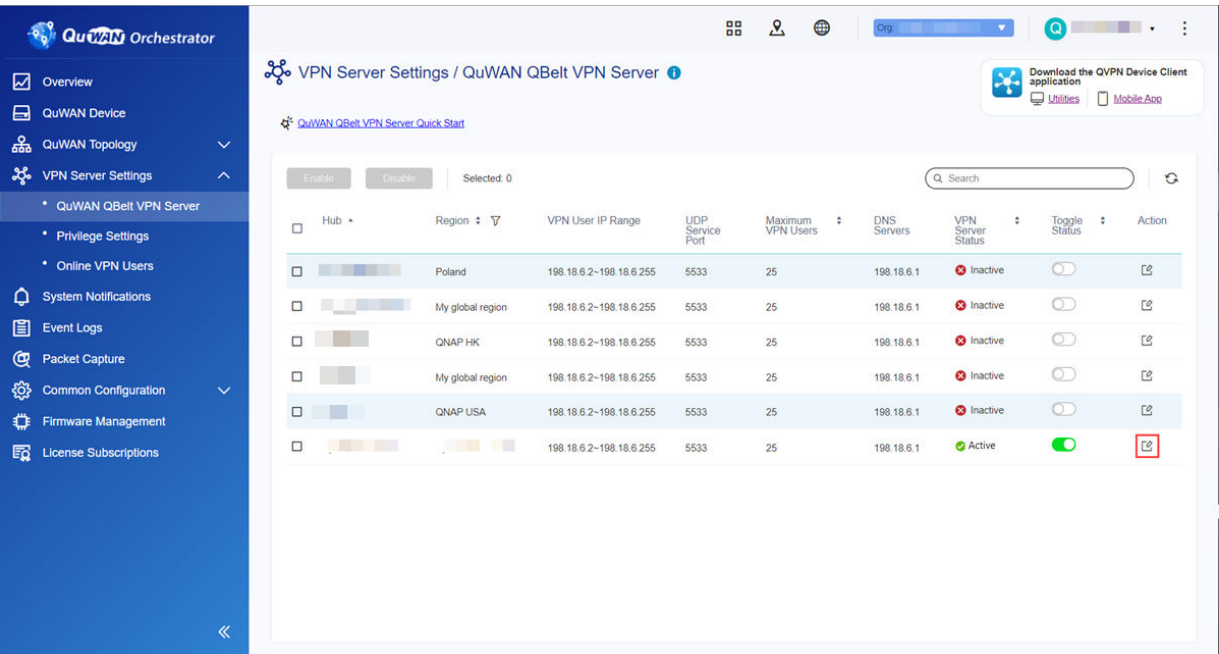

Viene visualizzata la finestra di configurazione del server VPN.

**8.** Configurare le impostazioni del server QuWAN QBelt VPN.

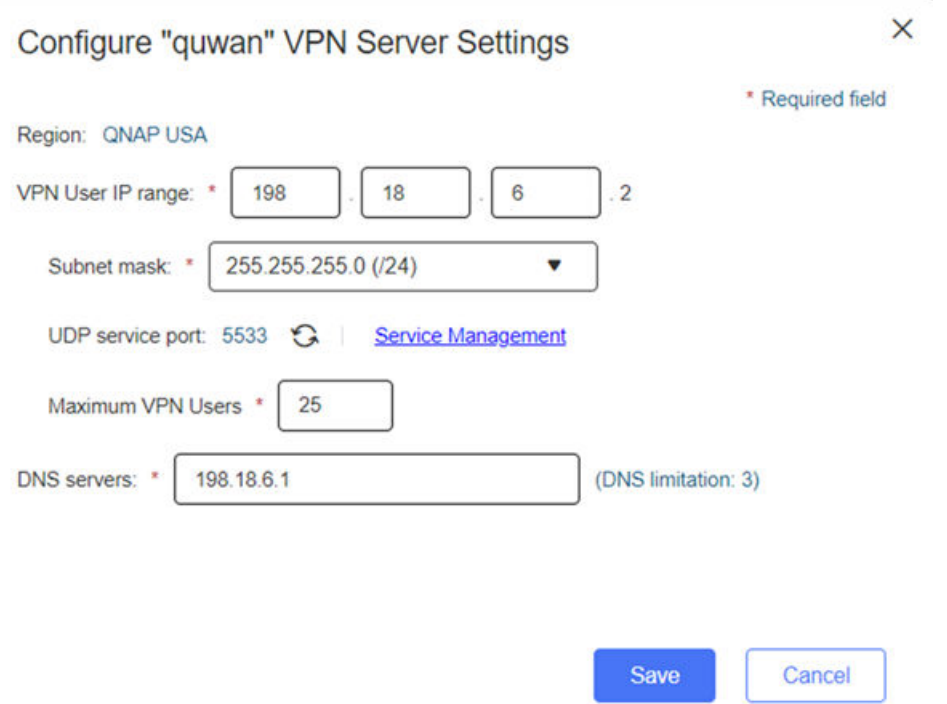

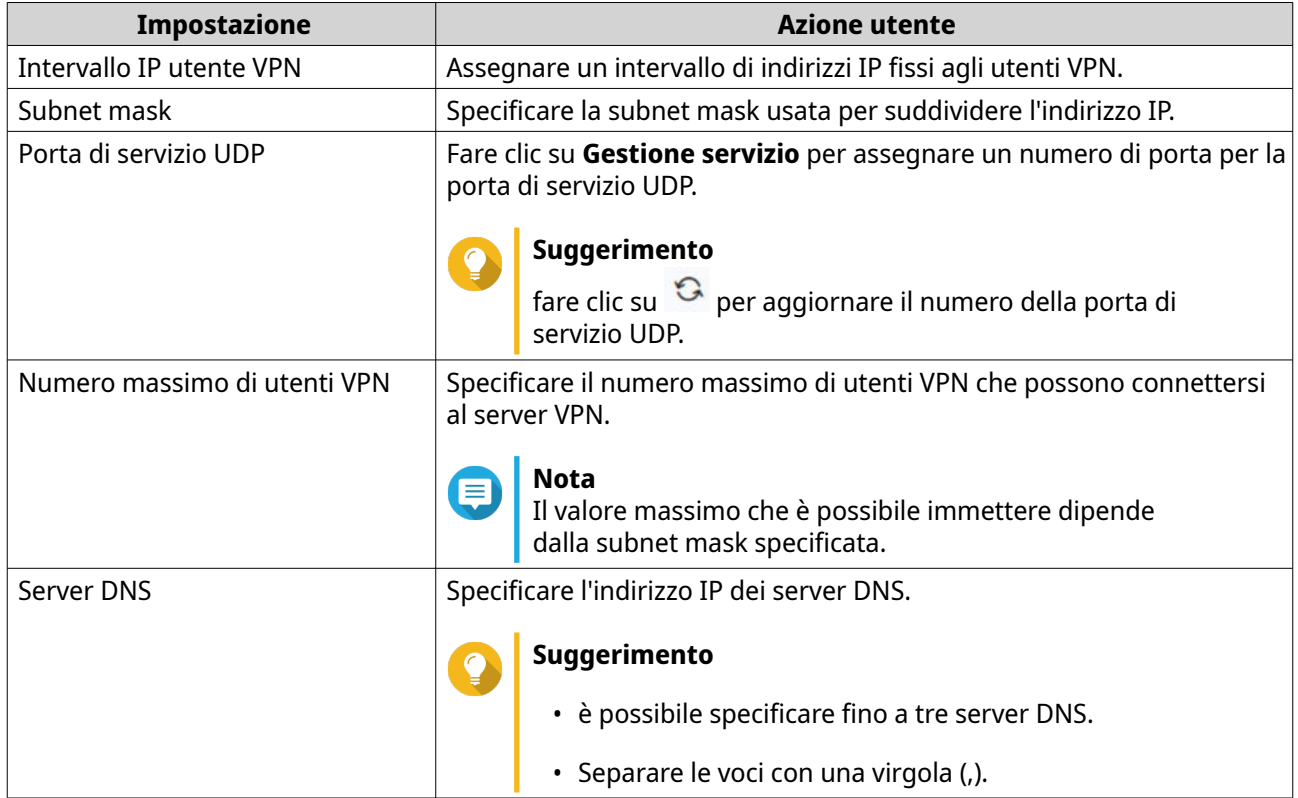

**9.** Fare clic su **Salva**.

QuWAN Orchestrator salva le impostazioni del server VPN.

**10.**

fare clic su per attivare il server VPN.

Le impostazioni configurate per il server QuWAN vengono aggiornate su QuRouter.

# **QVPN**

QVPN consente di creare e gestire server VPN, aggiungere client VPN e monitorare registri VPN.

# **Impostazioni QVPN Server**

QuRouter consente di configurare i router QNAP come server VPN. È possibile configurare più server virtuali per ospitare e distribuire servizi VPN agli utenti di un'organizzazione.

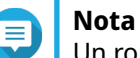

Un router QNAP può supportare fino a 30 tunnel VPN, incluse le connessioni QuWAN e QVPN.

#### **Abilitazione del server QBelt VPN**

Qbelt è il protocollo di comunicazione proprietario di QNAP che integra il protocollo DTLS (Datagram Transfer Layer Security) e la crittografia AES -256.

- **1.** Accedere a QuRouter.
- **2.** Accedere a **Server QVPN** > **Impostazioni QVPN**.
- **3.**

In QBelt, fare clic su .

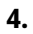

Fare clic su .

Viene aperta la finestra **Impostazioni QVPN**.

**5.** Configurare le impostazioni di QBelt Server.

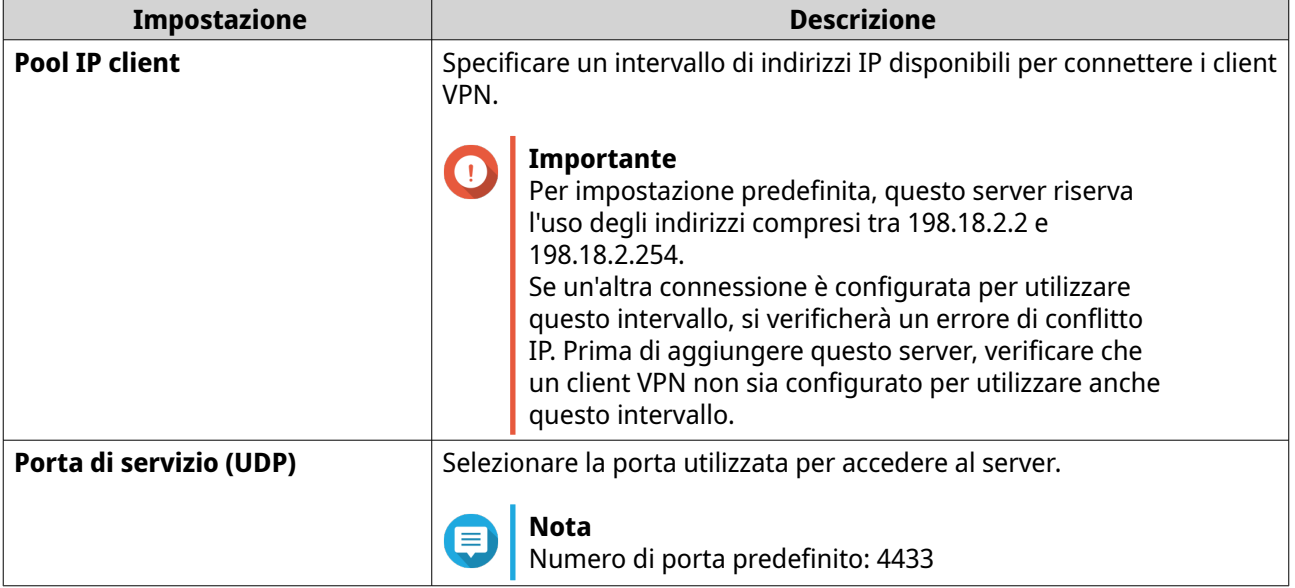

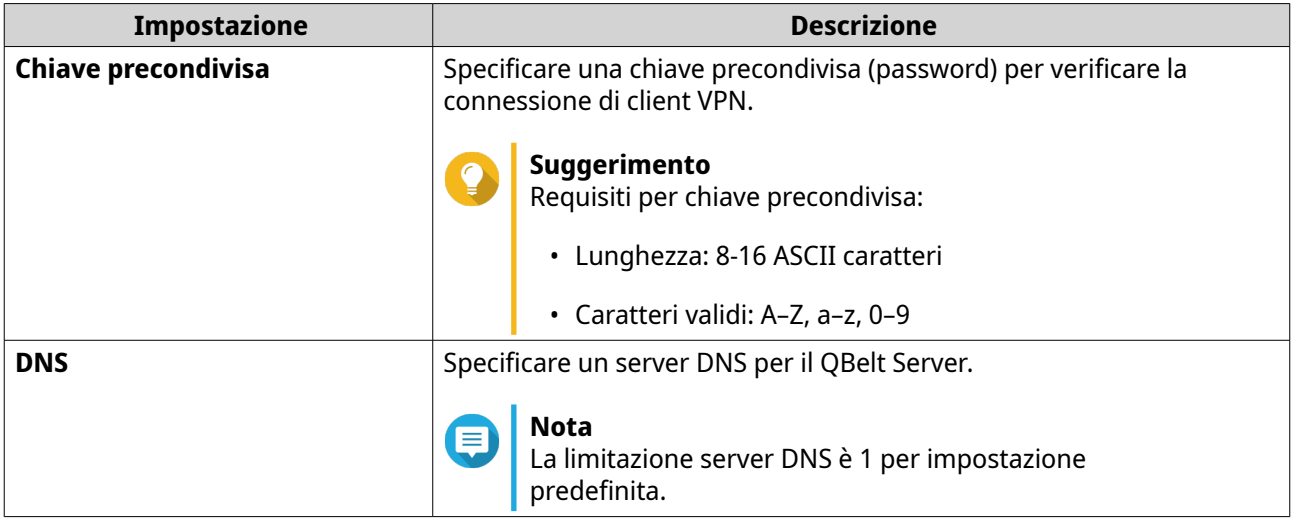

**6.** Fare clic su **Applica**.

QuRouter salva le impostazioni Qbelt Server.

### **Abilitazione di L2TP VPN Server**

- **1.** Accedere a QuRouter.
- **2.** Accedere a **Server QVPN** > **Impostazioni QVPN**.
- **3.**

O

In L2TP, fare clic su

#### **Importante**

Non è possibile attivare il server L2TP se il router utilizza il servizio QuWAN. Per abilitare il server L2TP, accedere a **QuWAN** > **Impostazioni QuWAN** e fare clic su **Uscire dall'organizzazione e da QuWAN**.

**4.**

Fare clic su .

Viene aperta la finestra **Impostazioni QVPN**.

**5.** Configurare le impostazioni server L2TP.

{၀}

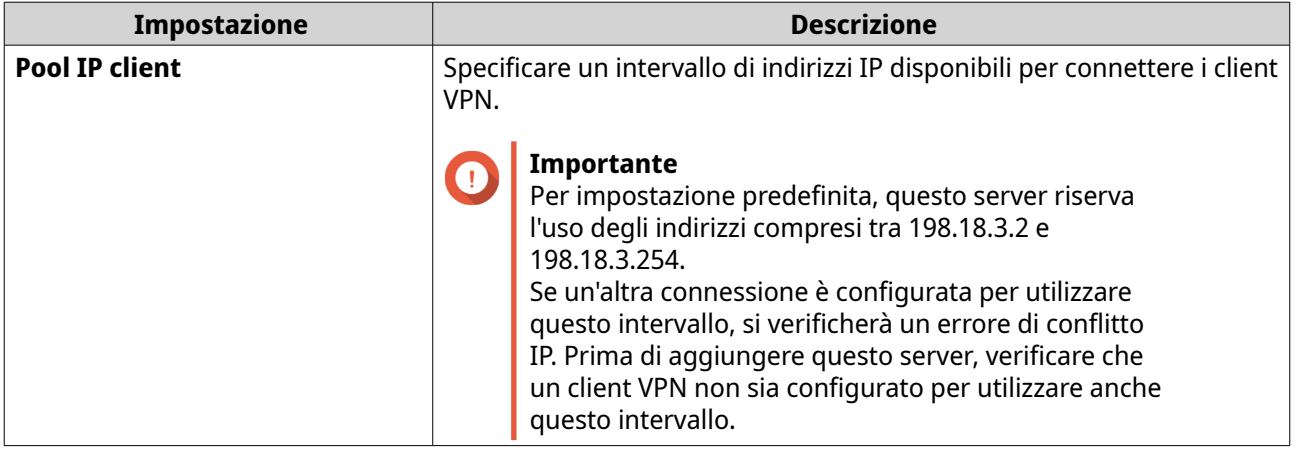

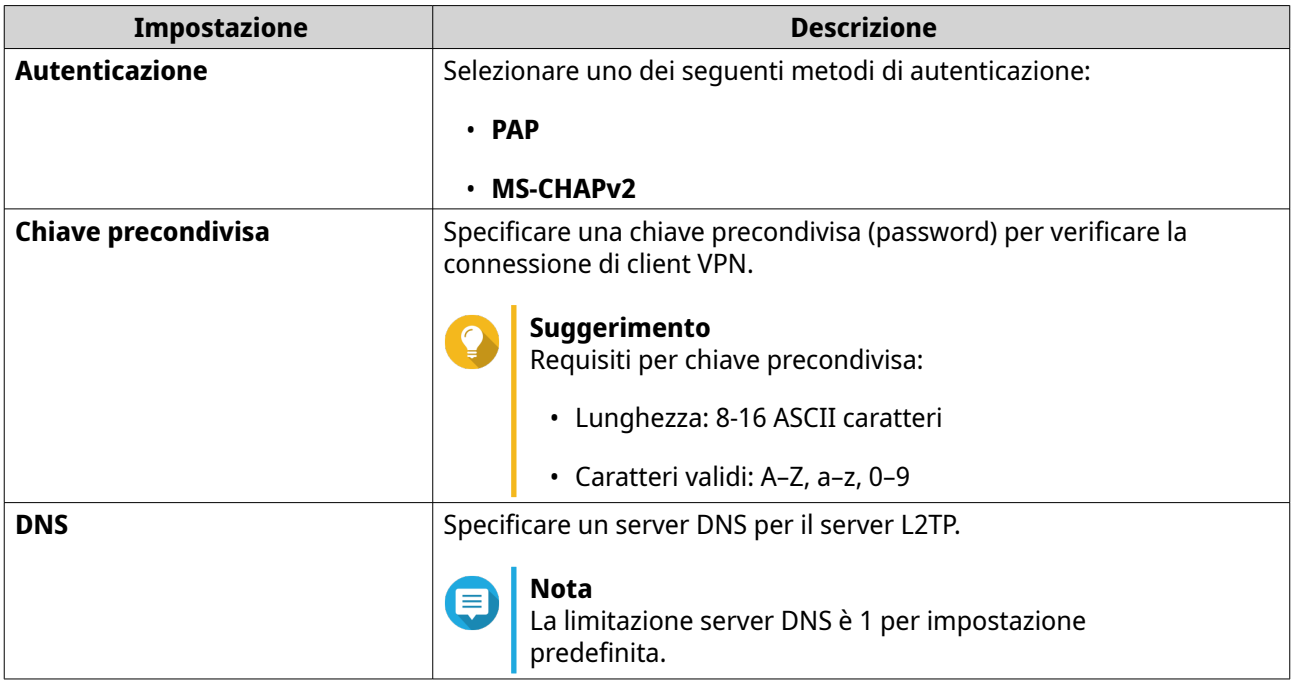

### **6.** Fare clic su **Applica**.

QuRouter salva le impostazioni server L2TP.

# **Abilitazione di OpenVPN VPN Server**

- **1.** Accedere a QuRouter.
- **2.** Accedere a **Server QVPN** > **Impostazioni QVPN**.

**3.**

![](_page_52_Picture_169.jpeg)

**4.**

Fare clic su

Viene aperta la finestra **Impostazioni QVPN**.

**5.** Configurare le impostazioni di OpenVPN Server.

![](_page_52_Picture_170.jpeg)

![](_page_53_Picture_172.jpeg)

**6.** Abilitare **Utilizzare questa connessione come gateway predefinito per i dispositivi remoti**.

![](_page_53_Picture_173.jpeg)

### **Nota**

Abilita per permettere al gateway di rete predefinito di essere reindirizzato attraverso il server OpenVPN. Tutto il traffico non locale dal client è trasferito attraverso il server VPN.

**7.** Abilitare **Abilita link VPN compresso**.

![](_page_53_Picture_7.jpeg)

#### **Nota**

questa impostazione comprime i dati prima del trasferimento via VPN. In questo modo, le velocità di trasferimento dati aumenteranno, ma sono necessarie più risorse CPU.

- **8.** Fare clic su **Applica**. QuRouter salva le impostazioni OpenVPN Server.
- **9.** Opzionale: Fare clic  $\triangleq$  per scaricare i file di configurazione per configurare manualmente un OpenVPN Server.

### **Attivazione di WireGuard VPN Server**

- **1.** Accedere a QuRouter.
- **2.** Accedere a **Server QVPN** > **Impostazioni QVPN**.
- **3.** Attivare WireGuard.
	- **a.** Identificare il server WireGuard.
	- **b.**

Fare clic su

![](_page_54_Picture_30.jpeg)

Viene visualizzata la pagina **Impostazioni WireGuard**.

- **c.** Fare clic su **Abilita server WireGuard**.
- **d.** Configurare le impostazioni server WireGuard.

![](_page_54_Picture_31.jpeg)

![](_page_55_Picture_202.jpeg)

#### **4.** Fare clic su **Applica**.

La schermata delle impostazioni di WireGuard si chiude.

![](_page_55_Picture_203.jpeg)

Fare clic su .

Viene visualizzato un messaggio di conferma.

**6.** Fare clic su **Sì**.

QuRouter attiva il server WireGuard.

## **Aggiunta di un utente QVPN**

- **1.** Accedere a QuRouter.
- **2.** Accedere a **Server QVPN** > **Gestione utente QVPN** > **Impostazioni utente QVPN**.
- **3.** Aggiungere un utente L2TP, OpenVPN o QBelt QVPN.
	- **a.** Fare clic su **Aggiungi**.
	- **b.** Specificare nome utente e password.

![](_page_55_Picture_15.jpeg)

#### **Suggerimento**

Inserire una password tra 8 e 16 caratteri che contenga almeno una lettera (A-Z, a-z) e un numero (0-9).

- **c.** Fare clic su **Applica**.
- **4.** Aggiungere un utente WireGuard QVPN.
	- **a.** Fare clic su **Aggiungi**.
	- **b.** Specificare un nome profilo utente.
	- **c.** Fare clic su **Genera Keypair** per generare una chiave pubblica e privata.

#### **d.** Fare clic su **Aggiungi**.

QuRouter aggiunge l'utente VPN.

### **Impostazioni QVPN Client**

Con il servizio client QVPN, è possibile connettere il router ai server VPN utilizzando il protocollo OpenVPN.

![](_page_56_Picture_5.jpeg)

#### **Importante**

- Quando si aggiunge una connessione OpenVPN, è richiesto un file di configurazione OpenVPN per stabilire la connessione.
- Per attivare il servizio client QVPN, verificare di disattivare il servizio server QVPN e il servizio QuWAN.

### **Creazione di un profilo di connessione OpenVPN**

- **1.** Accedere a QuRouter.
- **2.** Passare a **Client QVPN** > **Profili di connessione QVPN**.
- **3.** Fare clic su **Aggiungi profilo**. Viene visualizzata la finestra **Creare una connessione OpenVPN**.
- **4.** Configurare il profilo di connessione OpenVPN.

![](_page_56_Picture_184.jpeg)

#### **5.** Selezionare **Eseguire la riconnessione automatica a OpenVPN dopo avere riavviato il server**.

**6.** Fare clic su **Aggiungi**.

QuRouter aggiunge il profilo di connessione QVPN.

#### **Abilitazione del servizio QVPN Client**

**1.** Accedere a QuRouter.

- **2.** Andare su **Client QVPN** > **Profili connessione QVPN**.
- **3.** Selezionare un profilo attivo.

![](_page_57_Picture_70.jpeg)

QuRouter attiva il servizio client QVPN.

![](_page_57_Picture_71.jpeg)

# **Eliminazione di un profilo di connessione QVPN**

- **1.** Accedere a QuRouter.
- **2.** Passare a **Client QVPN** > **Profili di connessione QVPN**.

<span id="page-58-0"></span>**3.** Identificare un profilo di connessione.

而

**4.**

![](_page_58_Picture_187.jpeg)

Viene visualizzato un messaggio di conferma.

**5.** Fare clic su **Sì**.

QuRouter elimina il profilo di connessione QVPN.

![](_page_58_Picture_7.jpeg)

L'eliminazione di un profilo di connessione QVPN attivo disattiva automaticamente il servizio client QVPN.

# **Gestione dei log QVPN**

QuRouter registra le azioni eseguite da server e client QVPN. Le informazioni registrate includono le date di connessione, la durata della connessione, i nomi client, gli indirizzi IP di origine e altre informazioni sul protocollo.

**1.** Accedere a QuRouter.

![](_page_58_Picture_188.jpeg)

- **2.** Per cancellare i log QVPN, fare clic su **Cancella log**. Viene visualizzato un messaggio di conferma.
- **3.** Fare clic su **Sì**.

QuRouter cancella i log QVPN.

### **Gestione porta di servizio**

La funzione **Gestione porta di servizio** consente di gestire facilmente qualsiasi porta di servizio di rete personalizzata sul router. È possibile aggiungere servizi personalizzati per la comunicazione con applicazioni o dispositivi esterni.

## **Aggiunta di una porta di servizio personalizzata**

- **1.** Accedere a QuRouter.
- **2.** Accedere a **Gestione porta di servizio**.
- **3.** Fare clic su **Aggiungi servizio personalizzato**. Viene visualizzata la finestra **Aggiungi servizio personalizzato**.
- **4.** Specificare le informazioni sul servizio personalizzato.

![](_page_58_Picture_189.jpeg)

![](_page_59_Picture_173.jpeg)

#### **5.** Fare clic su **Salva**.

QuRouter aggiunge la porta di servizio personalizzata.

# **Eliminazione di una porta di servizio personalizzata**

- **1.** Accedere a QuRouter.
- **2.** Accedere a **Gestione porta di servizio**.
- **3.** Identificare una porta di servizio personalizzata.
- **4.**

Fare clic su Viene visualizzato un messaggio di conferma.

**5.** Fare clic su **Sì**.

QuRouter elimina la porta di servizio personalizzata.

## **Impostazioni DDNS**

Il servizio DNS dinamico (DDNS) consente l'accesso a Internet al router utilizzando un nome di dominio anziché un indirizzo IP. Ciò garantisce che il router sia accessibile anche se l'ISP del client modifica l'assegnazione IP.

# **Configurazione delle impostazioni DDNS (Mio DDNS)**

- **1.** Accedere a QuRouter con QNAP ID e password.
- **2.** Andare su **DDNS**.
- **3.** Fare clic su **Impostazioni DDNS**.

Viene aperta la finestra **Impostazioni DDNS**.

**4.** Selezionare l'interfaccia WAN.

![](_page_60_Picture_144.jpeg)

**5.** Fare clic su **Applica**. QuRouter aggiorna le impostazioni DDNS.

**6.**

Fare clic su .

QuRouter attiva il servizio DDNS.

# **Modifica del nome di dominio DDNS**

È possibile modificare il nome di dominio DDNS per modificare l'indirizzo utilizzato per accedere alla periferica.

- **1.** Accedere a QuRouter.
- **2.** Andare su **Impostazioni DDNS**.
- **3.** Fare clic su **Modifica nome dominio**. Viene visualizzata la finestra **Modifica nome dispositivo**.
- **4.** Inserire il nome di dominio DDNS.

![](_page_60_Picture_14.jpeg)

Il nome dominio myQNAPcloud deve essere compreso tra 3 e 15 caratteri e può contenere solo lettere (A-Z, a-z) e numeri (0-9).

**5.** Fare clic su **OK**.

**Nota**

QuRouter aggiorna il nome dominio DDNS.

# <span id="page-61-0"></span>**8. Impostazioni di sicurezza**

## **Firewall**

Le regole del firewall consentono di controllare il flusso di informazioni nei singoli pacchetti e di configurare le autorizzazioni in base a un criterio definito.

Qui è possibile attivare il firewall e gestire le singole regole del firewall.

![](_page_61_Picture_90.jpeg)

# **Aggiunta di una regola firewall**

- **1.** Andare su **NAT/Firewall** > **Regola firewall**.
- **2.** Fare clic su **Aggiungi**. Viene visualizzata la finestra **Aggiungi regola**.
- **3.** Configurare le impostazioni regola firewall.

![](_page_61_Picture_91.jpeg)

![](_page_62_Picture_176.jpeg)

**4.** Fare clic su **Salva**.

QuRouter crea la regola del firewall.

# **Configurazione di una regola firewall**

- **1.** Accedere a **NAT/Firewall** > **Regola firewall**.
- **2.** Identificare un ruolo.
- **3.**

Fare clic su Viene visualizzata la finestra **Modifica regola**.

- <span id="page-63-0"></span>**4.** Configurare le impostazioni regola firewall. Per i dettagli, vedere [Aggiunta di una regola firewall.](#page-61-0)
- **5.** Fare clic su **Salva**.

QuRouter aggiorna la regola del firewall.

### **Eliminazione di una regola firewall**

- **1.** Accedere a **NAT/Firewall** > **Regola firewall**.
- **2.** Identificare una regola firewall.

Fare clic su  $\overline{w}$ Viene visualizzato un messaggio di conferma.

**4.** Fare clic su **Applica**.

**3.**

QuRouter elimina la regola del firewall.

### **NAT (Network Address Translation)**

NAT consente a reti private che usano indirizzi IP non registrati di connettersi a Internet. NAT traduce gli indirizzi IP privati nella rete interna in indirizzi IP pubblici prima di inoltrare i pacchetti su un'altra rete.

## **ALG (Application Layer Gateway)**

La funzione ALG consente di implementare la translazione di rete trasparente su determinati protocolli a livello di applicazione. ALG NAT supporta i protocolli seguenti:

- FTP (File Transfer Protocol)
- PPTP (Point-to-Point Tunneling Protocol)
- SIP (Session Initiation Protocol)

È possibile attivare la funzionalità per ciascun protocollo attivando lo switch situato accanto al nome del protocollo.

### **Inoltro porta**

È possibile configurare le regole di inoltro porta che possono essere utilizzate per indirizzare il traffico in entrata e in uscita sul router a un dispositivo connesso alla rete.

#### **Aggiunta di una regola di inoltro porta**

Prima di configurare le regole di inoltro porta, verificare di aggiungere porte di servizio personalizzate in **Gestione porta di servizio**. Per ulteriori informazioni, consultare [Aggiunta di una porta di servizio](#page-58-0) [personalizzata.](#page-58-0)

- **1.** Andare su **NAT/Firewall** > **NAT** > **Inoltro porta**.
- **2.** Fare clic su **Aggiungi regola**. Viene visualizzata la finestra **Aggiungi regola**.
- **3.** Configurare le impostazioni regola.

![](_page_64_Picture_192.jpeg)

#### **4.** Fare clic su **Applica**.

QuRouter aggiunge la regola di inoltro porta.

### **Configurazione di una regola di inoltro porta**

#### **1.** Accedere a **NAT/Firewall** > **NAT** > **Inoltro porta**.

- **2.** Identificare una regola da configurare.
	- Fare clic su Viene visualizzata la finestra **Modifica regola**.
- **4.** Configurare le impostazioni di inoltro porta. Per ulteriori dettagli, consultare [Aggiunta di una regola di inoltro porta.](#page-63-0)
- **5.** Fare clic su **Applica**.

QuRouter aggiorna la regola di inoltro porta.

### **Eliminazione di una regola di inoltro porta**

- **1.** Passare a **NAT** > **Inoltro porta**.
- **2.** Identificare una regola.
- **3.**

**3.**

Fare clic su  $\overline{u}$ 

Viene visualizzato un messaggio di conferma.

**4.** Fare clic su **Applica**.

QuRouter elimina la regola.

## **Zona demilitarizzata (DMZ)**

Una zona di demarcazione o zona demilitarizzata (DMZ) crea una sottorete accessibile pubblicamente dietro il firewall. La configurazione di una regola DMZ consente di aggiungere servizi pubblici alla rete WAN senza compromettere la protezione generale della rete.

![](_page_64_Picture_21.jpeg)

**Importante**

È possibile configurare le regole DMZ solo sulle interfacce WAN configurate e non utilizzate dalle regole di inoltro porta.

### <span id="page-65-0"></span>**Configurazione delle impostazioni DMZ**

- **1.** Accedere a **NAT/Firewall** > **NAT** > **Zona demilitarizzata (DMZ)**.
- **2.** Identificare una regola DMZ.

# **Nota**

- WAN1-2,5GbE è utilizzata come interfaccia predefinita per la regola DMZ.
- Ciascuna interfaccia WAN configurata consente una regola DMZ.
- **3.**

Fare clic su .

Viene aperta la finestra **Impostazioni DMZ**.

- **4.** Specificare l'indirizzo IP subnet per la regola DMZ.
- **5.** Fare clic su **Applica**. QuRouter applica le impostazioni.
- **6.**

Fare clic su

QuRouter attiva la regola DMZ.

#### **Reimpostazione di una regola DMZ**

- **1.** Accedere a **NAT/Firewall** > **NAT** > **Zona demilitarizzata (DMZ)**.
- **2.** Identificare una regola DMZ.
- **3.** Fare clic su **Reimposta**.

QuRouter reimposta la regola DMZ.

## **Filtraggio di contenuti Web**

Il filtro dei contenuti Web consente alle organizzazioni di regolare e tracciare l'accesso ai contenuti per la conformità alle politiche interne dell'organizzazione. Il filtro dei contenuti e la ricerca sicura possono proteggere i clienti collegati dall'accesso non appropriato o contenuti dannosi. Gli amministratori di rete possono creare regole di filtro dei contenuti Web personalizzati per limitare l'accesso a Internet, bloccare i siti Web e assegnare regole per i dispositivi connessi.

## **Aggiunta di un ruolo di filtro dei contenuti Web**

- **1.** Accedere a QuRouter.
- **2.** Andare su **Filtraggio di contenuti Web**.
- **3.** Fare clic su **Aggiungi ruolo**. Viene visualizzata la finestra **Aggiungi ruolo**.
- **4.** Configurare le impostazioni ruolo.

![](_page_66_Picture_191.jpeg)

#### **5.** Fare clic su **Aggiungi**.

QuRouter crea il ruolo di filtro dei contenuti Web.

# **Configurazione di un ruolo di filtro dei contenuti Web**

- **1.** Accedere a QuRouter.
- **2.** Andare su **Filtraggio di contenuti Web**.
- **3.** Identificare un ruolo.
- **4.**

Fare clic su Viene visualizzata la finestra **Modifica ruolo**.

- **5.** Configurare le impostazioni del ruolo parentale. Per ulteriori informazioni, consultare [Aggiunta di un ruolo di filtro dei contenuti Web.](#page-65-0)
- **6.** Fare clic su **Applica**.

QuRouter aggiorna il ruolo di filtro dei contenuti Web.

# **Eliminazione di una regola di filtro dei contenuti Web**

- **1.** Accedere a QuRouter.
- **2.** Andare su **Filtraggio di contenuti Web**.
- **3.** Identificare un ruolo.

而 Fare clic su . Viene visualizzato un messaggio di conferma.

**5.** Fare clic su **Applica**.

QuRouter elimina la regola di filtro dei contenuti Web.

# **Aggiunta di un dispositivo al ruolo di filtro dei contenuti Web**

![](_page_67_Picture_5.jpeg)

**4.**

**Nota** Non è possibile assegnare un singolo dispositivo a più di un ruolo alla volta.

- **1.** Accedere a QuRouter.
- **2.** Andare su **Filtraggio di contenuti Web**.
- **3.** Identificare un ruolo da aggiungere a un dispositivo.
- **4.** Fare clic su **Aggiungi dispositivo**. Viene visualizzata la finestra **Aggiungi dispositivo**.
- **5.** Selezionare un dispositivo dall'elenco.
- **6.** Fare clic su **Aggiungi**.

QuRouter aggiunge il dispositivo al ruolo di filtro dei contenuti Web.

# **Eliminazione di un dispositivo dal ruolo di filtro dei contenuti Web**

- **1.** Accedere a QuRouter.
- **2.** Andare su **Filtraggio di contenuti Web**.
- **3.** Identificare il dispositivo da eliminare.
- **4.**

Ⅲ Fare clic su .

Viene visualizzato un messaggio di conferma.

**5.** Fare clic su **OK**.

QuRouter rimuove il dispositivo dal ruolo di filtro dei contenuti Web.

# **QoS (Qualità del servizio)**

Quality of service (QoS) migliora la formazione del traffico di rete classificando e dando priorità a diversi dispositivi e pacchetti di rete. QoS consente di configurare i criteri di traffico e di attivarli sulle porte dello switch.

Per configurare le impostazioni QoS, è necessario aggiungere il dispositivo al servizio QuWAN e configurare le impostazioni utilizzando QuWAN Orchestrator.

# **Configurazione delle Impostazioni QoS su QuWAN Orchestrator**

**1.** Accedere a QuRouter.

- **2.** Andare a **QoS (Qualità del servizio)** > **QuWAN**.
- **3.** Fare clic su **Configurazione di QoS su QuWAN Orchestrator**.
- **4.** Accedere a QuWAN Orchestrator.
- **5.** Passare al **Dispositivo QuWAN**.
- **6.** Selezionare la regione e il dispositivo.
- **7.** Fare clic su **Qualità del servizio**.
- **8.** In **qualità del servizio**, fare clic su **Aggiungi**. Viene visualizzata la finestra **Aggiungi regola qualità del servizio**.
- **9.** Specificare un nome per la regola.
- **10.** Configurare impostazioni regola.

![](_page_68_Picture_175.jpeg)

![](_page_69_Picture_106.jpeg)

**11.** Fare clic su **Crea**.

QuWAN Orchestrator aggiunge la regola QoS.

# **9. Risoluzione dei problemi**

In questo capitolo sono descritte informazioni di base sulla risoluzione dei problemi.

### **Supporto e altre risorse**

QNAP fornisce le seguenti risorse:

![](_page_70_Picture_178.jpeg)

# **Test della connettività di rete con l'utilità Ping**

Il ping utilizza i messaggi di query ICMP (Internet Control message Protocol), i messaggi echo ICMP e le risposte echo ICMP per verificare la connettività del dispositivo.

- **1.** Accedere a QuRouter.
- **2.** Accedere a **Sistema** > **Diagnostica**.
- **3.** Configurare le impostazioni dell'utilità ping.
- **4.** Selezionare **Ping IPv4** come utilità diagnostica.
- **5.** Selezionare l'interfaccia WAN dal menu a discesa.
- **6.** Specificare un indirizzo IP o nome dominio.
- **7.** Specificare il numero di richieste eco da inviare e ricevere.

# **Nota**

Specificare un numero compreso tra 1 e 50.

**8.** Fare clic su **Ping IPv4**.

QuRouter genera i dati per l'utilità di diagnostica specificata.

![](_page_70_Picture_19.jpeg)

# **Suggerimento**

Per cancellare i dati generati da QuRouter, fare clic su **Cancella**.

# **Test della connettività di rete con l'utilità Traceroute**

Traceroute rileva quale percorso un pacchetto viaggia tra un'origine e una destinazione. Traceroute registra ogni messaggio ICMP che ha superato il tempo e genera una traccia del percorso eseguito dal pacchetto per raggiungere la destinazione.

- **1.** Accedere a QuRouter.
- **2.** Accedere a **Sistema** > **Diagnostica**.
- **3.** Configurare le impostazioni dell'utilità Traceroute.
- **4.** Selezionare **Traceroute** come utilità diagnostica.
- **5.** Selezionare l'interfaccia WAN dal menu a discesa.
- **6.** Specificare un indirizzo IP o nome dominio.
- **7.** Fare clic su **Traceroute**.

QuRouter genera i dati per l'utilità di diagnostica specificata.

![](_page_71_Picture_6.jpeg)

**Suggerimento**

Per cancellare i dati generati da QuRouter, fare clic su **Cancella**.

### **Utilizzo del supporto remoto QNAP per risolvere i problemi del router**

Il supporto remoto consente al team del servizio clienti QNAP di accedere e fornire assistenza per i problemi relativi al router.

- **1.** Accedere a QuRouter.
- **2.**

![](_page_71_Picture_13.jpeg)

- **3.** Fare clic su **Supporto remoto QNAP**. Viene visualizzata la finestra **Supporto remoto QNAP**.
- **4.** Creare un ticket di supporto.
	- **a.** Fare clic su **Crea ticket di supporto**. Nel browser viene aperto il sito del servizio clienti QNAP.
	- **b.** Fare clic su **Accedi**.
	- **c.** Accedere con QNAP ID e password.
	- **d.** Fare clic su **Supporto**.
	- **e.** Fare clic su **Crea ticket di supporto**. Viene visualizzata la pagina **Crea ticket di supporto**.
	- **f.** Configurare le impostazioni ticket.

![](_page_71_Picture_195.jpeg)
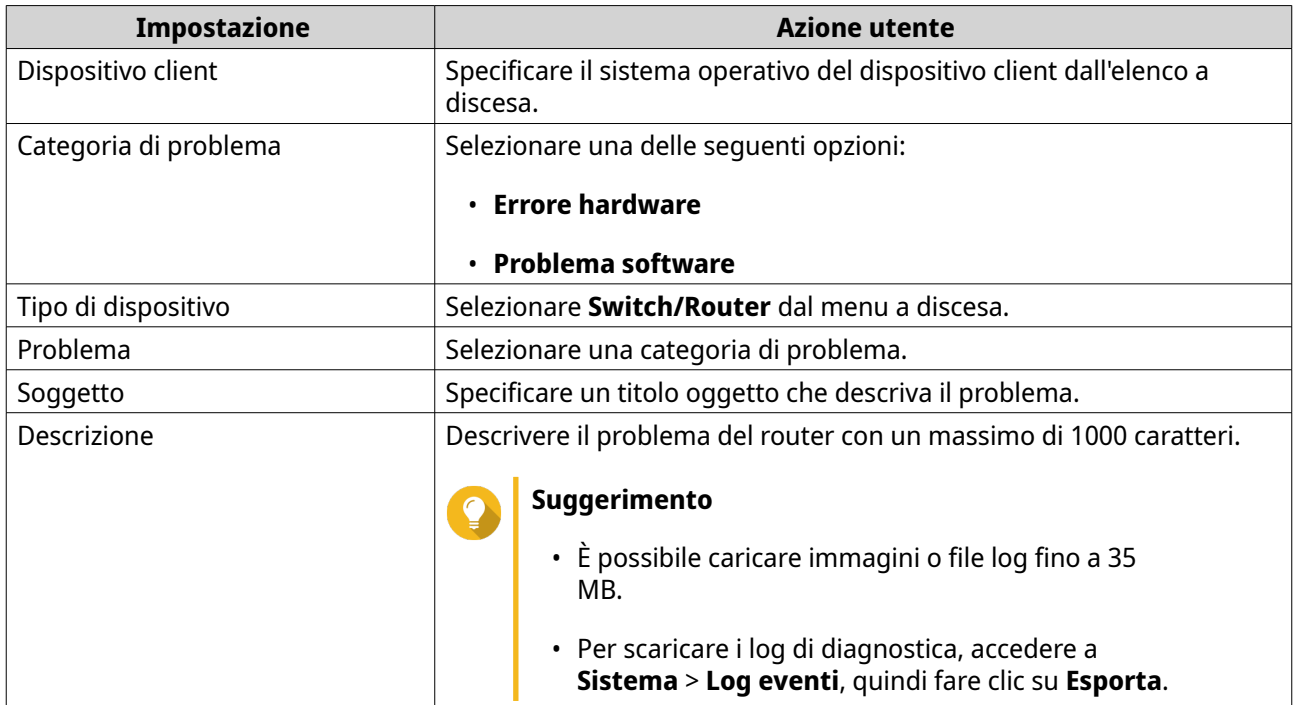

- **g.** Confermare le informazioni di contatto.
- **h.** Fare clic su **Invia messaggio**. Il servizio clienti QNAP invia un'e-mail al QNAP ID che include un ID ticket di supporto.
- **5.** Consentire le connessioni remote dal team del servizio clienti.
	- **a.** Accedere a QuRouter.

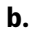

- Fare clic su .
- **c.** Fare clic su **Supporto remoto QNAP**. Viene visualizzata la finestra **Supporto remoto QNAP**.
- **d.** Immettere l'ID ticket di supproto e il QNAP ID.
- **e.** Fare clic su **Avanti**. Viene visualizzata la finestra **Condizioni di servizio**.
- **f.** Leggere e accettare i termini del servizio.
- **g.** Fare clic su **Avanti**. QuRouter crea un account temporaneo, una password e una private key per il team del servizio clienti QNAP.
- **h.** Fare clic su **Conferma**.

Il team del servizio clienti QNAP stabilisce una connessione remota al router.

# **10. Glossario**

#### **myQNAPcloud**

Fornisce diversi servizi di accesso remoto come DDNS e myQNAPcloud Link

#### **QNAP ID**

Account utente che consente di usare l'accesso remoto myQNAPcloud e altri servizi QNAP

#### **Qfinder Pro**

L'utility QNAP consente di individuare e di accedere a dispositivi QNAP presenti nella LAN

#### **QuRouter**

L'interfaccia di gestione Web QNAP che consente di visualizzare e configurare QNAP router

#### **QuWAN**

QNAP Sistema di gestione SD-WAN

#### **QuWAN Orchestrator**

QNAP piattaforma cloud di gestione centralizzata per infrastruttura SD-WAN

# **11. Avvisi**

In questo capitolo sono fornite informazioni su garanzia, clausole esonerative, licenze e normative.

### **Garanzia limitata**

QNAP offre un servizio di garanzia limitata sui prodotti. Il prodotto hardware QNAP è garantito da difetti di materiali e di manodopera per un periodo di un (1) anno o più dalla data stampata sulla fattura. ("Periodo di garanzia"). Consultare i diritti obbligatori su [www.qnap.com/warranty](http://www.qnap.com/warranty), che possono essere modificati di volta in volta da QNAP a propria esclusiva discrezione.

### **Limitazione delle responsabilità**

Le informazioni in questo documento sono fornite in relazione ai prodotti di QNAP Systems, Inc. (the "QNAP"). Questo documento non costituisce ne fornisce alcuna licenza, espressa o implicita, da preclusione o altrimenti, su qualsiasi diritto di proprietà intellettuale. Salvo se diversamente stabilito nei termini e condizioni di QNAP per la vendita di tali prodotti, QNAP non si assume alcun tipo di responsabilità. Inoltre QNAP rifiuta qualsiasi tipo di garanzia, espressa o implicita, relativa alla vendita e/o l'uso di prodotti QNAP, incluse responsabilità o garanzie relative all'idoneità per fini particolari, la commerciabilità o la violazione di qualsiasi brevetto, copyright o altro diritto di proprietà intellettuale.

I prodotti QNAP non sono destinati all'uso per fini medici, salva vita, per supporto alle funzioni vitali, controlli critici o sistemi di sicurezza o in applicazioni per servizi nucleari.

In nessun caso la responsabilità di QNAP potrà eccedere il prezzo pagato per il prodotto in caso di danni diretti, indiretti, speciali, accidentali o conseguenti provocati dall'uso del prodotto, dal software o dalla documentazione. QNAP non fornisce alcuna garanzia o impegno espressa, implicita o legale riguardo ai suoi prodotti o sui contenuti o l'uso della documentazione e di tutti i software allegati e nello specifico non riconosce la sua qualità, prestazione, commerciabilità o adeguatezza a un qualsiasi scopo specifico. QNAP si riserva il diritto di rivedere o aggiornare i suoi prodotti, software o documentazione senza obbligo di notifica singole persone o entità.

Si consiglia di eseguire il backup del sistema periodicamente per evitare la possibile perdita di dati. QNAP non si assume alcuna responsabilità per la perdita o il recupero dei dati.

In caso di restituzione di un componente del pacchetto di prodotti QNAP per il rimborso o per la manutenzione, verificare che il prodotto venga imballato in modo appropriato per la spedizione. Qualsiasi tipo di danno provocato da un imballo non appropriato non sarà rimborsato.

Tutte le funzioni, funzionalità e altre specifiche di prodotto sono soggette a modifica senza preavviso od obbligo di sorta. Le informazioni qui contenute sono soggette a modifica senza preavviso.

Tutte le funzioni, funzionalità e altre specifiche di prodotto sono soggette a modifica senza preavviso od obbligo di sorta. Le informazioni qui contenute sono soggette a modifica senza preavviso.

I simboli ® o ™ non vengono utilizzati nel testo.

#### **Avviso CE**

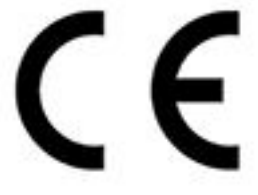

Il presente dispositivo QNAP è conforme allo standard CE Compliance Classe B.

### **Avviso FCC**

**Avviso FCC Classe B**

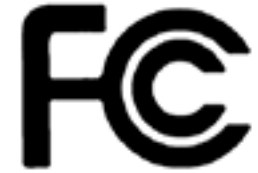

 Il dispositivo è conforme alla Parte 15 delle norme FCC. Il funzionamento è soggetto alle due seguenti condizioni:

- **1.** Questo dispositivo non può provocare interferenze dannose.
- **2.** Questo dispositivo deve accettare qualsiasi interferenza ricevuta, incluse le interferenze che potrebbero provocare operazioni indesiderate.

## **Nota**

la presente apparecchiatura è stata testata e ritenuta conforme con le limitazioni per i dispositivi digitali di Classe B, ai sensi della Parte 15 delle Norme FCC. Questi limiti sono designati a fornire una protezione ragionevole da interferenze dannose in ambienti domestici. La presente apparecchiatura genera, utilizza, e può irradiare energia in radio frequenza e, se non utilizzata o installata seguendo le istruzioni, può generare interferenze dannose alle comunicazioni radio. Tuttavia, non si rilascia alcuna garanzia che tali interferenze non si verifichino in particolari installazioni. Nel caso l'apparecchiatura causi interferenze dannose alla ricezione radio e televisiva, che possono essere determinate accendendo e spegnendo l'apparecchiatura, si raccomanda all'utente di tentare di correggere l'interferenza considerando uno o più dei seguenti metodi:

- Cambiare orientamento o riposizionare l'antenna ricevente.
- Aumentare la distanza tra l'apparecchiatura e il ricevitore.
- Collegare l'apparecchiatura ad una presa su un circuito diverso da quello usato per il collegamento del ricevitore.
- Consultare il rivenditore o un tecnico radio/televisivo qualificato.

#### **Importante**

Tutte le modifiche apportate a questo dispositivo e non approvate da QNAP Systems, Inc. potrebbero annullare l'autorità all'uso concessa all'utente da FCC.

#### **Direttiva sulle apparecchiature radio (RED) 2014/53/UE - Articolo 10**

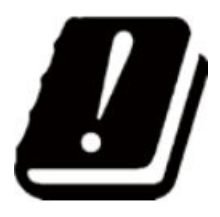

La direttiva RED 2014/53/EU prevede, per i prodotti che potrebbero avere un problema con una frequenza non armonizzata in uno specifico paese dell'UE, sia redatta una documentazione che ne elenchi le restrizioni e che sull'imballaggio sia riportata un'etichetta indicante il codice del paese interessato.

Questo router QNAP è conforme all'articolo 10 della direttiva RED 2014/53/UE.

#### **Dichiarazione RoHS UE**

Questa apparecchiatura è conforme alla direttiva RoHS 2011/65/EU dell'Unione europea sulla limitazione dell'uso di determinate sostanze pericolose nelle apparecchiature elettriche ed elettroniche. La direttiva si applica all'uso di piombo, mercurio, cadmio, cromo esavalente, bifenili polibromurati (PBB) e eteri di difenile polibromurati (PBDE) nelle apparecchiature elettriche ed elettroniche.

#### **Dichiarazione di conformità ISED**

Industry Canada è stata rinominata come ISED (Innovation, Science, and Economic Development Canada) in seguito all'emissione di RSP-100 Issue 11 e DC-01 Issue 06. Le certificazioni sulle apparecchiature rilasciate in precedenza da Industry Canada rimangono valide e non richiedono aggiornamenti. Quindi, è possibile visualizzare i nomi utilizzati in modo intercambiabile nella documentazione. La seguente dichiarazione è applicabile ad ASiR-pRRH che ha l'approvazione di innovazione, scienza e sviluppo economico (ISED): Questo dispositivo è conforme allo standard ICES-003 degli RSS esenti da licenza di Industry Canada. Il funzionamento è soggetto alle due seguenti condizioni:

- **1.** Questo dispositivo non può provocare interferenze.
- **2.** Questo dispositivo deve accettare qualsiasi interferenza, incluse le interferenze che potrebbero provocare operazioni indesiderate sul dispositivo.

#### **Dichiarazione sull'esposizione a radiazioni**

Questo prodotto è conforme ai limiti di esposizione alle radiazioni IC stabiliti per un ambiente non controllato. Per garantire la conformità ai requisiti di esposizione a RF RSS 102, è necessario mantenere una distanza di almeno 27 cm tra l'antenna del dispositivo e tutte le persone. Il dispositivo per la banda 5150-5350 MHz è destinato esclusivamente all'uso in ambienti chiusi per ridurre le potenziali interferenze dannose ai sistemi satellitari mobili co-channel.

#### **Avviso UKCA**

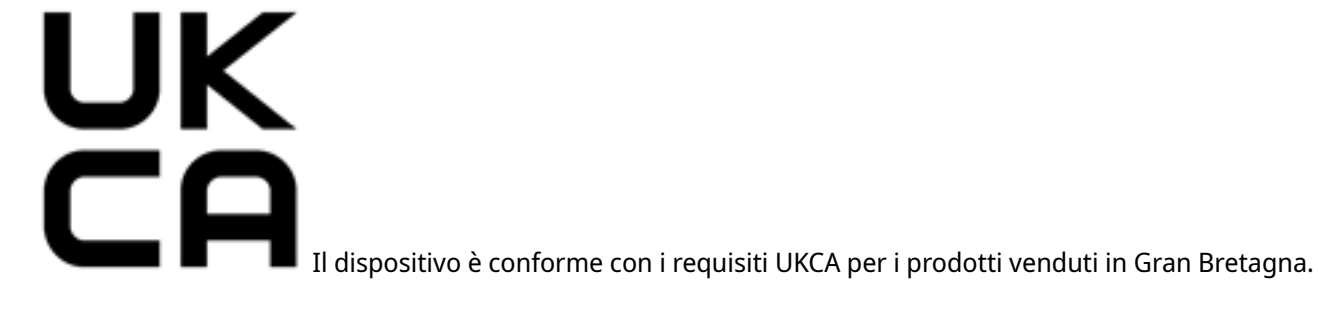